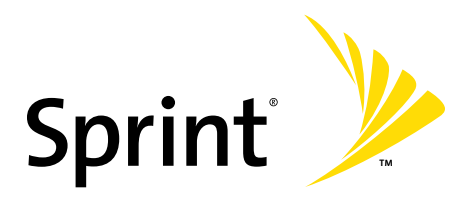

**Sprint Power Vision<sup>SM</sup> Phone** UpStage<sup>™</sup> by Samsung<sup>®</sup>

**www.sprint.com**

© 2007 Sprint Nextel. All rights reserved. SPRINT, the NEXTEL name and logo, and other trademarks are trademarks of Sprint Nextel.

Printed in Korea.

M620\_AB22\_PS\_092407\_F7 Download from Www.Somanuals.com. All Manuals Search And Download.

# **[Table of Contents](#page-8-0)**

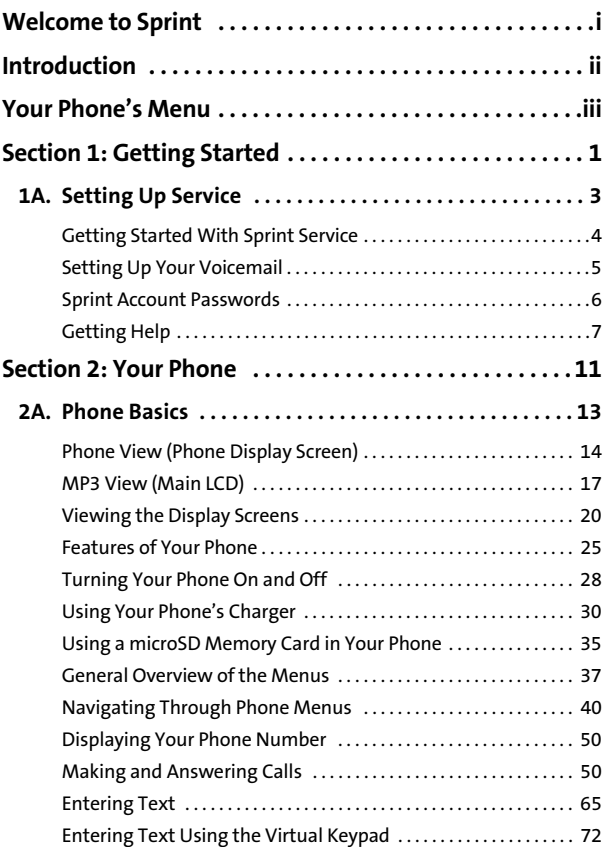

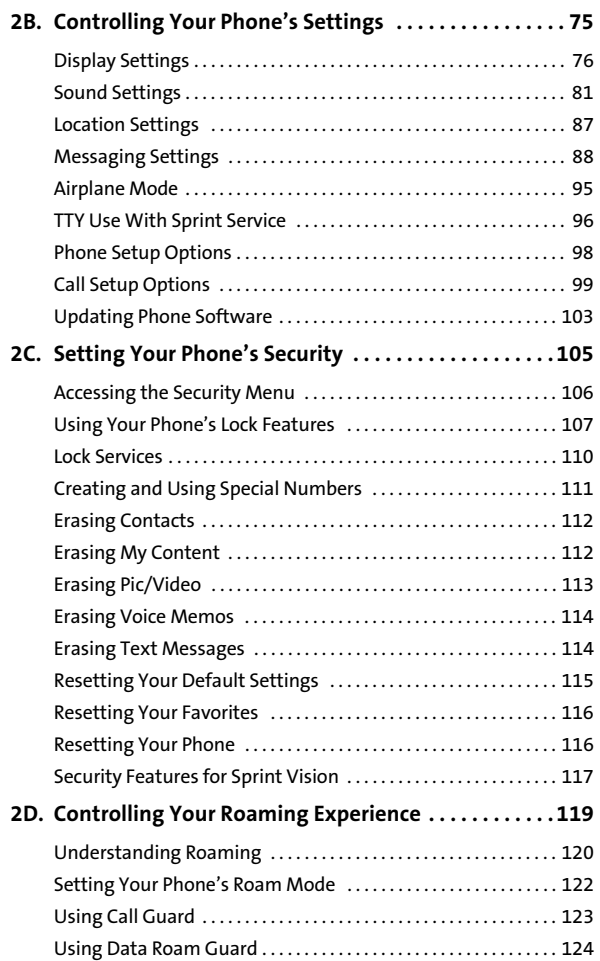

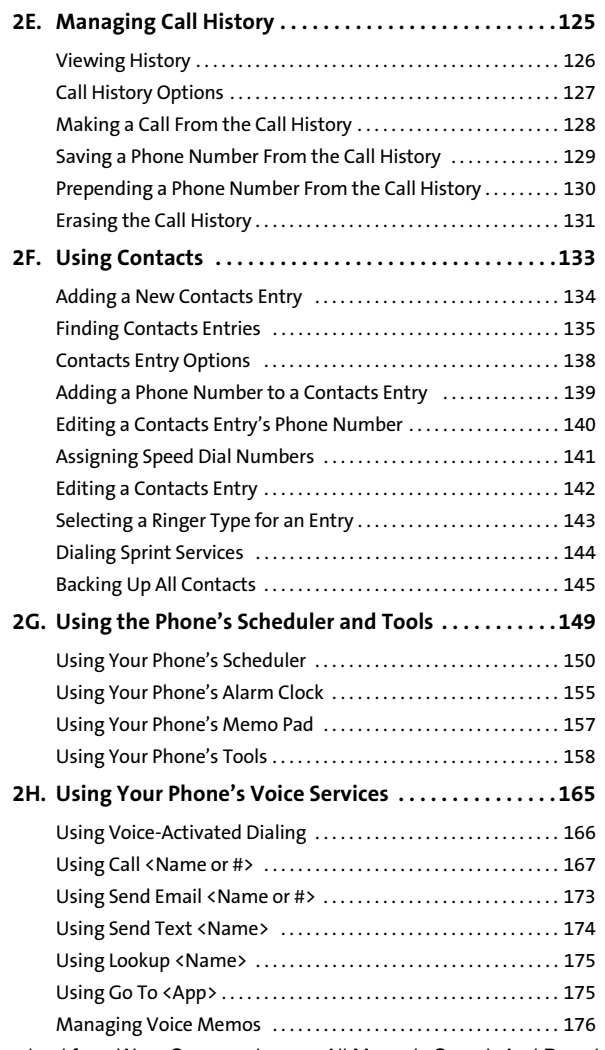

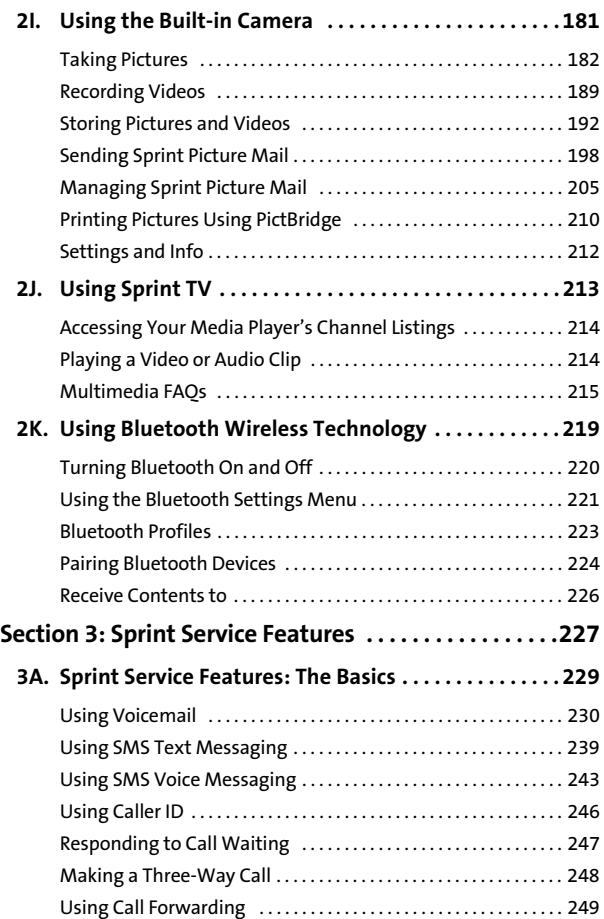

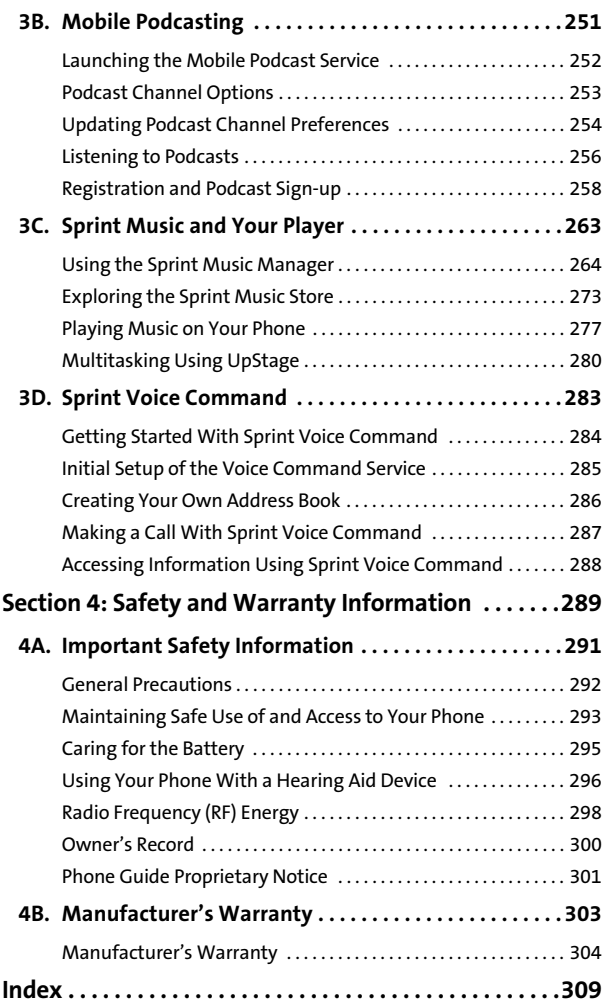

#### <span id="page-8-0"></span>**The Power To Do More.**

Sprint and Nextel have come together offering you more choice and flexibility to do whatever you want, whenever you want.

This powerful combination brings you access to more products, more services, and more of what you need to do more of what you want. With Sprint, the power is back in your hands, where it belongs. Sprint. Power Up.

### **Welcome and thank you for choosing Sprint.**

<span id="page-9-0"></span>This **Phone User Guide** introduces you to Sprint Service and all the features of your new phone. It's divided into four sections:

- -**Section 1:** Getting Started
- $\bullet$ **Section 2:** Using Your Phone
- $\ddot{\phantom{a}}$ **Section 3:** Sprint Service Features
- $\ddot{\bullet}$ **Section 4:** Safety and Warranty Information

Throughout this guide, you'll find tips that highlight special shortcuts and timely reminders to help you make the most of your new phone and service. The Table of Contents and Index will also help you quickly locate specific information.

You'll get the most out of your phone if you read each section. However, if you'd like to get right to a specific feature, simply locate that section in the Table of Contents and go directly to that page. Follow the instructions in that section, and you'll be ready to use your phone in no time.

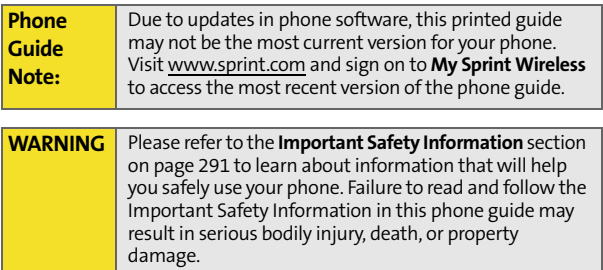

<span id="page-10-0"></span>The following list outlines your phone's main menu structure in List view. For more information about navigating through the menus, please see ["Navigating Through Phone Menus"](#page-65-1)  [on page 40](#page-65-1). For information about changing your main menu style, see ["Changing the Phone's Menu Style" on page 77](#page-102-0). In addition to the menu options, the UpStage<sup>TM</sup> by Samsung<sup>®</sup> has implemented three easy-to-use media icons via the Main LCD.

- **Sync My Music** allows you to synchronize the music files available on your PC with those found on your phone. This one-for-one match is done by using Sprint's Music Manager application found on your CD-ROM in the box.
- **Music Library** allows you access and play media that has been added to the playlists on your remote music library.
- **Buy Music** allows you to purchase music via the Sprint Music Store and then download the purchased files to your phone.

Press **Menu** (MENU) from the Navigation Pad to display the

following:

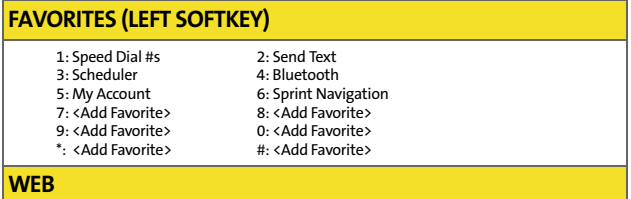

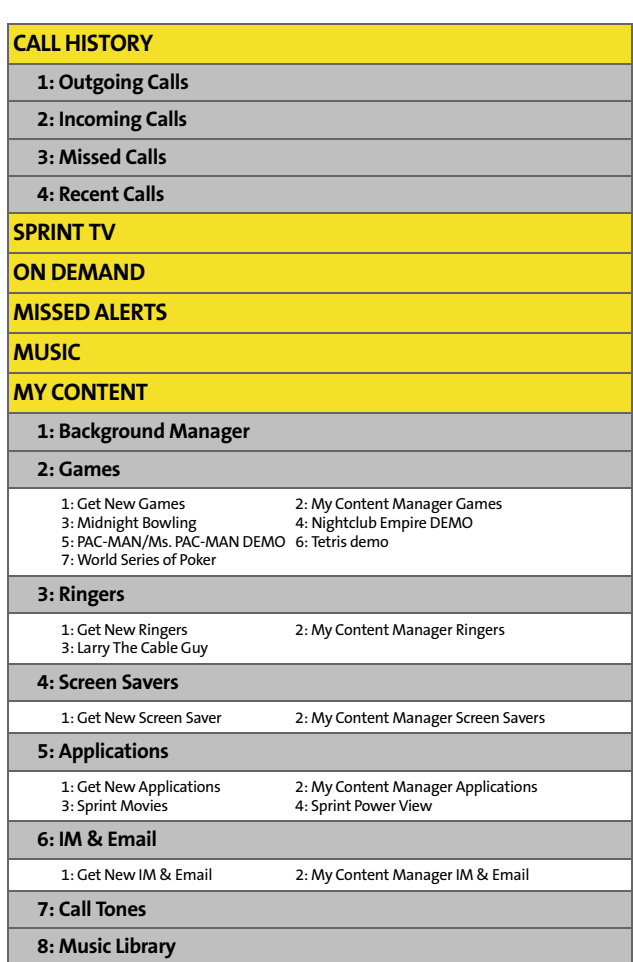

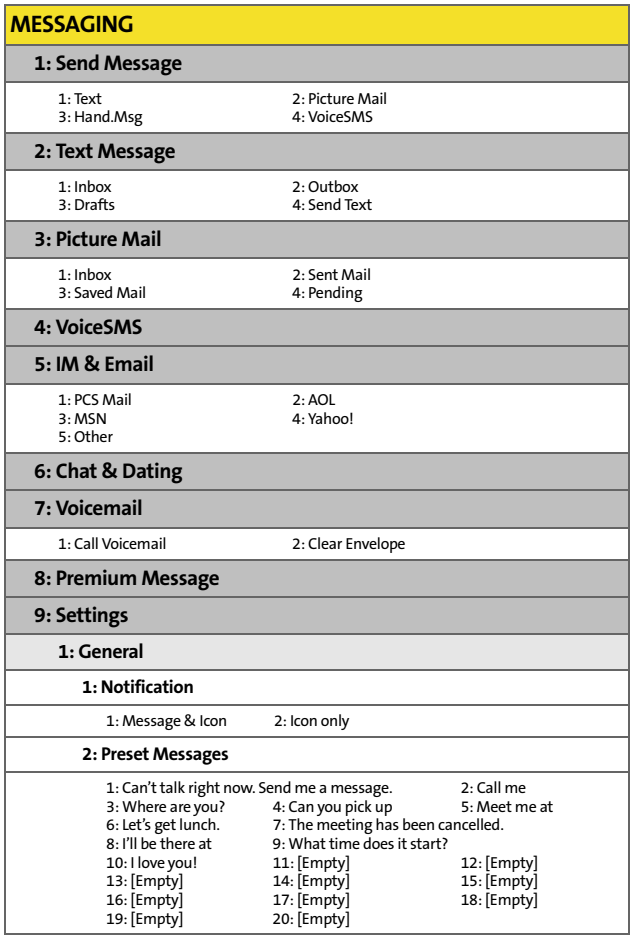

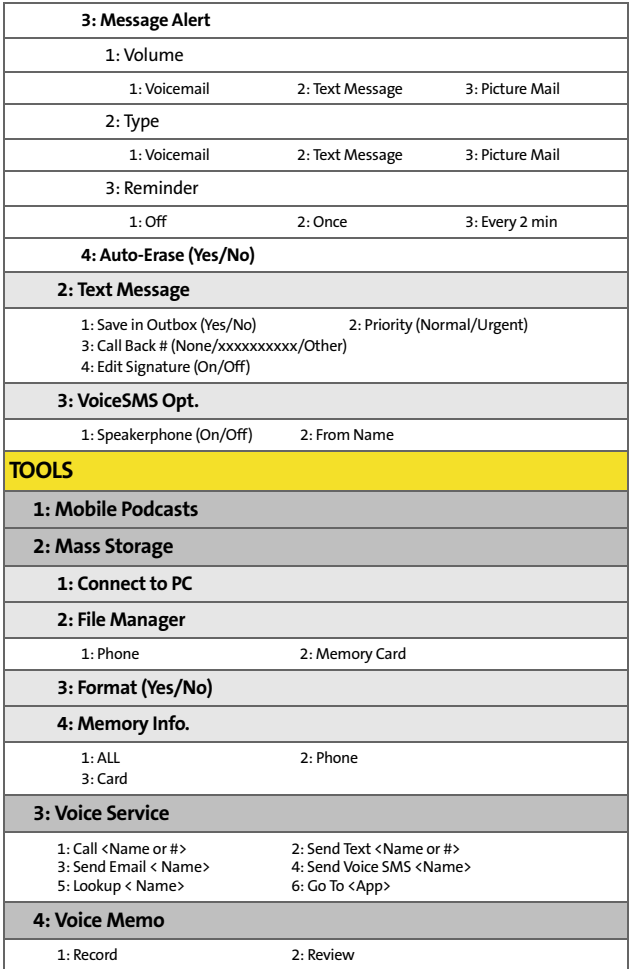

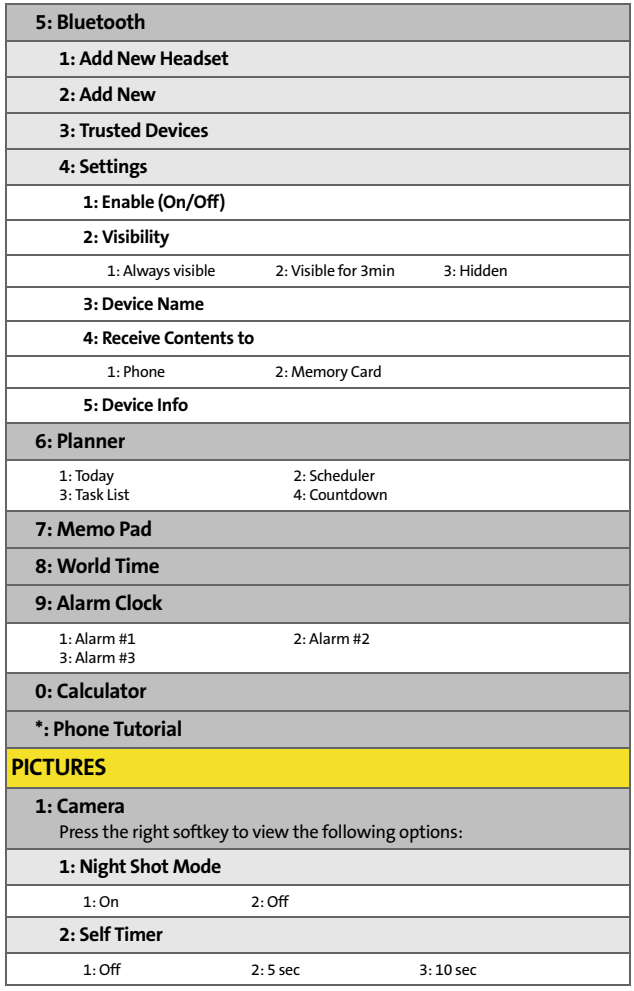

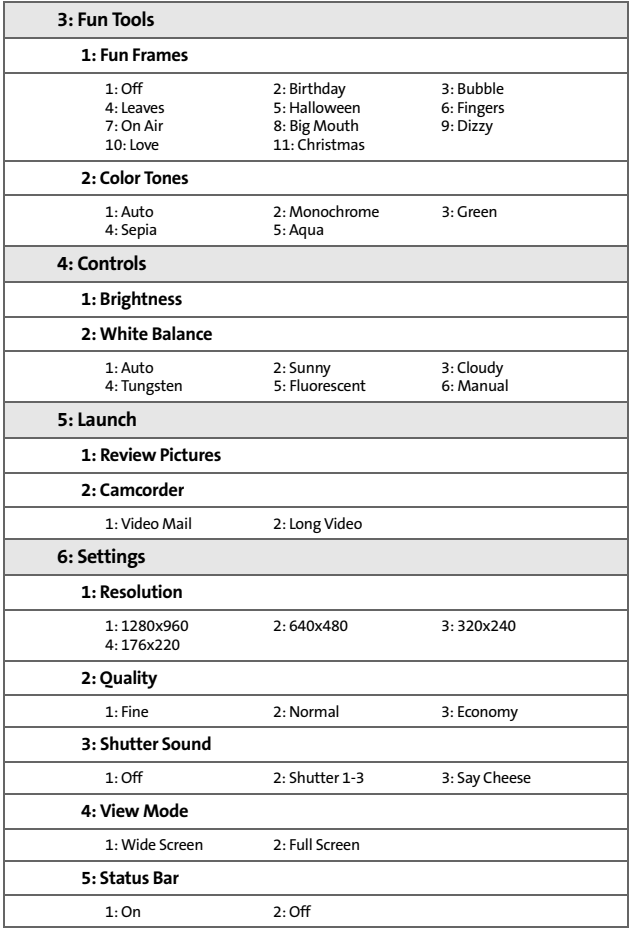

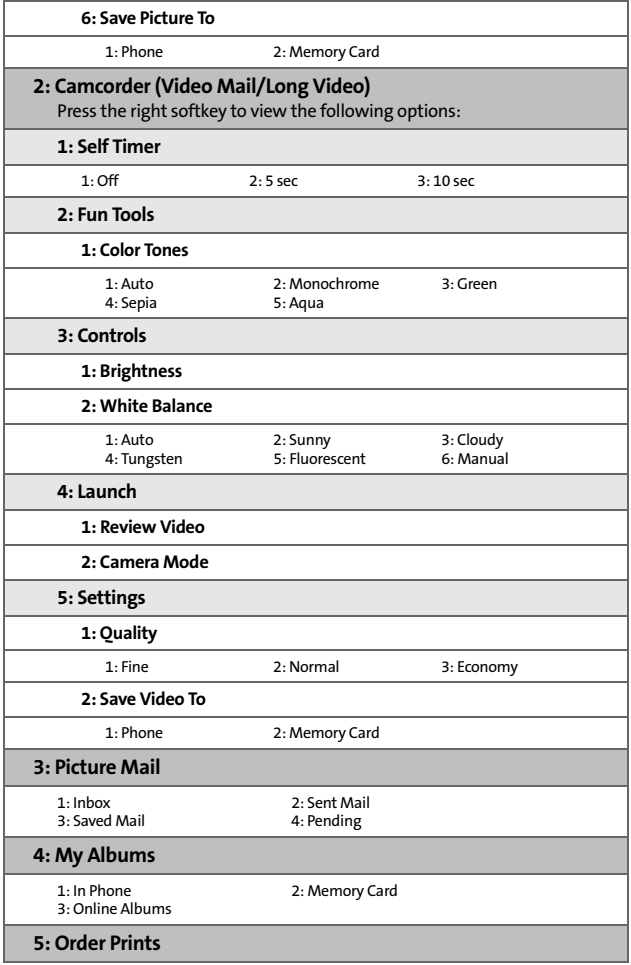

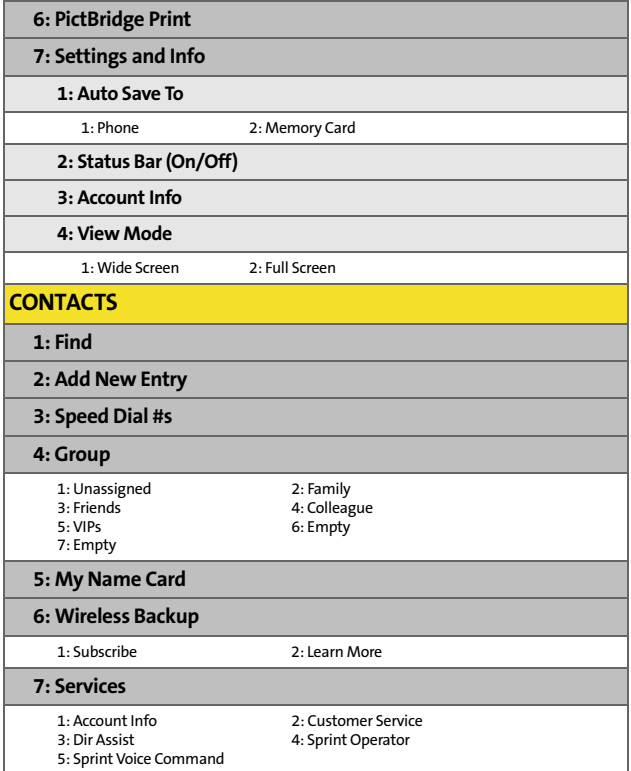

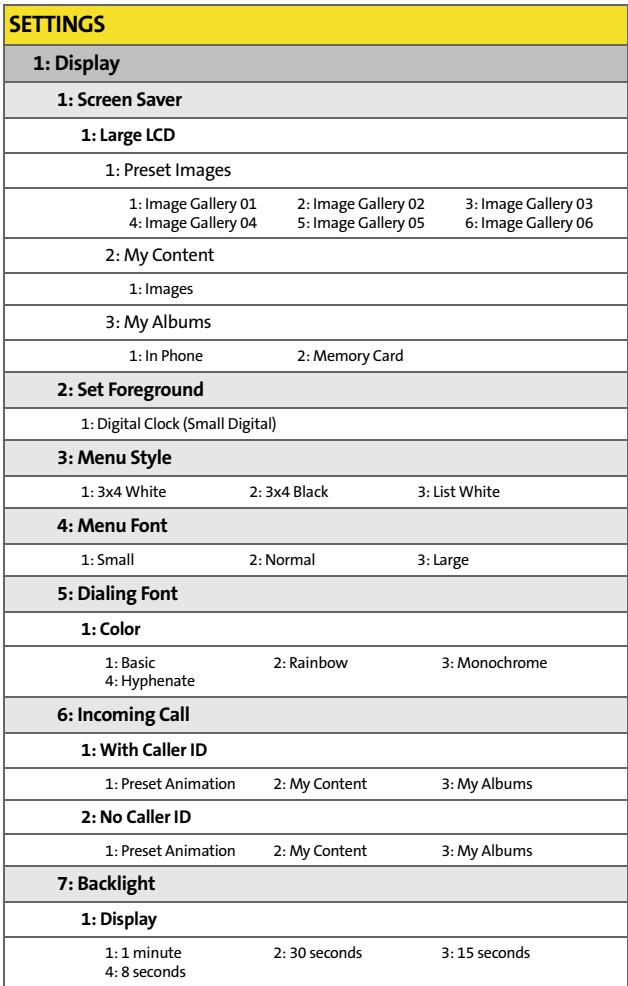

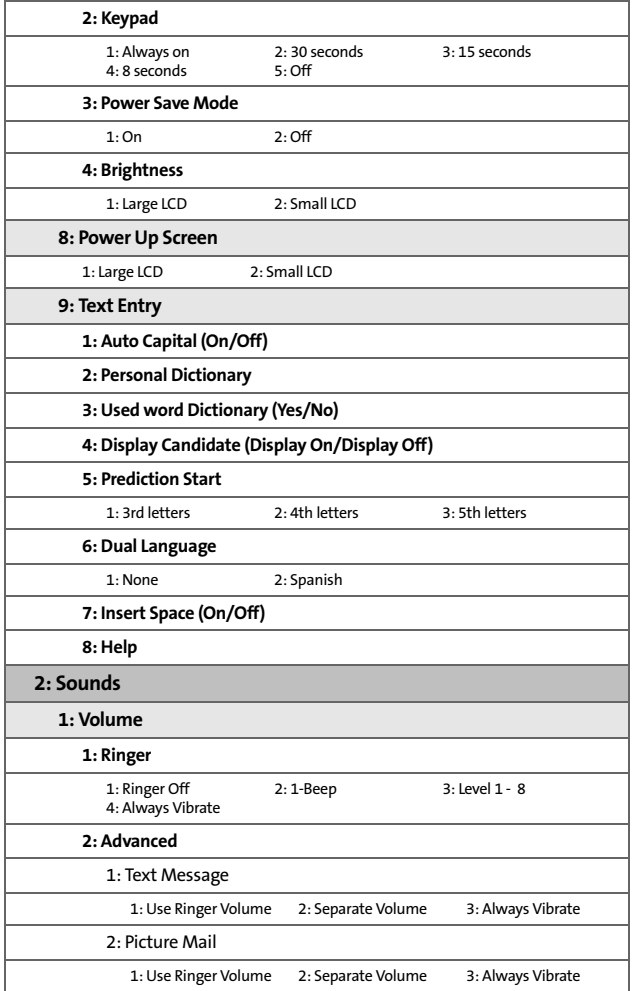

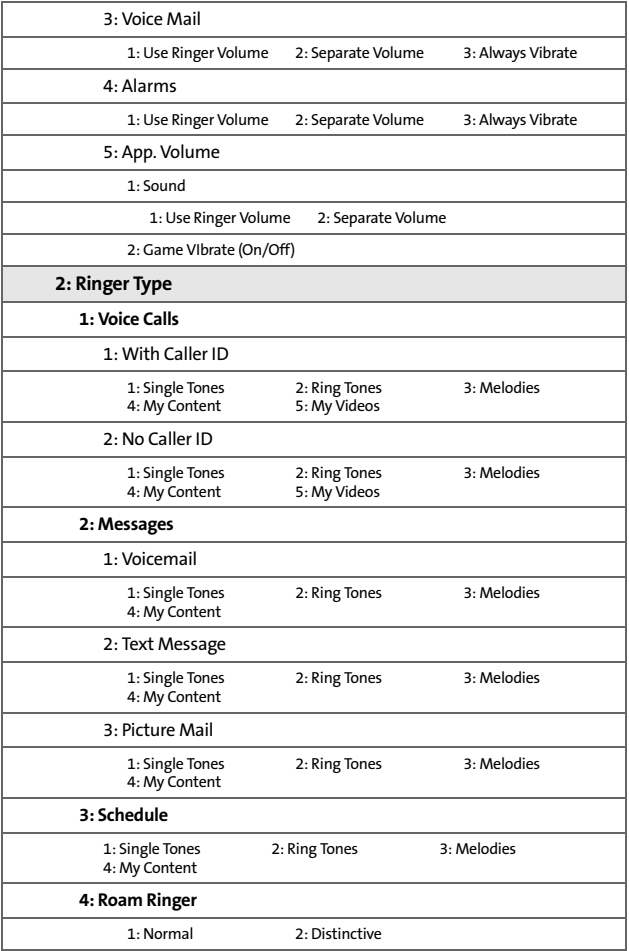

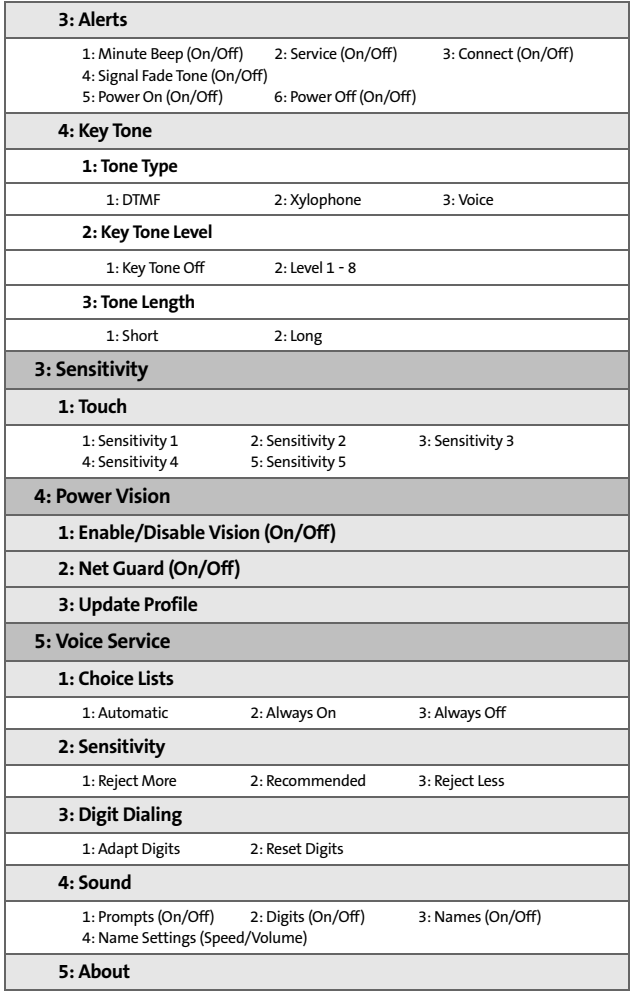

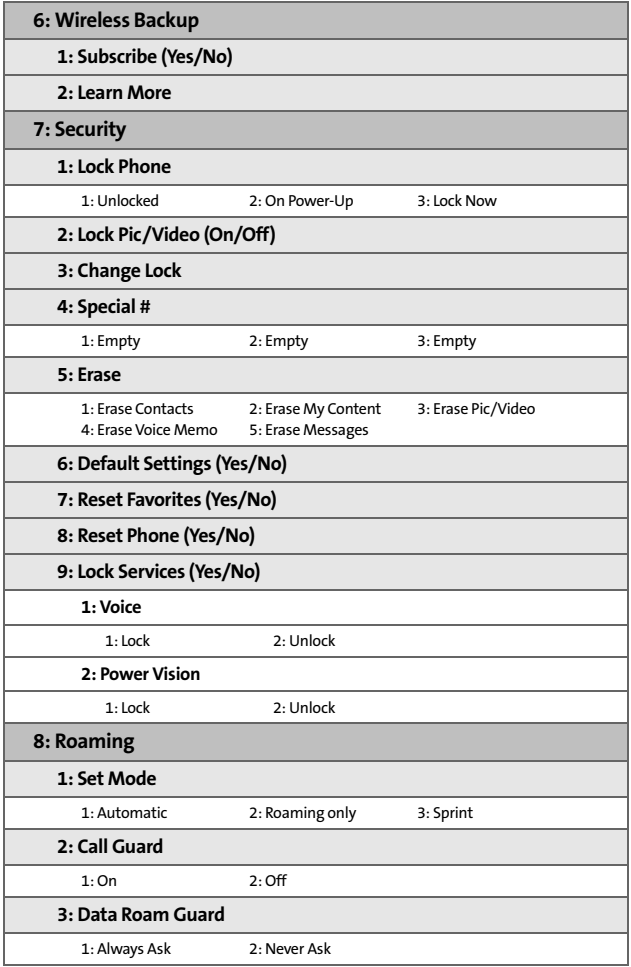

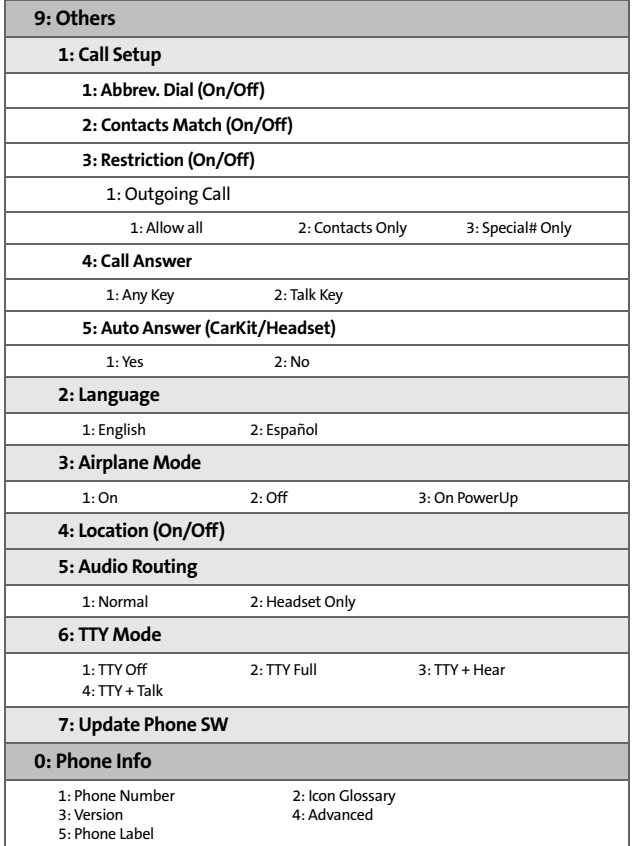

#### **IN USE MENU**

Press **Options** (right softkey) to display the following options:

- 1: Turn Speaker On 2: Key Mute 3: Contacts 4: Send Message 5: 3-Way Call 6: Call History 7: Voice Memo 8: Phone Info 9: Connect to B/T
	-
- 
- -

Press **Mute** (left softkey) to mute the onboard microphone

Press **Menu/OK** () on the phone side of the UpStage™ to

display the following Quick Access features:

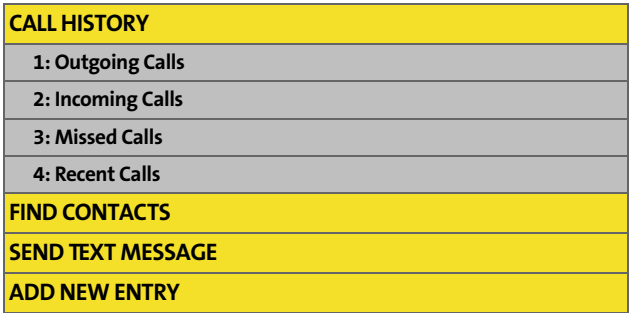

### **Section 1**

# <span id="page-26-0"></span>**Getting Started**

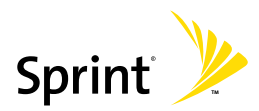

### **Section 1A**

# <span id="page-28-1"></span><span id="page-28-0"></span>**Setting Up Service**

### **In This Section**

- $\bullet$ **[Getting Started With Sprint Service](#page-29-0)**
- $\overline{\phantom{a}}$ **[Setting Up Your Voicemail](#page-30-0)**
- $\bullet$ **[Sprint Account Passwords](#page-31-0)**
- $\bullet$ **[Getting Help](#page-32-0)**

**Setting up service on your new phone is quick and easy.** This section walks you through the necessary steps to unlock your phone, set up your voicemail, establish passwords, and contact Sprint for assistance with your Sprint Service.

# <span id="page-29-0"></span>**Getting Started With Sprint Service**

### **Determining if Your Phone is Already Activated**

If you purchased your UpStage™ at a Sprint Store, it is probably activated, unlocked, and ready to use. If you received your phone in the mail, it probably has been activated; all you need to do is unlock it.

If your phone is not yet activated, please call Sprint Customer Service at 1-888-211-4727.

### **Unlocking Your Phone**

**To unlock your phone, follow these easy steps:**

- **1.** Press **FRD**<sup>®</sup> to turn the phone on.
- User Lock
- **2.** Press **on** to access the User Lock screen.

**Note:** To select a softkey action, press the softkey button directly below the softkey text that appears at the bottom left and bottom right of your Phone Display screen. Softkey actions change according to the screen you're viewing and will not appear if there is no corresponding action available.

**3.** Enter your four-digit lock code. (For security purposes, the lock code is ciphered out and not visible as you type.)

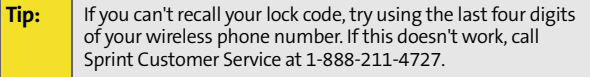

## <span id="page-30-0"></span>**Setting Up Your Voicemail**

All unanswered calls to your phone are automatically transferred to your voicemail, even if your phone is in use or turned off. Therefore, you will want to set up your voicemail and personal greeting as soon as your phone is activated.

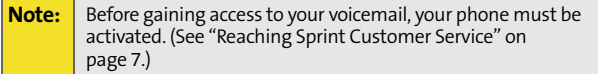

**To set up your voicemail:**

- **1.** From standby mode, press and hold **the on** the phone's keypad.
- **2.** Follow the system prompts to:
	- **Create your personalized passcode.**
	- Record your name announcement.
	- **Record your greeting.**
	- **Change your personal options.**
	- Choose whether or not to activate One-Touch Message Access (a feature that lets you access messages simply by pressing and holding  $\mathbf{1}_{\mathbf{m}}$ , bypassing the need for you to enter your passcode).

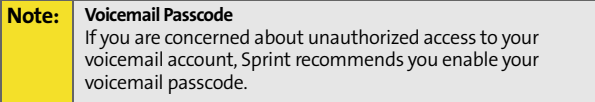

For more information about using your voicemail, see ["Using](#page-255-1)  [Voicemail" on page 230.](#page-255-1)

# <span id="page-31-0"></span>**Sprint Account Passwords**

As a Sprint customer, you enjoy unlimited access to your personal account information, your voicemail account, and your Sprint Power Vision<sup>5M</sup> account. To ensure that no one else has access to your information, you will need to create passwords to protect your privacy.

### **Account Password**

If you are the account owner, you'll have an account password to sign on to **[www.sprint.com](http://www.sprintpcs.com)** and to use when calling Sprint Customer Service. Your default account password is the last four digits of your Social Security number.

If you are not the account owner (if someone else receives the invoice for your Sprint service), you can get a sub-account password at **[www.sprint.com](http://www.sprintpcs.com)**.

### **Voicemail Password**

You'll create your voicemail password (or passcode) when you set up your voicemail. [See "Setting Up Your Voicemail" on](#page-255-2)  [page 230](#page-255-2) for more information on your voicemail password.

### **Sprint Power Vision Password**

With your UpStage<sup>™</sup>, you may elect to set up a Sprint Power Vision password. This optional password may be used to authorize the purchase of Premium Services content and to also protect personal information on multi-phone accounts.

For more information, or to change your passwords, sign on to **[www.sprint.com](http://www.sprintpcs.com)** or call Sprint Customer Service at **1-888-211-4727**.

# <span id="page-32-0"></span>**Getting Help**

### **Visit [www.sprint.com](http://www.sprintpcs.com)**

You can go online to:

- Access your account information.
- **Check your minutes used (depending on your** Sprint service plan).
- **.** Learn more about Sprint Power Vision and other great products like Sprint Picture Mail, games, ringers, screen savers, and more.
- Make your life easier by enrolling in Sprint online billing and automatic payment.
- **Purchase accessories.**
- **Shop for the latest phones.**
- View and pay your bill.
- **•** View available Sprint service plans and options.

### <span id="page-32-1"></span>**Reaching Sprint Customer Service**

You can reach Sprint Customer Service through several different methods:

- **•** Press  $\star_{\text{max}}$  **EXABC** (using the phone's keypad).
- [Sign on to your account at](http://www.sprint.com) **www.sprint.com**.
- Call us toll-free at **1-888-211-4727** (Consumer customers) or **1-888-788-4727** (Business customers).
- Write to us at: Sprint Customer Service, P.O. Box 8077, London, KY 40742.

### **Receiving Automated Billing Information**

For your convenience, your phone gives you access to billing information on your Sprint account. This information includes: balance due, payment received, invoicing cycle, and an estimate of the number of minutes used since your last invoicing cycle.

**To access automated billing information:**

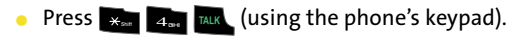

**Note:** This service may not be available in all Affiliate areas.

### **Sprint 411**

You have access to a variety of services and information through Sprint 411, including residential, business, and government listings; movie listings or showtimes; driving directions, restaurant reservations, and major local event information. You can get up to three pieces of information per call (**Name**, **Address**, and **City/State**) and the operator can automatically connect your call at no additional charge.

There is a per-call charge to use Sprint 411 and you will also be billed for the airtime.

**To call Sprint 411:**

**Press 4g 10 10 TALK** (using the phone's keypad).

### **Sprint Operator Services**

Sprint Operator Services provides assistance when placing collect calls or when placing calls billed to a local telephone calling card or third party.

**To access Sprint Operator Services:**

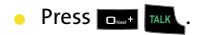

For more information or to see the latest in products and services, visit us online at **[www.sprint.com](http://www.sprintpcs.com)**.
## **Section 2**

# **Your Phone**

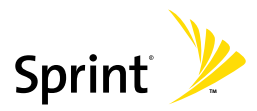

Download from Www.Somanuals.com. All Manuals Search And Download.

Download from Www.Somanuals.com. All Manuals Search And Download.

## <span id="page-38-1"></span><span id="page-38-0"></span>**Phone Basics**

#### **In This Section**

- $\overline{\phantom{a}}$ **[Phone View \(Phone Display Screen\)](#page-39-0)**
- $\overline{\phantom{a}}$ **[MP3 View \(Main LCD\)](#page-42-0)**
- $\overline{\phantom{a}}$ **[Viewing the Display Screens](#page-45-0)**
- $\bullet$ **[Features of Your Phone](#page-50-0)**
- $\overline{\phantom{a}}$ **[Turning Your Phone On and Off](#page-53-0)**
- $\overline{\phantom{a}}$ **[Using Your Phone's Charger](#page-55-0)**
- $\blacktriangle$ **[Using a microSD Memory Card in Your Phone](#page-60-0)**
- $\bullet$ **[General Overview of the Menus](#page-62-0)**
- $\blacktriangle$ **[Navigating Through Phone Menus](#page-65-0)**
- -**[Displaying Your Phone Number](#page-75-0)**
- $\mathbf{A}$ **[Making and Answering Calls](#page-75-1)**
- $\triangle$ **[Entering Text](#page-90-0)**
- -**[Entering Text Using the Virtual Keypad](#page-97-0)**

**Your phone is packed with features that simplify your life and expand your ability to stay connected.** This section will guide you through the basic functions features of your phone.

## <span id="page-39-0"></span>**Phone View (Phone Display Screen)**

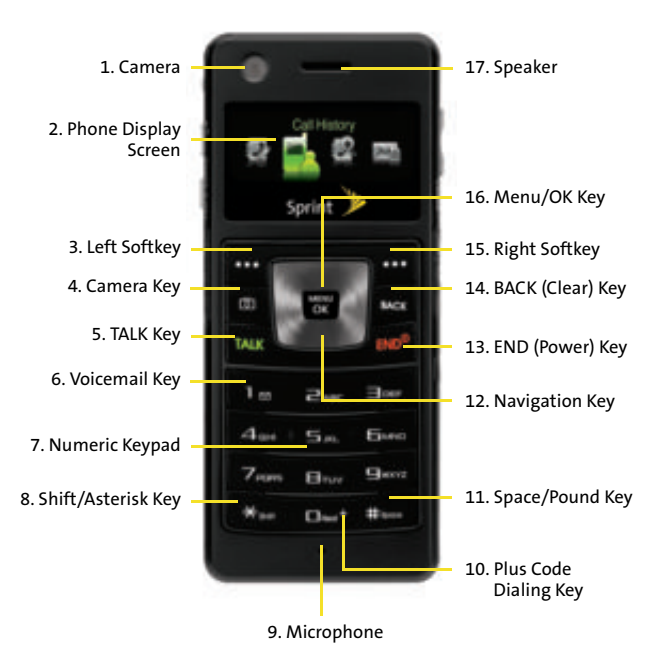

## **Key Phone Functions**

- **1. Camera** allows you take a picture or video.
- **2. Phone Display Screen** displays all the information needed to operate your phone, such as the call status, the contacts, the date and time, and the signal and battery strength. Menu options and fields are limited to the smaller LCD size. Not all menu options are available via this screen. Only one screen can be active and illuminated at any one time.
- **3. Left Softkey** allows you to select softkey actions or menu items corresponding to the bottom left line on the display screen. When used on the Main LCD, it also provides quick access to your favorite or often used phone features.
- **4. Camera Key** allows you to take pictures when you are in camera mode.
- **5. TALK Key** allows you to place or receive calls, answer Call Waiting, use Three-Way Calling, or activate Voice Dial.
- **6. Voicemail Key** allows you to quickly access your voicemail. Press and hold this key for two seconds to automatically dial your voicemail's phone number.
- **7. Numeric Keypad** allows you to enter numbers, letters, and characters.
- **8. Shift/Asterisk Key** enters the asterisk [\*] character for calling features. In the text entry mode, press this key to change the capitalization mode.
- **9. Microphone** allows other callers to hear you clearly when you are speaking to them.
- **10. Plus Code Dialing Key** automatically dials the international access code for the country in which you are located (for instance, 011 for international calls placed from the United States).
- **11. Space/Pound Key** enters the pound [#] character for calling features. In the text entry mode, press this key to enter a space.
- **12. Navigation Key** scrolls through the phone's menu options and acts as a shortcut key from standby mode. This keypad is for use when the Phone Display screen is active.
	- Press **Up** to access **Send Quick Text.**
	- Press **Down** to access **Missed Alerts.**
- **13. END (Power) Key** ends a call. Press and hold this key for two seconds to turn your phone on or off. While in the main menu, it returns the phone to standby mode and then cancels your input. When you receive an incoming call, press this key to enter silent mode and mute the ringer.
- **14. BACK (Clear) Key** deletes characters from the display while in text entry mode. When in a menu, press the BACK key to return to the previous menu. This key also allows you to return to the previous screen in a Sprint Vision session.
- **15. Right Softkey** allows you to select softkey actions or menu items corresponding to the bottom right line on the display screen. It also provides quick access to your phone contacts list.
- **16. Menu/OK Key** allows you to access the menu screen. It also allows you to accept choices offered when navigating through a menu.
- **17. Speaker** allows you to hear the other caller and the different ring tones or sounds offered by your phone.

# <span id="page-42-0"></span>**MP3 View (Main LCD)**

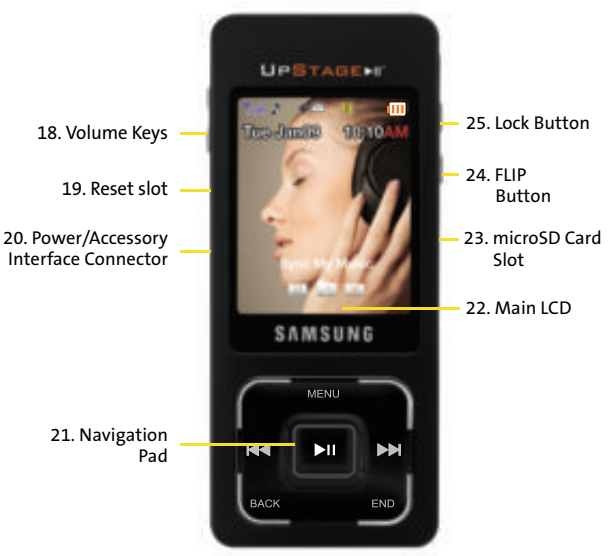

## **Key MP3 Functions**

**18. Volume Keys** allow you to adjust the ringer volume in standby mode or adjust the voice volume during a call. The volume key can also be used to scroll up or down to navigate through the different menu options. To mute the ringer during an incoming call, press the volume key up or down. The Up/Down volume keys also act as a page-by-page scroll within certain lengthy menu screens.

This is especially helpful within the Speed Dial entry list where there are 99 individual entries to sort through.

- **19. Reset Slot** allows you to quickly turn off the phone in the case of a program or application error. If the phone ever "freezes" and is unresponsive, carefully inserting a thin blunt object (such as the end of a paper clip) into this slot will exit the current screen and cycle power to the phone.
- **20. Power/Accessory Interface Connector** allows you to connect a power cable and optional accessories such as a USB cable or a hands-free headset for convenient, hands-free conversations.
- **21. Navigation Pad** is a touch-sensitive input pad which allows you to scroll through the entire phone's menu options. This pad is for use when the Main LCD is active. On the phone's initial power-up, an onscreen tutorial is activated and guides through the process of learning how to use the Navigation Pad.
	- If this tutorial is not available after the phone's power-up cycle, it can re-activated by launching the Phone Tutorial (**Menu > Tools > Phone Tutorial**). [See](#page-65-0)  ["Navigating Through Phone Menus" on page 40.](#page-65-0)

**Note:** You cannot circulate on the Navigation Pad. Movements must be in either a horizontal or vertical direction at any one time.

**22. Main LCD** displays all the information needed to operate your phone, such as contacts, date and time, and both the signal and battery strength. The larger display area allows you to view more menu items than possible via the smaller Phone Display screen. Only one screen can be active and illuminated at any one time.

- **23. microSD Card Slot** allows you to install a microSD card for use in data and media storage. (You can either use the microSD card included in the phone box or any other compatible microSD card up to 2GB.)
- **24. FLIP Button** allows you switch between the Main LCD and the smaller Phone Display screen. This toggling between the two screens also activates/deactivates certain side-specific features.
- **25. Lock Button** allows you to lock both the phone's keypad and Navigation Pad.

# <span id="page-45-0"></span>**Viewing the Display Screens**

Both of your display screens provide a wealth of information about your phone's status and options. This list identifies many of the symbols you'll see on your display screens:

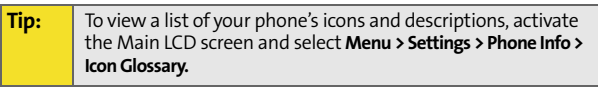

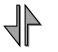

Indicates that your Sprint Vision connection is active.

Indicates that you are sending information.

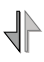

╢

Indicates that you are receiving information.

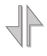

Indicates that your Sprint Vision connection is dormant or inactive.

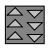

Indicates that high-speed Sprint Power Vision connection is available.

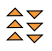

Indicates that your phone is connected to a

high-speed Sprint Power Vision connection.

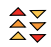

Indicates that your high-speed

Sprint Power Vision connection is active and communicating.

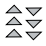

Indicates that the high-speed Sprint Power Vision connection is dormant.

**Phone Basics**

Phone Basics

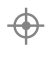

Indicates that position location is active.

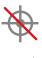

Indicates that position location is inactive.

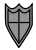

Indicates that your phone is in Web security mode.

Indicates that your phone is in a roaming area.

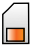

Indicates that your phone is using a microSD memory card.

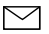

Indicates that you have new voicemail, text,

numeric pages, picture messages, video messages, or Wireless Application Protocol (WAP) messages waiting. Press **RALK** briefly to see a list of pending messages or press and hold to dial into your voicemail box.

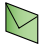

Indicates that there is an unread message in your Inbox.

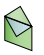

Indicates that the text message has been read.

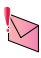

Indicates that there is an unread urgent message in your Inbox.

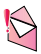

Indicates that you have read the urgent message.

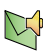

Indicates that there is an unchecked SMS Voice message in your Inbox.

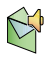

Indicates that you have listened to the SMS Voice message.

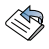

Indicates that the message was sent.

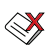

Indicates that the message failed to be sent.

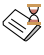

Indicates that you have a message pending.

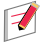

Indicates that the message is a draft.

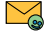

Indicates that there is URL text contained within the text message.

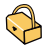

Indicates that your message is locked.

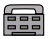

Indicates that the TTY option is on.

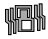

Indicates that your phone is in vibrate all mode.

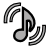

Indicates that your phone has a ringer volume set and the vibrate option is checked.

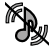

Indicates that your phone's ringer is turned off and the vibrate option is not checked.

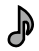

Indicates that the ringer is set at a level between 1 - 8 or that 1-Beep is selected.

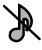

Indicates that your phone's ringer is turned off and the vibrate option is disabled.

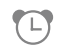

Indicates that an alarm is set on your phone.

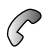

Indicates your phone is in use and a call is in progress.

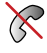

Indicates that your phone cannot find a signal or is disabled.

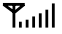

Displays your current signal strength. The more lines you have, the stronger your signal.

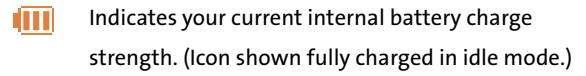

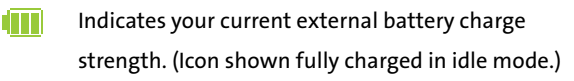

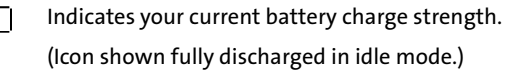

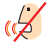

Indicates that your phone is muted and no sound will be heard through the microphone.

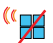

Indicates that key tones have been muted.

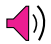

Indicates that the speakerphone is enabled.

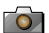

Indicates that the camera is enabled.

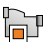

Indicates that the camcorder is enabled.

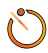

Indicates that the self-timer function is enabled.

With the self-timer enabled, a set amount of time is required prior to taking a picture.

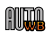

Indicates that the white balance is set to auto.

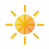

Indicates that the white balance has been set to

Sunny. This is used for taking pictures or movies outdoors on bright sunny days. This icon is also used for indicating the brightness level.

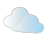

Indicates that the white balance has been set to

Cloudy. This is used for taking pictures or movies outdoors under cloudy conditions.

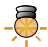

Indicates that the white balance has been set to

Tungsten. This is used for taking pictures or movies indoors under normal lighting conditions.

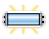

Indicates that the white balance has been set to

Fluorescent. This is used for taking pictures or movies indoors under fluorescent lighting conditions.

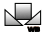

Indicates that the white balance has been set to

Manual. This is used for taking pictures indoors or outdoors using your own custom settings.

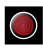

Indicates that a video or voice memo is currently being recorded.

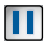

Indicates that a voice memo or video playback has been paused.

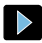

Indicates that a voice memo or video is playing.

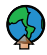

Indicates that media has been uploaded to an online album or folder.

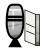

Indicates that voice captioning is enabled. This indicates that audio is currently being recorded.

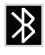

Indicates that Bluetooth technology is active and enabled.

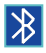

Indicates that Bluetooth device is connected.

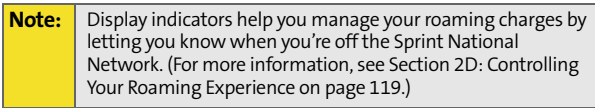

## <span id="page-50-0"></span>**Features of Your Phone**

Congratulations on the purchase of your phone. The UpStage<sup>™</sup> is lightweight, easy-to-use, and reliable, and it also offers many significant features and service options. The following list previews some of those features and provides page numbers where you can find out more:

- **The Sprint Music Manager application works together** with your phone to migrate and manage music files between your PC and phone. UpStage's built-in music player provides you with familiar playback and playlist options so you can listen to your music when and how you want to ([page 263\)](#page-288-0).
- The 2x digital zoom on the fixed 1.3 Megapixel Camera provides allows you to shoot great pictures for use as either a screen saver or as an attachment to a text or picture mail [\(page 181\)](#page-206-0).
- Digital dual-band capability allows you to make and receive calls while on the Sprint National Network and to roam on other 1900 and 800 MHz digital networks where Sprint has implemented roaming agreements [\(page 119](#page-144-0)).
- Two LCD screens make it easier to use the features of both the phone and the MP3 player, while the Main LCD's new touch-sensitive Navigation Pad makes moving through menus a breeze. This new compact design streamlines both the Phone and MP3 player into their own separate entities ([page 37\)](#page-62-0).
- **•** Sprint Vision provides access to the wireless Internet in digital mode, giving you the power to send email and instant messages and join chatrooms. (For more information, please see the *Experience Sprint Power Vision*  guide included with your phone.)
- **Sprint Power Vision lets you download your favorite** music from the Sprint Music Store® and get exciting On Demand media content through your phone. (For more information, please see the *Experience Sprint Power Vision*  guide included with your phone.)
- **Sprint Power Vision's Mobile Podcasting Services provide** you access to RSS distributed audio content on your mobile phone and allow you to listen to audio podcasts right on your phone. (For more information, please see ["Mobile Podcasting" on page 251](#page-276-0).)
- Sprint Mail (see the *Experience Sprint Power Vision* guide), SMS Text Messaging ([page 239\)](#page-264-0), and SMS Voice Messaging ([page 243\)](#page-268-0) provide quick and convenient messaging capabilities.
- Sprint Voice Command lets you dial phone numbers by speaking someone's name or the digits of their phone number [\(page 283](#page-308-0)).
- Games, ringers, screen savers, and other applications can be downloaded to make your phone as unique as you are. Additional charges may apply. (For more information, please see the *Experience Sprint Power Vision* guide included with your phone.)
- The Contacts list can store a total of 500 phone numbers, with each contacts entry containing a maximum of 5 phone numbers ([page 133\)](#page-158-0).
- The built-in Scheduler offers several personal information management features to help you manage your busy lifestyle ([page 149\)](#page-174-0).
- The Phone as Modem feature lets you use your phone as a modem to connect your laptop or desktop computer to the Internet anywhere on the Sprint National Network. (For more information, please see the *Experience Sprint Power Vision* guide included with your phone.)
- Your phone is equipped with a Location feature for use in connection with location-based services ([page 87](#page-112-0)).
- T9 Text Input lets you quickly type messages with one keypress per letter [\(page 67\)](#page-92-0).
- **•** Speed dial lets you dial phone numbers with one or two key presses [\(page 64](#page-89-0)).

#### <span id="page-53-0"></span>**Turning Your Phone On**

**To turn your phone on:**

**Press and release FRD**<sup>®</sup> on your wireless phone.

Once your phone is on, the Phone Display screen may display a "Searching" screen, which indicates your phone is searching for a signal from Sprint. When your phone does finds a signal, it automatically enters standby mode – the phone's idle state. At this point, you are ready to begin making and receiving calls.

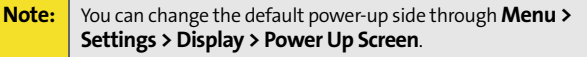

If your phone is unable to find a signal after 15 minutes of searching, a Power Save feature is automatically activated. When a signal is found, your phone automatically returns to standby mode.

In Power Save mode, your phone searches for a signal periodically without your intervention. You can also initiate a search for Sprint service by pressing any key (when your phone is turned on).

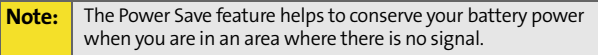

## **Turning Your Phone Off**

**To turn your phone off:**

**Press and hold FRD**<sup>o</sup> for two seconds until you see the powering down animation on the display screen.

Your screen remains blank while your phone is off (unless the battery is charging).

#### **Locking the Phone**

The Lock button allows you to lock both the phone's keypad and Navigation Pad.

**To quickly lock the phone:**

 Slide the **Lock** button (seen below) in the direction of the arrow to lock the phone's keypad and Navigation Pad. Locking the phone in this manner activates the power save mode. All incoming calls are still received, any assigned ring tones will begin playing, and Caller ID information will be displayed on the last active screen.

**Note:** When the phone is locked, press the Volume key to view the Time and Date. Locking the phone reduces battery consumption, extends phone usage, and prevents inadvertent dialing.

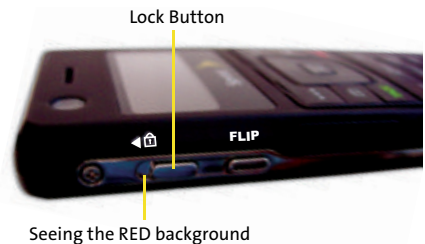

indicates the phone is locked.

**To quickly unlock the phone:**

 Slide the **Lock** button back towards the **FLIP** button (seen above) to unlock both the phone's keypad and Navigation Pad. The phone returns to the previously active screen.

## <span id="page-55-0"></span>**Using Your Phone's Charger**

**Note: UpStage does not have a user-accessible battery compartment.** 

If a future technical issue ever arises surrounding the battery (charge time, usage, or a dead battery condition), please contact Sprint Customer Service at 1-888-211-4727.

[Sprint- or manufacturer-approved accessories can be found at](http://www.sprint.com)  [Sprint Stores or through your phone's manufacturer, or call](http://www.sprint.com)  [1](http://www.sprint.com)-866-343-1114 to order. They're also available at **www.sprint.com**.

## **Battery Capacity**

Your phone is equipped with a pre-installed Lithium Polymer battery. It allows you to recharge your battery before it is fully drained. The battery provides up to 2.5 hours of continuous digital talk time.

When the battery reaches 5% of its capacity, the battery icon blinks. When there are approximately two minutes of talk time left, the phone sounds an audible alert and then powers down.

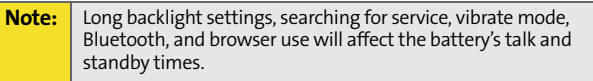

**Tip:** Be sure to watch your phone's battery level indicator and charge the battery before it runs out of power.

## **Charging the Battery**

Your phone's internal Lithium Polymer battery is rechargeable and should be charged as soon as possible so you can begin using your phone.

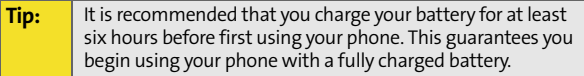

Keeping track of your battery's charge is important. If your battery level becomes too low, your phone automatically shuts off and you will lose all the information you were just working on. For a quick check of your phone's battery level, glance at the battery charge indicator located in the upper-right corner of your Main LCD or at the upper-left of the Phone Display screen.

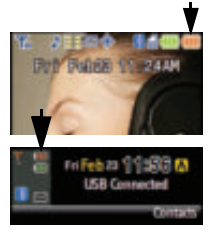

If the battery charge is getting too low, the battery icon

 $\Box$ ) blinks and the phone sounds a warning tone.

Always use a Sprint-approved travel charger or vehicle power adapter to charge your battery.

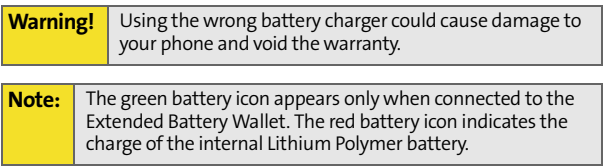

## **Using the Travel Charger**

**To use the travel charger provided with your phone:**

 Plug the terminal end of the charger into the phone's power interface connector and the other end into an electrical outlet.

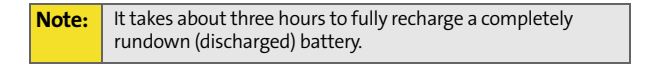

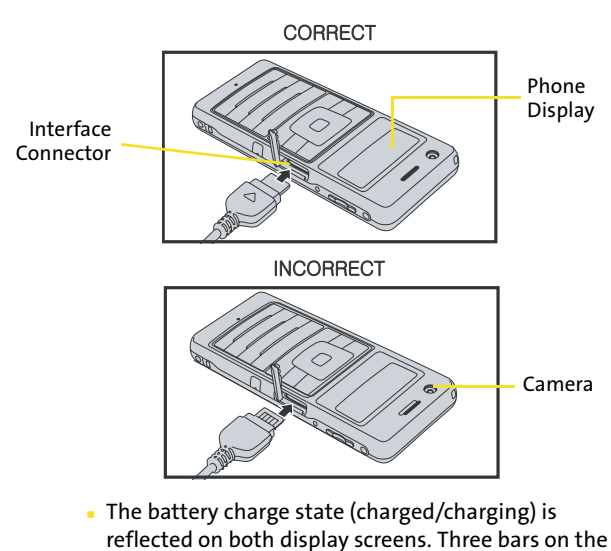

battery icon  $(\blacksquare \blacksquare)$  indicate a fully charged battery.

## **Using the Extended Battery Wallet**

With the Extended Battery Wallet, Samsung gives you the freedom to do all the things you want to do with your phone, for as long as you want. And just like your UpStage<sup> $M$ </sup>, the Extended Battery Wallet is two great things in one – it's both an extra battery and a protective case for your phone.

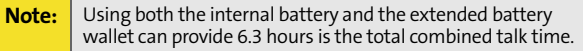

**To charge the phone while inside the extended battery wallet:**

- **1.** Open the battery wallet and locate the connector pins.
- **2.** Locate the phone's connector plate and align it over the connector pins on the wallet.

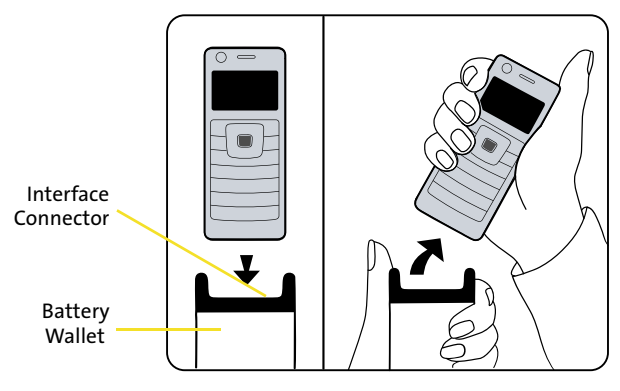

## Hold the base firmly and pull to the right.

**3.** Carefully insert the phone into the alignment grooves on the wallet until the phone securely snaps into place.

- **4.** Plug the terminal end of the charger into the phone's power interface connector and the other end into an electrical outlet.
- **5.** The battery charge state for both devices is reflected on both display screens by indicating two separate battery icons. The green battery icon indicates the charge status for the wallet's battery, whereas the red battery icon represents the charge status for the phone.
	- Three bars on the green battery icon  $(\blacksquare \blacksquare)$  indicate a fully charged battery wallet.

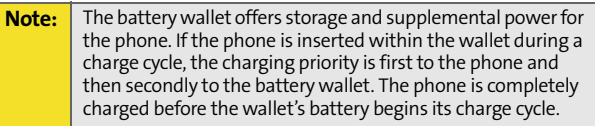

**To release the phone from the extended battery wallet:**

- **1.** With one hand, carefully grab the outside of both alignment grooves on the battery wallet.
- **2.** With the other hand, carefully grab the sides of the phone.
- **3.** In a single motion, carefully angle the phone outward at a 45-degree angle and then pull it away from the battery wallet.

## **UL Certified Travel Adapter**

The Travel Adapter for this phone has met applicable UL safety requirements. Please adhere to the following safety instructions per UL guidelines.

FAILURE TO FOLLOW THE INSTRUCTIONS OUTLINED MAY LEAD TO SERIOUS PERSONAL INJURY AND POSSIBLE PROPERTY DAMAGE.

IMPORTANT SAFETY INSTRUCTIONS - SAVE THESE INSTRUCTIONS.

DANGER - TO REDUCE THE RISK OF FIRE OR ELECTRIC SHOCK, CAREFULLY FOLLOW THESE INSTRUCTIONS. FOR CONNECTION TO A SUPPLY NOT IN THE U.S.A., USE AN ATTACHMENT PLUG ADAPTOR OF THE PROPER CONFIGURATION FOR THE POWER OUTLET. THIS POWER UNIT IS INTENDED TO BE CORRECTLY ORIENTED IN A VERTICAL OR HORIZONTAL OR FLOOR MOUNT POSITION.

## <span id="page-60-0"></span>**Using a microSD Memory Card in Your Phone**

## **microSD Memory Card**

Your phone is capable of supporting a memory storage media known as a microSD™ memory card (TransFlash™ card). This card is the newest standard of flash memory specifically designed for use with ultra-small mobile phones and other devices. It is ideal for storing media-rich files such as music, videos, and photographs in your phone.

**Note:** The in-box contents come with a 64MB memory card.

The maximum storage size for this media card is **2 GB**.

## **Installing the microSD Memory Card**

**To install the card:**

**1.** Locate the memory slot on the right side of the phone and temporarily remove the microSD plastic cover.

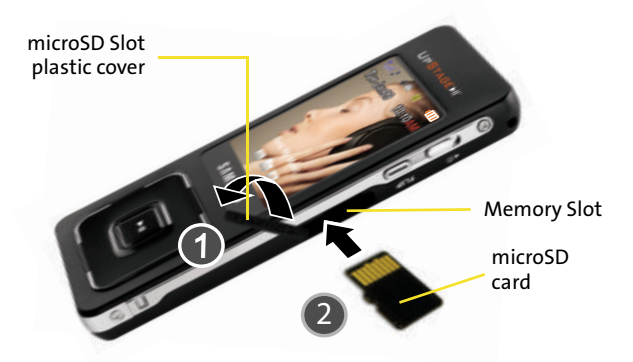

- **2.** Orient the microSD's contact gold contact pins upward (shown above).
- **3.** Carefully insert the microSD card into the opening and firmly push it in until you hear a click which indicates the card is now securely installed.

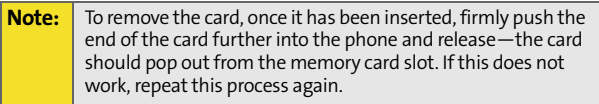

**4.** With the card now securely installed, resecure the plastic cover over the microSD slot on the phone.

## <span id="page-62-0"></span>**General Overview of the Menus**

Some of the features and functions of UpStage<sup>TM</sup> are specifically designed for use and display on a particular screen size.

You can enter or edit text and phone numbers by either using the:

- Virtual keypad (via the Main LCD)
- **•** Phone's keypad

If a main menu feature requires text/number entry, the phone will automatically activate the phone side of the device by turning off the Main LCD and illuminating the Phone Display screen and keys.

**Unless otherwise specified, this document describes the phone's functionality using the touch-sensitive Navigation Pad.**

- **o** The Phone Display Navigation Key **Ref**, adjacent to a section title, will be used to denote those features which can only be used via the smaller Phone Display screen.
- The Phone Display screen provides access to only four phone features: **Call History**, **Find Contacts**, **Send Text Message**, and **Add New Entry**. These Quick Access options allow you to quickly launch some of the most frequently used phone features. They can also be accessed by

activating the Main LCD and navigating through their corresponding menu options.

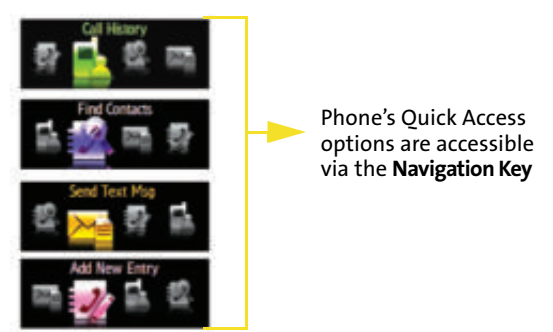

 $\bullet$  The Main LCD Navigation Pad  $\bullet$  , adjacent to a section title, will be used to denote those features which can only be used via the larger Main LCD.

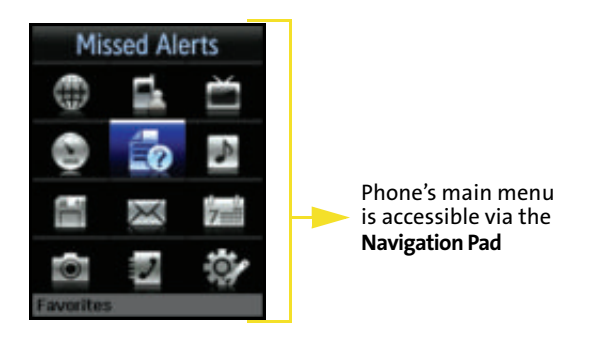

**Note:** The MP3 side of the phone provides access to all of the phone's main menu options and screens.

#### **Switching Between LCD Screens**

This toggling between the two screens also activates/ deactivates certain side-specific features.

**Note:** As a general rule, most alpha-numeric entry is done via the Phone's keypad (except for those instances where the Virtual keypad can be used), and access of the main menu options is done via the Main LCD on the MP3 side.

**To navigate between LCDs:**

 Press the **FLIP** button to toggle between the Main LCD (large LCD) and the Phone Display screen (small LCD).

As the phone switches between the two screens, the currently active LCD displays a "Flip the phone" image, turns off, and then powers-up the other LCD screen. The unused screen stays inactive while the other screen remains active and in use.

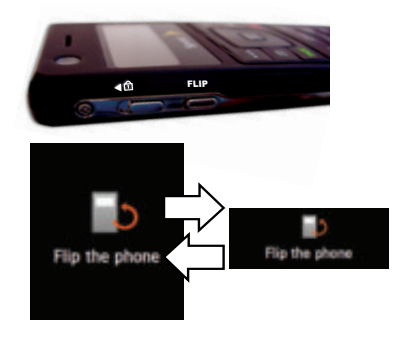

#### **Note:** When one side of the phone is active, its corresponding input hardware (keypad or Navigation Pad) can be used to make selections and enter data. When one side is active, the input hardware on the other side remains inactive.

**[Section 2A:](#page-38-0) [Phone Basics](#page-38-1) 39** Download from Www.Somanuals.com. All Manuals Search And Download.

# <span id="page-65-0"></span>**Navigating Through Phone Menus**

The Navigation Pad on the MP3 side of your phone (below the Main LCD) allows you to scroll through menus quickly and easily. The scroll bar at the right of these menus keeps track of your position in the menu at all times.

To navigate through the phone's four onscreen Quick Access options (via the Phone Display screen), you'll need to use a combination of the Navigation key, **Menu/OK** key, Left/Right softkeys, **END** key, and **BACK** key.

To navigate through the main menu options (via the Main LCD), simply touch and drag along the surface of the pressure-sensitive Navigation Pad.

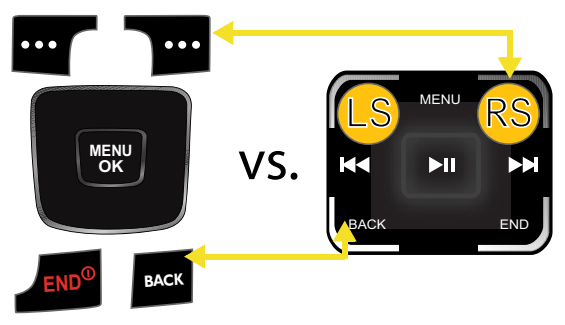

Phone navigation tools MP3 navigation tools

If you are in a first-level menu, via the Main LCD, such as **Settings**, you may also navigate to the next or previous first-level menu by pressing the Navigation Pad right or left.

For a diagram of your phone's menu, please see ["Your Phone's](#page-10-0)  [Menu" on page iii](#page-10-0).

#### **Selecting Quick Access Phone Options MENU OK**

As you navigate through the phone's four onscreen Quick Access options using the Navigation key ( $\leftarrow$  ), menu options are highlighted. Select a numbered option by simply pressing the corresponding number on the phone's keypad (1–4).

- **o** Press  $\frac{1}{2}$  **b** 1. to access the **Call History** listing.
- **OF Press**  $\frac{M_{\text{ENC}}}{M_{\text{CK}}}$  $>$  $\frac{1}{2}$  **and access the <b>Find Contacts** listing.
- **O** Press  $\left| \frac{M_{\text{EW}}}{M_{\text{EW}}} \right|$   $>$   $\left| \frac{M_{\text{EW}}}{M_{\text{EW}}} \right|$  to access the **Send Text Msg** feature.
- **O** Press  $\left|\frac{M_{\text{EW}}}{M_{\text{EW}}}\right|$  >  $\frac{1}{4}$  to access the **Add New Entry** feature.

You may also select any item by highlighting it and

pressing **WENU**.

For example, if you want to view your last incoming call:

- **1.** Select **Menu** ( $\begin{bmatrix} \text{where} \\ \text{else} \end{bmatrix}$ ) to display the quick access menu.
- **2.** Select **Call History** by pressing 1<sup>a</sup> or by highlighting it and

pressing **WENU**.

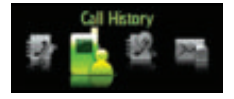

**3.** Select **Incoming Calls** by pressing **EXE** or by highlighting it and pressing we . (If you have received any calls, they are displayed on the screen.)

## **Backing Up Within a Menu**

**To go to the previous menu:** 

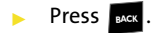

**To return to standby mode:**

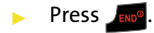

#### **Using the Built-in Tutorial <b>A** BACK END

When you turn on the phone for the first time, UpStage<sup>™</sup> begins an onscreen tutorial session which helps you better understand how to use the touch-sensitive Navigation Pad.

Each successful step takes you to additional screens where you'll learn another skill.

**To access the phone's tutorial:**

- **1.** Select **Menu > Tools > Phone Tutorial**.
- **2.** Use the Navigation Pad to complete each skill and press

 after you have successfully finished each lesson. ы.

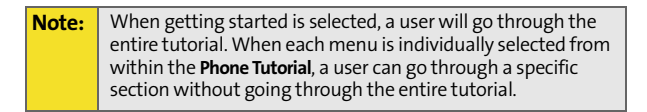

## **Selecting Main Menu Options <b>I**

As you navigate through the main menu using the Navigation Pad ( $\leftarrow$  ), menu options are highlighted. Select any option by simply touching and/or dragging along the pressure-sensitive pad (below the Main LCD). You may also select any item by highlighting it and pressing BACK END

## **Learning How to Make Selections Using the Navigation Pad**

The pad can be utilized to either:

- Navigate through menu options: Up/Down, Left/Right, **OK** ( $\triangleright$   $\blacksquare$ ), go **Back** ( $\mathsf{Back}$ ) in the menu, or return to the main menu by choosing to **End** (**END**)) your activity.
- Activate menu options: Left Softkey ( $\lbrack \text{Ls} \rbrack$  and Right Softkey (**RSI**) options.
- Activate media functions: Play/Pause  $($   $\Box$  ), Forward  $\blacktriangleright$ : ), Rewind ( $\blacktriangleright$ : ), and Shuffle (media).

## **Familiarizing Yourself With the Navigation Pad Layout:**

The Navigation Pad functions are identical to those of the phone's navigation input keys, but they are incorporated in a much more compact layout. These Key Map functions are activated with a single press.

The following is an overview of the Navigation Pad's layout for menu access and selection:

- **Left Softkey** (upper-left) allows you to select softkey actions or menu items corresponding to the bottom left text on the display screen.
- **Right Softkey** (upper-right) allows you to select softkey actions or menu items corresponding to the bottom right text on the display screen.
- **Menu Key** (upper-center) allows you to access the main menu, use both the **Up** and **Down** keys to move focus up or down by a single row or entry with each touch.
- **Left/Right** Keys allow you to move focus left or right by a single entry or menu at a time with each touch.

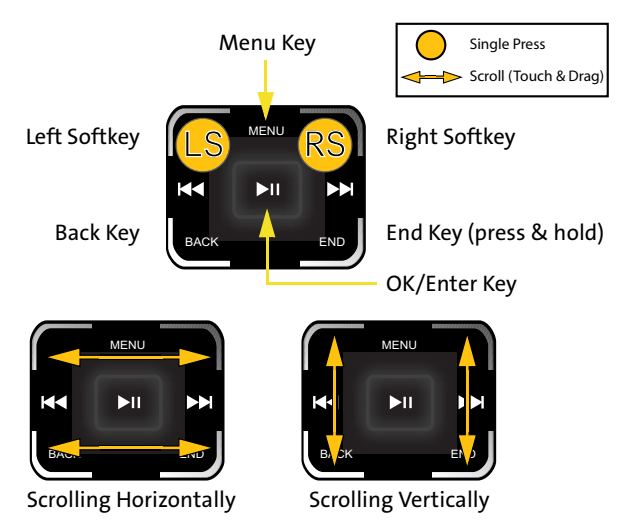

- **OK/Enter Key** (center) allows you to accept a highlighted selection.
- **Back Key** (lower-left) deletes characters from the display while in text entry mode. While in a menu, touching the **Back** key returns you to the previous menu.
- **End Key** (lower-right). Touch this key to exit from any screen and return to the idle/standby screen [\(page 17\)](#page-42-0).

**Tip:** The Navigation Pad is sensitive to all finger movements. The lighter the touch the better the response. Pressing or tapping the pad harder will not increase its responsiveness. The Navigation Pad recognizes tapping and sweeping (horizontally and vertically). For continuous menu scrolling, a sweep and hold action must be used. If the Navigation Pad is too sensitive you can adjust its sensitivity level by going to **Menu > Settings > Sensitivity**. Please note: this device does NOT respond to circular finger movements!

## **Navigating the Main Menu Using the Touch Pad**

The Navigation Pad can also be used to scroll through menu options in a manner similar to most laptop touchpads (with the exception of diagonal movement). Using a single press (tap) of the Up/Right/Down/Left areas of the pad allows a user to navigate within a menu, a single entry at a time.

**It is important to note that since the pad is touch sensitive, single presses are sufficient to navigate through the menu options. Inexplicably exiting from a menu or returning to a previous menu item can be due to inadvertent pressing of one of the corner functions (Back, Left Softkey, or Right Softkey).**

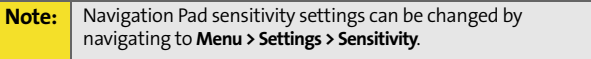

The best way to explain the scrolling features of the pad is to provide examples of its usage:

**Example 1**: If you wanted to open the main menu and then access the Settings screen:

**1.** Single press wew to access the main menu. (If you're using the Grid view, the default menu selection is Missed Alerts. If you're using List view, Web is the default.)

**Note:** If your screen goes dark, this may be due to your display timeout setting. Press the **Play/Pause** button located in the center of the Navigation Pad to turn the screen back on.

- **2.** Single-press **Right** (  $\rightarrow$  **)** to move to the far right column.
- **3. In a single motion**, press and scroll down along the right side of the Navigation Pad until the **Settings** option is highlighted.

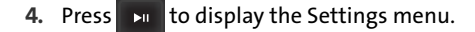

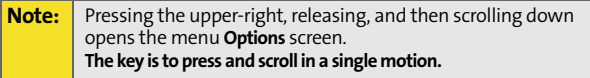

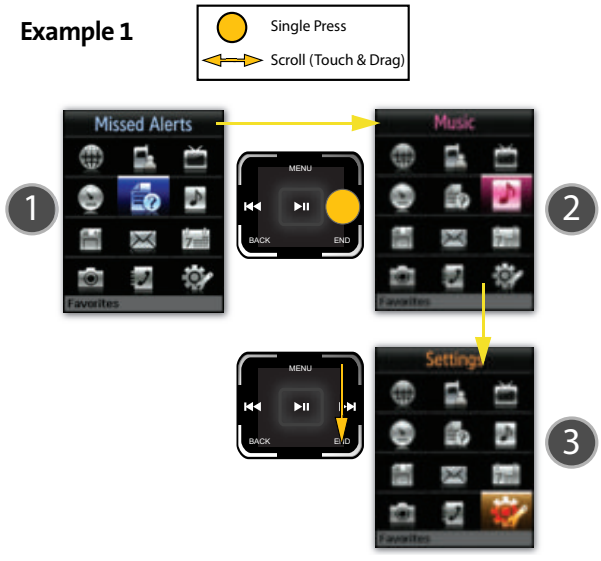

**If you accidentally activate an menu option, press and** hold  $_{\textsf{\tiny END}}$  to exit and return to the standby screen.

**Note:** You cannot scroll across the menu screen diagonally, doing so would equate to single press of the Right Softkey and Back key which would return you the standby screen.
**Phone Basics Phone Basics**

**Example 2**: If you wanted to open the main menu and then access the Camera screen using only the scroll functionality:

**1.** Single press wew to access the main menu. The default menu selection is Missed Alerts.

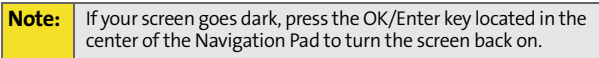

- **2. In a single motion**, press and scroll across along the top or bottom of the Navigation Pad.
- **3. In a single motion**, press and scroll across along the left or right of the Navigation Pad until the **Camera** option is highlighted.
- **4.** Press **EXI** to display the Camera menu.

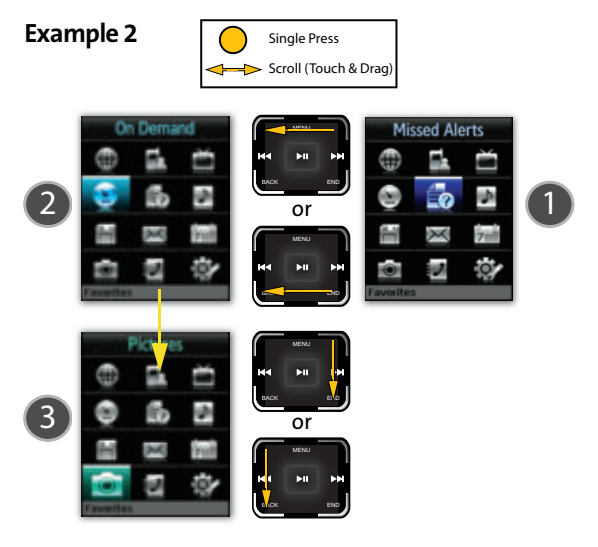

**[Section 2A:](#page-38-0) [Phone Basics](#page-38-1) 47** Download from Www.Somanuals.com. All Manuals Search And Download.

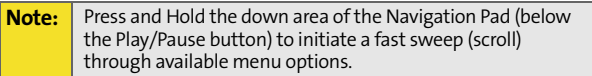

It is important to note that the main menu structure is organized in sequence starting from **Web** (1st)–**Settings**  (12th). If you were using your Navigation Pad to scroll down from the **Web** option, you would follow the path outlined below:

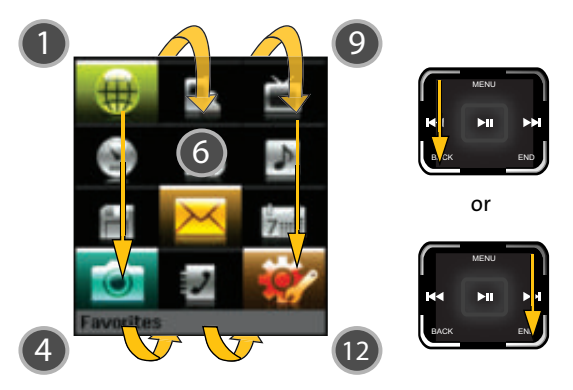

**Note:** You cannot circulate on the Navigation Pad. Movements must be in either a horizontal or vertical direction at any one time.

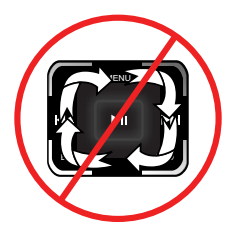

Phone Basics **Phone Basics**

For example, if you want to view your last incoming call:

- **1.** Press MENU to access the main menu.
- **2.** Select **Call History** by highlighting it and pressing  $\mathbb{E}$
- **3.** Highlight **Incoming Calls** and press

 $\mathbf{v}$ . (If you have received any

calls, they are displayed on the screen.)

**Note:** To select Menu, press the **Menu** key. To select menu options (such as Settings, above), highlight the option and press the center Play/Pause button.

#### **Backing Up Within a Menu**

**To go to the previous menu:** 

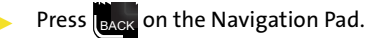

**To return to standby mode:**

**Press END** on the Navigation Pad.

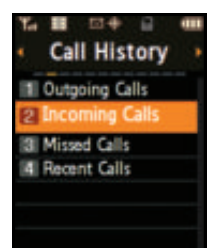

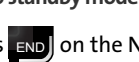

# **Displaying Your Phone Number**

Just in case you forget your phone number, your phone can remind you.

**To display your phone number:** 

- **1.** Press MENU to access the main menu.
- **2.** Select **Settings** and press **EXI**
- **3.** Select **Phone Info > Phone Number**. (Your phone number and other information about your phone and account is then displayed.)

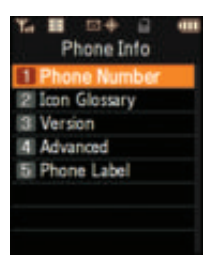

# **Making and Answering Calls**

#### **Holding Your Phone**

The antenna has been integrated into the design of the phone, it is important not to block the reception path accidentally so as to ensure the strongest signal possible.

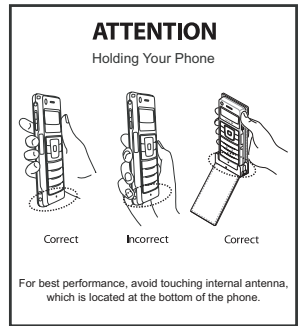

## **Making Calls L**

Placing a call from your wireless phone is as easy as making a call from any landline phone. Activate the phone side of the

UpStage<sup>™</sup>, enter the number on the keypad and press **TALK**.

**Note:** Although a phone number can be selected from the Main LCD (for example, from the Missed Alerts screen), once the call is initiated, the phone will deactivate the Main LCD and "flip" over to the smaller Phone Display screen.

**To make a call using your keypad:**

- **1.** Make sure your phone is on and the Phone Display screen is active.
- **2.** Enter a phone number from within standby mode.

(If you make a mistake while dialing, press **asse** to erase

one digit at a time. Press and hold **take** to erase the entire number.)

**3.** Press MAK . (To make a call when you are roaming and

Call Guard is enabled, press **and then TALK**. See ["Using Call Guard" on page 123.](#page-148-0))

**4.** Press state when you are finished with your call.

**Tip:** To redial your previous call, press TALK twice.

You can also place calls from your phone by using the Contacts menu [\(page 135](#page-160-0)), Sprint Voice Command ([page 283](#page-308-0)), speed dialing numbers from your Contacts ([page 64\)](#page-89-0), using Voice Activated Dialing ([page 166](#page-191-0)), and using your Call History listings [\(page 128](#page-153-0)).

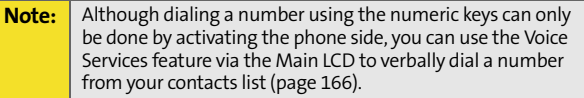

## **Dialing Options**

After entering numbers within standby mode, select **Options**

 $(\Box \bullet \bullet)$  to see the following dialing options:

**To** initiate an option, highlight it and press  $|\mathbf{w}\|$ .

- **(1) Dial**: Allows you to dial the number.
- **(2) Save**: Enter a seven- or ten-digit number (area code and phone number) and press **Options** ( ) **>**

**Save** to save the phone number in your Contacts.

[\(See "Saving a Phone Number" on](#page-83-0)  [page 58.](#page-83-0))

- **(3) Find:** Enter a digit or string of digits and press **Options** (right softkey). Select **Find** to display Contacts entries that contain the entered numbers. ([See "Finding a Phone](#page-85-0)  [Number" on page 60](#page-85-0).)
- **(4) Hard Pause** allows you to enter a hard pause (the phone waits for user input). To continue dialing, you must press a key. ([See "Dialing and Saving Phone Numbers With](#page-86-0)  [Pauses" on page 61.](#page-86-0))
- **(5) 2sec Pause** allows you to enter a two-second pause. The phone will pause, then continue dialing without any additional keys being pressed. [\(See "Dialing and Saving](#page-86-0)  [Phone Numbers With Pauses" on page 61.](#page-86-0))

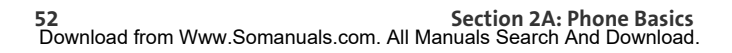

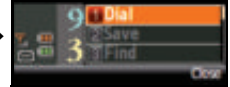

#### **Answering Calls**

**To answer an incoming call:**

- **1.** Make sure your phone is powered on and is not locked (via the phone **Lock** button). (If your phone is off, any incoming calls go directly to voicemail.)
- 2. Press **TALK** to answer an incoming call. (See "Call Answer [Mode" on page 102](#page-127-0) for more information.)

Your phone notifies you of incoming calls in the following ways:

- The phone rings and/or vibrates.
- The backlight illuminates.
- The screen displays an incoming call message.

If the incoming call is from a number stored in your Contacts, the entry's name is displayed. The caller's phone number may also be displayed, if available.

If Call Answer is set to **Talk Only** or the Main LCD is active, the following options are displayed. To select an option, press the corresponding softkey button.

**Answer** to answer the call.

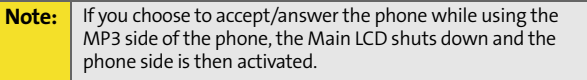

**Ignore** to send the call to your voicemail box.

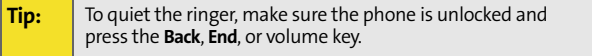

#### **Answering a Roam Call With Call Guard Enabled**

Call Guard is an option that helps you manage your roaming charges when making or receiving calls while outside the Sprint National Network. Please see Section 2D: [Controlling](#page-144-0)  [Your Roaming Experience](#page-144-0) for more information about roaming.

**To answer a call when you are roaming and Call Guard is enabled:**

 Select **Answer** to answer the call. (See ["Using Call](#page-148-0)  [Guard" on page 123](#page-148-0) for additional information.)

**Note:** When your phone is off, incoming calls go directly to voicemail.

#### **Ending a Call**

**To disconnect a call when you are finished:**

**Press END**<sup>®</sup>.

### **Missed Call Notification**

When an incoming call is not answered, the Missed Call log is displayed on your currently active screen.

**To display the Missed Call entry from the notification screen:**

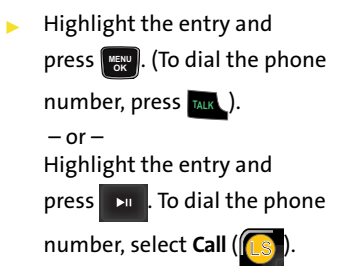

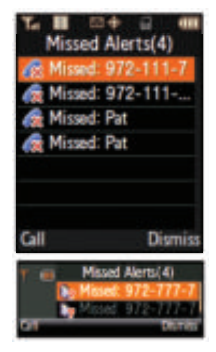

**54 [Section 2A:](#page-38-0) [Phone Basics](#page-38-1)** Download from Www.Somanuals.com. All Manuals Search And Download.

**To display a Missed Call entry from phone's standby mode:**

- **1.** Select **Menu > Call History > Missed Calls**.
- **2.** Highlight the entry you wish to view and press  $\frac{1}{100}$ .

#### **Calling Emergency Numbers**

You can place calls to 911 (dial **Boxed 1 1 1 1 1 1 1 1 A** and press TALK ), even if your phone is locked or your account is restricted.

**Note:** When you place an emergency call, your phone automatically enters Emergency mode.

During an emergency call, select **Options** (right softkey) to display your options. To select an option, highlight it using

the Navigation Key and press we you can also:

- **Unlock Phone** to unlock your phone (appears only if the phone is locked).
- **To close the pop-up menu** (appears only if the phone is unlocked), press the **RACK** key.

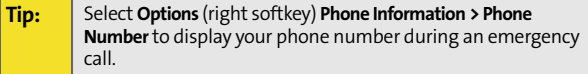

**To exit Emergency mode:**

- **1.** Press **FIND**<sup>®</sup> to end a 911 call.
- **2.** Press  $\overline{\mathbf{v}}$  **#** until Emergency mode is exited.

#### **Enhanced 911 (E911) Information**

This phone features an embedded Global Positioning System (GPS) chip necessary for utilizing E911 emergency location services where available. When you place an emergency 911 call, your phone's GPS feature begins to gather the information necessary to calculate your approximate location. Depending on several variables, including availability and access to satellite signals, it may take up to 30 seconds or more to determine and then report your approximate location.

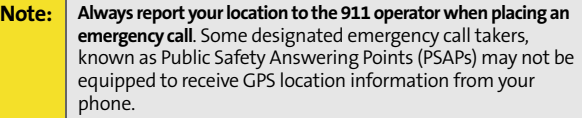

## **In-Call Options**

Selecting **Options** (right softkey) on the phone during a call displays a list of features you may use during the course of an active call. To select an option, select the corresponding keypad number or highlight the option and press **MENU OK**

The following options are available through the Options menu:

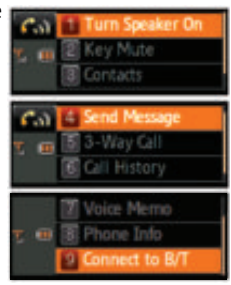

**Warning!** Due to higher volume levels, do not place the phone near your ear during speaker use.

 **(1) Turn Speaker On/Off** allows you to enable the speakerphone feature during an active call.

- **(2) Key Mute** or **Key Unmute** allows you to mute the key tones on your phone so the other caller cannot hear you pressing any keys on your phone.
- **(3) Contacts** accesses the Contacts menu.
- **(4) Send Message** accesses the Messaging menu options.
- **(5) 3-Way Call** allows you to talk to two different people at the same time. (For more information, see ["Making a](#page-273-0)  [Three-Way Call" on page 248](#page-273-0).)
- **(6) Call History** checks your call log for Outgoing, Incoming, Missed, and Recent calls. You can also erase the logs from this menu.
- **(7) Voice Memo** allows you to record incoming audio from your conversation. (For more information, see ["Managing](#page-201-0)  [Voice Memos" on page 176](#page-201-0).)
- **(8) Phone Info** displays the following menu options:
	- (1) Phone Number
	- (2) Icon Glossary
	- (3) Version
	- (4) Advanced
	- (5) Phone Label
- **(9) Connect to B/T** allows you to connect to a trusted Bluetooth device.

During a call, the left softkey button  $(\mathbf{w}^{\mathsf{T}})$  functions as the **Mute** button.

**1.** Select it to **Mute** the phone's microphone for privacy.

While muted, the Mute icon  $\binom{1}{k}$  is displayed on the upper-left of the Phone Display.

**2.** Select it again to **Unmute** the phone.

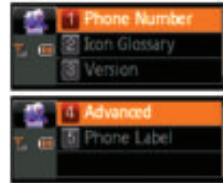

# **End-of-Call Options**

After receiving a call from or making a call to a phone number that is not in your Contacts, the phone number and the

duration of the call are displayed. The left softkey ( $\blacksquare$ ) displays the **Save** option. Select this option if you wish to add the new number to your Contacts (see below).

After you are done with the call (receiving a call from or making a call to) where the phone number is already in your Contacts, the entry name, phone number, and the duration of the call are then displayed.

Select **Send Message** (**100**) to send the contact a message.  $-$  or  $-$ 

Select **Call** (**a)** to redial the last received phone number.

**Note:** The End-of-Call options are not displayed for calls identified as No ID or Restricted.

## <span id="page-83-0"></span>**Saving a Phone Number F**

The Contacts list can store a maximum of 500 phone numbers in total, with each contact entry containing a maximum of 5 phone numbers. Each entry's name can contain up to 20 characters.

- Examples Each scenario contains a total (maximum) of 500 entries:
	- 5 numbers per Entry: 100 Individuals
	- 2 numbers per Entry: 250 Individuals
	- 1 number per Entry: 500 Individuals

Your phone automatically sorts the Contacts entries alphabetically. (For more information, see Section 2F: Using Contacts on [page 133.](#page-158-0))

**To save a number from standby mode:**

- **1.** Enter a phone number and select **Options** ( $\begin{bmatrix} 1 & 0 \\ 0 & 1 \end{bmatrix}$ ).
- **2.** Select **Save** and press  $\begin{bmatrix} \text{wg}_{k} \end{bmatrix}$ .
- **3.** Select **New Entry** or **Existing Entry** and press  $\left[\frac{M_{\text{EAV}}}{\sigma_{\text{K}}}\right]$ .

**Note:** The **New Entry** screen does not display for the first entry saved into the contacts list. Skip to step 3 if you are entering the first number in the contacts.

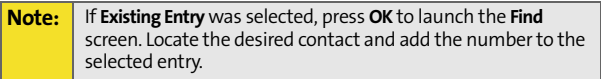

#### **4.** Use your Navigation key to select a label **(Mobile**, **Home**, **Work**,

**Pager**, or **Others)** and press **.** 

**5.** Enter a name for the entry using the numeric keys.

Type in the first character and

then select  $\mathbf{w}$  to select the desired entry method **T9(English)**, **Alpha**, **Symbol**, or **Number**. ([See "Entering Text" on page 65.](#page-90-0))

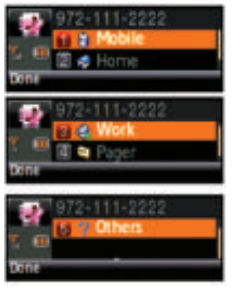

**6.** When you've finished entering the name, press  $\left[\begin{matrix} w_{\text{EW}}\end{matrix}\right]$  to return to the Contacts entry. You can also choose to enter additional information for this contact such as an email address, a nickname, or an assigned ringtone.

**7.** Select **Done** (**not**) to save the entry. You are then notified if the number was successfully added.

## <span id="page-85-0"></span>**Finding a Phone Number <b>A**

You can search Contacts entries for phone numbers that contain a specific string of numbers.

**Note:** Some features can be accessed via both the Phone Display screen and the Main LCD.

**To find a phone number:** 

- **1.** While in the phone's standby mode, enter three or more of the last digits of the phone number. (The more numbers you enter, the better the search becomes.)
- **2.** Select **Options** (**Dum**) and select

**Find (Exac ).** (All Contacts entries matching the entered numbers are then displayed.)

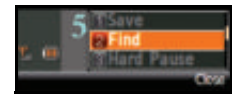

- **3.** To display the Contacts entry that contains the phone number you entered, highlight the entry and press **...**.
- **4.** To dial the number, press TALK.

## <span id="page-86-0"></span>**Dialing and Saving Phone Numbers With Pauses**

You can dial or save phone numbers with pauses for use with automated systems, such as voicemail or credit card billing.

**Tip:** Creating a saved series of numbers with pauses is very useful when entering data into an automated system. For example, if accessing your bank information requires dialing a toll-free number, followed by an account number and then your PIN, you can place a two-second pause after each group of numbers to ensure they are read correctly.

There are two types of pauses available on your phone:

 **Hard Pause** sends the next set of numbers in your Contacts entry

only after you press **TALK**.

This is indicated with a **P** within the number sequence.

 **2sec Pause** automatically sends the next set of numbers after two seconds. This is indicated with a **T** within the number sequence.

**Note:** You can have multiple pauses in a phone number and combine both two-second and hard pauses.

**To save phone numbers with pauses:**

- **1.** Enter the phone number.
- **2.** Select **Options** (**100**), and select either **Hard Pause** or **2sec Pause**.
- **3.** Enter additional numbers and additional pauses (shown above).

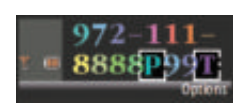

 $4$ . Press  $\left[\frac{M_{\rm EW}}{GM}\right]$  and select **New Entry** or **Existing Entry**.  $-$  or  $-$ 

Select **Options** ( ) **> Save > New Entry** or **Existing Entry** to save the number in your Contacts.

**Note** To call the number, press the **Talk** key. When dialing the number after the hard pause, press the **Talk** key to send the next set of numbers.

## **Plus (+) Code Dialing <b>A**

When placing international calls, you can use Plus Code Dialing to automatically enter the international access code for your location (for example, 011 for international calls placed from the United States).

**To make a call using Plus Code Dialing:**

- **1.** Press and hold **Read until a "+"** appears on your phone display.
- **2.** Dial the country code and phone number you're calling and press **RALK**. (The access code for international dialing will automatically be dialed, followed by the country code and phone number.)

### **Dialing From the Contacts List**

**To dial directly from a Contacts entry:**

#### **1.** Select **Menu > Find Contacts > Find**.

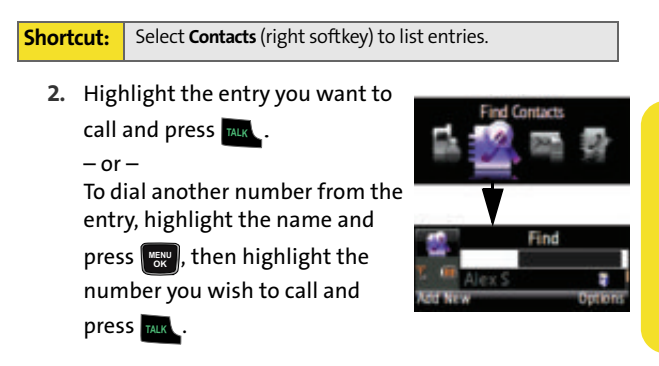

## <span id="page-89-0"></span>**Using Speed Dialing**

You can store up to 98 numbers in your phone's speed dial memory to make contacting friends and family as easy as pressing a button or two. With this feature, you can dial speed dial entries using one key press for locations 2–9 or two key presses for locations 10–99. For information about assigning speed dial numbers, see ["Assigning Speed Dial](#page-166-0)  [Numbers" on page 141.](#page-166-0)

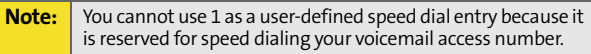

**To use One-Touch Dialing for speed dial locations 2–9:**

 Press and hold the appropriate key for approximately two seconds. The display confirms that the number has been dialed when it shows the name and number of the speed dial.

**To use Two-Touch Dialing for speed dial locations 10–99:**

- **1.** Press the first digit.
- **2.** Press and hold the second digit for approximately two seconds. The display confirms that the number has been dialed when it shows the name and number of the speed dial.

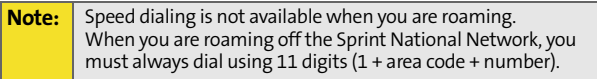

## <span id="page-90-1"></span><span id="page-90-0"></span>**Selecting a Character Input Mode**

Your phone provides convenient ways to enter words, letters, punctuation, and numbers whenever you are prompted to enter text (for example, when adding a Contacts entry or when using Sprint Mail and SMS Text Messaging).

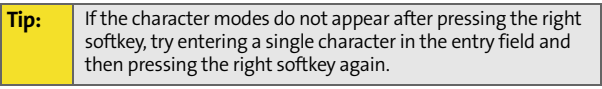

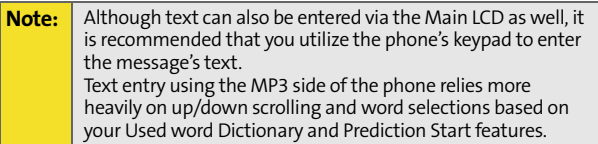

**To change the character input mode:**

**1.** Within a text entry screen, select **Options** ( ) to change the character input mode.

Message Text

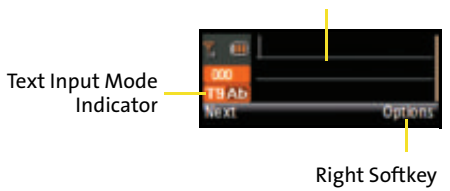

- **2.** Select one of the following options:
	- **Flip** to activate the Main LCD and use the Virtual Keypad to enter text [\(page 72\)](#page-97-0).
	- **T9(English)** to enter text using a predictive text entering system that reduces the number of keys that need to be pressed while entering a word (see [page 67](#page-92-0)). This mode allows you to enter words with only one keystroke per letter.
	- **Alpha** to cycle through the alpha characters associated with the letters on a specific key (see [page 68](#page-93-0)).
	- **Symbol** to enter symbols such as punctuation marks (see [page 70](#page-95-0)).
	- **Number** to enter numbers by pressing the numbers on the keypad (see [page 70\)](#page-95-0).
	- **Preset Msg** to enter preprogrammed messages (see [page 70](#page-95-0)).
	- **Recent Msg** to enter a message from a list of previous messages (see [page 70](#page-95-0)).
	- **Emoticons** to enter "emoticons" (see [page 70](#page-95-0)).
	- **Text Options** to configure text features such as Auto-Capital, Used word Dic., Display Cand., Prediction Start, Dual Language, and Insert Space (see [page 71](#page-96-0)).

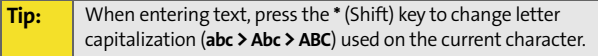

#### <span id="page-92-0"></span>**Entering Characters Using T9 Text Input**

T9 Text Input lets you enter text into your phone by allowing you to key in any character using single keystrokes. (To select the **T9 English** mode when entering text, see "Selecting a Character Input Mode" on [page 65.](#page-90-1))

**Tip:** To see the dictionary's next word choice select **Next**.

T9 Text Input analyzes the letters you enter using an intuitive built-in word database and creates a suitable word. (The word may change as you type.) This mode applies grammar rules to ensure that correct punctuation is used.

**To enter a word using T9(English) Text Input:**

**1.** Select the **T9(English)** character input mode. (See "Selecting a Character Input Mode" on [page 65](#page-90-1).)

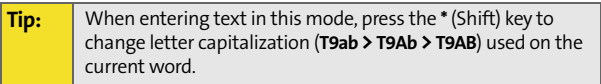

- **2.** Press the corresponding keys once per letter to enter a word. As an example, to enter the word "Bill":
	- Press  $\left\Vert \mathbf{x}\right\Vert _{\ast}$  until the text input mode has cycled to **T9Ab**. This keeps the word with only an initial uppercase.
	- Press  $\overline{z_{\text{max}}}$   $\overline{z_{\text{max}}}$   $\overline{z_{\text{max}}}$ . (If you make a mistake,

press **RACK** to erase a single character. Press and hold

to delete an entire entry.) **BACK**

#### **Tip:** Text prediction begins providing a list of possible choices if both the **Text Options > Display Candidate** feature is enabled, and three or more characters are entered.

**[Section 2A:](#page-38-0) [Phone Basics](#page-38-1) 67** Download from Www.Somanuals.com. All Manuals Search And Download.

**Note:** Since the T9 prediction listing starts at three letters, when working with two letters, use the (0) key to begin cycling through possible two-letter choices. If, as an example, you type the word **Go** (keys 4 and 6), T9 prediction might provide the word **In**, but by pressing the (0) key you can cycle through to the next possible word choice, which is **Go**.

 $\blacktriangleright$  To accept a word and insert a space, press  $\color{red} \blacksquare$ .

#### <span id="page-93-0"></span>**Entering Characters by Tapping the Keypad**

**To enter characters by tapping the keypad:** 

**1.** Select the **Alpha** mode ([See "Selecting a Character Input](#page-90-1)  [Mode" on page 65](#page-90-1)).

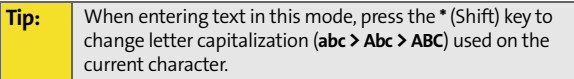

- **2.** Press the corresponding keys repeatedly until the desired letter appears.
	- **Once for the first letter**
	- Twice for the second letter
	- And so on
- **3.** To enter the word "Bill," press **Executatively**  $\frac{1}{4}$ <sub>and</sub> three

times,  $\overline{\mathsf{S}_{\infty}}$  three times, and  $\overline{\mathsf{S}_{\infty}}$  three times again.

(If you make a mistake, press **RACK** to erase a single

character. Press and hold **seek** to delete an entire entry.)

#### **Keys**

By default, the first letter of an entry is capitalized and the following letters are lowercase. After a character is entered, the cursor automatically advances to the next space after two seconds or when you enter a character on a different key.

Characters scroll in the following order (lowercase characters shown in parentheses):

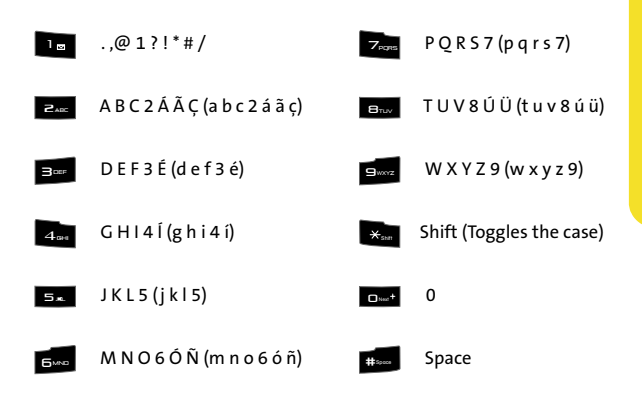

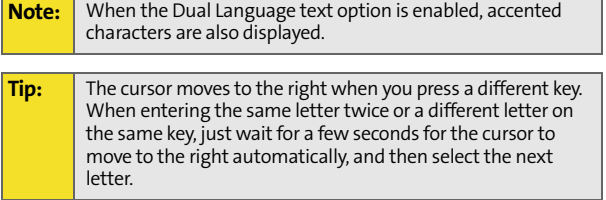

#### <span id="page-95-0"></span>**Entering Numbers, Symbols, Emoticons, Preset Messages, and Recent Messages**

**To enter numbers:**

Select the **Number** mode and press the appropriate key. ([See "Selecting a Character Input Mode" on page 65.](#page-90-1))

**To enter symbols:**

Select the **Symbol** mode. (See "Selecting a Character [Input Mode" on page 65](#page-90-1).) To enter a symbol, press the appropriate key indicated on the display. To display additional symbols, press the Navigation key up or down.

**To enter "emoticons" (smileys):**

Select the **Emoticons** mode and press the image's appropriate key. To display additional emoticons, press the Navigation key up or down. [\(See "Selecting a](#page-90-1)  [Character Input Mode" on page 65.](#page-90-1))

**To enter preset messages:**

- **1.** Select the **Preset Msg** mode. [\(See "Selecting a Character](#page-90-1)  [Input Mode" on page 65](#page-90-1).)
- **2.** Scroll to the desired preprogrammed message and press **MENU**.

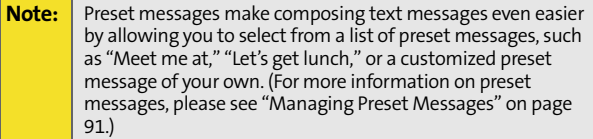

Phone Basic **Phone Basics**

**To enter recent messages:**

- **1.** Select the **Recent Msg** mode. [\(See "Selecting a Character](#page-90-1)  [Input Mode" on page 65](#page-90-1).)
- **2.** Scroll to the desired previous message and press  $\left[\begin{smallmatrix} \text{wgw} \ \text{wgw} \end{smallmatrix}\right]$ .

#### <span id="page-96-1"></span><span id="page-96-0"></span>**Setting Text Options**

The Text Options menu allows you to specify more automated features during the text entry process. These options can help streamline the text entry process by correcting for capitalization, spelling, spacing, and completing the most commonly entered words for you.

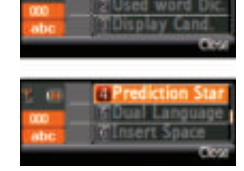

**To specify text options:** 

- **1.** Select the **Text Options** mode and then use your Navigation key to scroll down the list and activate the desired text entry options:
	- **Auto-Capital** allows you to turn on or off the capitalization of the next character after a full stop punctuation is followed by a space.
	- **Used word Dic.** allows you to use the entire static database (included) plus learn and promote new frequently used words.
	- **Display Cand.** allows the phone to display predicted words, either one at a time or as a list.
	- **Prediction Start** allows you to set the phone to display possible word candidates after a preset number of characters have been entered. You can choose the feature to begin after the 3rd, 4th, or 5th letters.
- **Dual Language** allows you to select word candidates to display in English only (**None**) or in English and Spanish (**Spanish**).
- **Insert Space** allows you to turn on or off the ability to insert a space automatically after a word is selected from the candidate list.
- **2.** After you have completed making your changes to these options, select **Close** (**100**) to go back to the previous screen.

# <span id="page-97-0"></span>**Entering Text Using the Virtual Keypad**

You can use either the phone's keypad or the Main LCD's Virtual Keypad to both enter and edit text.

**Using the Navigation Pad to enter your Text:**

**1.** Within a text entry screen, select the right softkey

(**RS**) to change the character input mode.

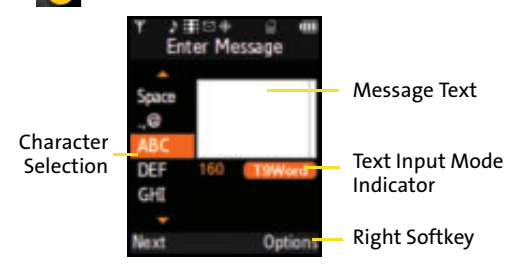

**2.** Select the **Alpha** mode.

- Selecting Options provides you with a list of available text options such as: **T9WORD**, **T9Word**, **T9word**, **ABC**, **Abc**, **abc**, **Symbol**, **Number**, **Preset Msg**, **Recent Msg**, and **Emoticons** which can be used on the current character.
- **3.** Use your Navigation Pad to scroll down the column and highlight your selection. Entering text using the Virtual Keypad is made easier as the phone implements a smart dictionary to help determine the correct word.
- **4.** With the correct value or letter selected, press **to the letter** accept the entry.
	- Once for the first letter.
	- Twice for the second letter.
	- And so on.
- **5.** Press **Done** (**[LS**] to accept the entry and continue to the next screen. Repeat until the entire word is entered.
- **6.** To enter the word "Bill,":
	- **Highlight the ABC** entry and press **EXI** twice.
	- Use the Navigation Pad to scroll down and highlight the **ghi** entry and press **Full** three times.
	- Use the Navigation Pad to scroll down and highlight the **jkl** entry and press  $\mathbf{r}$  three times. Repeat this step for the additional letter "I".
	- If you make a mistake, press  $_{\tiny{\textsf{Back}}}$  to erase a single character. Press and hold <sub>BACK</sub> to delete an entire entry.
- **7.** Press **by** to add a space and continue adding text to your message.
- **8.** Press **Next** (**[[s]** to accept the text and continue sending the message.

### **Section 2B**

# <span id="page-100-1"></span><span id="page-100-0"></span>**Controlling Your Phone's Settings**

#### **In This Section**

- $\bullet$ **[Display Settings](#page-101-0)**
- $\mathbf{A}$ **[Sound Settings](#page-106-0)**
- $\bullet$ **[Location Settings](#page-112-0)**
- $\bullet$ **[Messaging Settings](#page-113-0)**
- $\bullet$ **[Airplane Mode](#page-120-0)**
- $\mathbf{A}$ **[TTY Use With Sprint Service](#page-121-0)**
- $\bullet$ **[Phone Setup Options](#page-123-0)**
- $\overline{\phantom{a}}$ **Call Setup Options**
- $\bullet$ **[Updating Phone Software](#page-128-0)**

**Using the Settings menu options available on your phone, you can customize your phone to sound, look, and operate just the way you want it to**. This section describes how you can change your phone's settings to best suit your needs. Take a few moments to review these options and to adjust or add settings that are right for you. These main menu settings can only be easily accessed via the Main LCD.

## <span id="page-101-0"></span>**Changing the Main Display Screen**

Your phone offers options for the text and images you see on both the Main LCD and Phone Display screens.

**To change the image on the Main LCD screen:**

- **1.** Make sure your phone is on and the Main LCD is active.
- **2.** Select **Menu > Settings > Display > Screen Saver > Large LCD** and
	- $pres \sim$
- **3.** Select **Preset Images**, **My Content**, or **My Albums** and press .
- **4.** Choose the desired image and select **Assign** (**[[**LS ]).

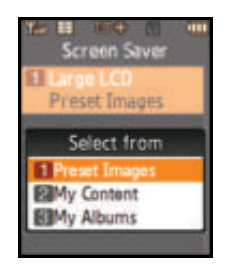

### **Setting the Foreground Clock Location**

Your phone allows you assign the location of the DIgital Clock displayed on the Main LCD.

**To select the location of the Digital Clock on the Main LCD:** 

- **1.** Select **Menu > Settings >Display > Set Foreground > Digital Clock.**
- **2.** Press **EX** or **EX** to select the location of the clock (upper-left or upper-right of the Main LCD) and select **Assign** ( LS

#### **Changing the Phone's Menu Style**

Your phone allows you to choose how the menu appears on your Main LCD screen.

**To select the main menu's style:** 

- **1.** Select **Menu** > **Settings** > **Display** > **Menu Style**.
- **2.** Select **3x4 White, 3x4 Black,** or **List White** to view each main menu item as an icon atop either a black or white background, or as a list atop a white background, and

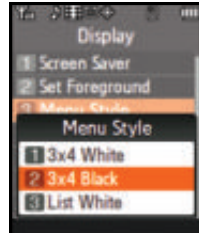

press **.**

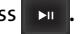

# **Changing the Menu Font**

The Menu Font setting lets you select the font size used for the menu titles used on the Main LCD screen.

**To change the menu font size:**

- **1.** Select **Menu > Settings > Display > Menu Font**.
- **2.** Select **Small**, **Normal**, or **Large**, and press .

**[Section 2B](#page-100-0): [Controlling Your Phone's Settings](#page-100-1) 77** Download from Www.Somanuals.com. All Manuals Search And Download.

## **Changing the Dialing Font**

This setting allows you to adjust the display appearance when dialing phone numbers.

#### **Alternative Dialing Fonts**

press **Exit** 

Your phone uses a normal display font, and it also includes the ability to apply various color schemes to this base font.

**To change the dialing font color:** 

- **1.** Select **Menu > Settings > Display > Dialing Font > Color** and press  $\overline{\phantom{a}}$
- **2.** Select **Basic**, **Rainbow**, **Monochrome**, or **Hyphenate** and

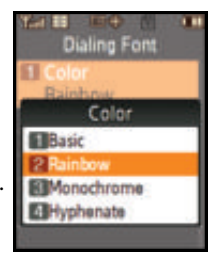

**Note: Rainbow** makes each digit of a number a different color; **Monochrome** assigns a single color to an entire number; **Hyphenate** allows you to assign three different colors to the number (area code, prefix, and suffix).

**3.** Select **Done** (**[LS** ) to apply the change.

## **Changing the Brightness**

You can adjust your screen's brightness to suit your surroundings.

**To adjust the display's brightness:**

**1.** Select **Menu > Settings > Display > Backlight > Brightness**.

**2.** Select **Large LCD** and press **Done** ( $\rightarrow$ **n**) to access the brightness level on the Main LCD.  $-$  or  $-$ 

Select **Small LCD** and select **Done** (**m**<sup> $\bullet$ </sup>) to access the brightness level on the Phone Display.

**3.** Press left or right navigation key to adjust brightness level and press  $\overline{\phantom{a}}$ 

### **Changing the Backlight Time Length**

The backlight setting lets you select how long an LCD display screen and phone keypad are backlit after any press is made.

**To change the display setting:**

- **1.** Select **Menu > Settings > Display > Backlight > Display**.
- **2.** Select **1 minute**, **30 seconds**, **15 seconds**, or **8 seconds**, and press **DE**

**To change the keypad setting:**

- **1.** Select **Menu > Settings > Display > Backlight > Keypad**.
- **2.** Select **Always on**, **30 seconds**, **15 seconds**, **8 seconds**, or **Off**, and press  $\rightarrow$

**Note:** Long backlight settings affect the battery's talk and standby times.

**To activate the Power Save Mode:**

- **1.** Select **Menu > Settings > Display > Backlight > Power Save Mode**.
- **2.** Select **On** or **Off**, and press .

**[Section 2B](#page-100-0): [Controlling Your Phone's Settings](#page-100-1) 79** Download from Www.Somanuals.com. All Manuals Search And Download.

#### **Setting the Power Up Screen**

The phone lets you select which side will be activated when the phone is powered-up.

**To set which LCD is activated after a power-up:**

- **1.** Select **Menu > Settings > Display > Power Up Screen**.
- **2.** Select Large LCD or Small LCD, and press  $\mathbf{r}$

#### **Setting up an Incoming Call Image**

The phone lets you assign an image for an incoming call when it contains caller ID information.

**To select an image for incoming calls:**

- **1.** Select **Menu > Settings > Display > Incoming Call**.
- **2.** Select **With Caller ID** or **No Caller ID**.
- **3.** Select **Preset Animations**, **My Content**, or **My Albums** and press  $\mathbb{R}$  . (The list of available images or videos is then displayed.)
- **4.** Use your Navigation Pad ( $\left($   $\frac{1}{2}$ ) to scroll through the list of available images and press  $\frac{1}{2}$  to select the image or video.
- **5.** Select Assign (**[LS** ) assign the desired ringer.

## **Adjusting Text Entry Options**

[See "Setting Text Options" on page 71.](#page-96-1)

**Your Phone's Settings** 

Your Phone's Settings

# <span id="page-106-0"></span>**Sound Settings**

## **Adjusting the Phone's Volume Settings**

You can manually adjust your phone's volume settings to suit your needs and your environment.

**To adjust the phone's ringer volume:**

- **1.** Select **Menu > Settings > Sounds > Volume > Ringer**.
- **2.** Use the Navigation Pad to select the ringer setting **Ringer Off**,

Volume 1 Ringer Level 5 2 Advanced

**1-Beep**, or **Level 1 - 8**. (Select **Always Vibrate** to make the ringer vibrate at any volume level.)

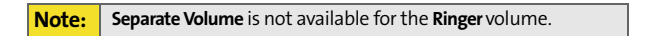

**3.** Use the Navigation Pad to choose a volume level, press

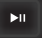

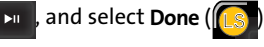

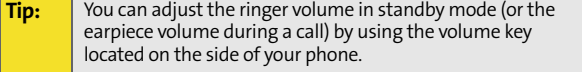

**To adjust your phone's other volume settings:**

- **1.** Select **Menu > Settings > Sounds > Volume > Advanced**.
- **2.** Select **Text Message**, **Picture Mail**, **Voicemail**, **Alarms**, or **App. Volume**

and press  $\overline{\phantom{a}}$ 

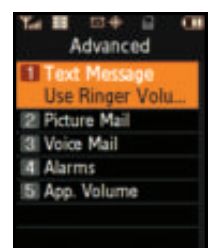

- **3.** Using the Navigation Pad (**[101**], select either **Use Ringer Volume** or **Separate Volume**. (If available, select **Always Vibrate** to make the ringer vibrate at any volume level.) BACK END
- **4.** Use the Navigation Pad to choose a volume level and select **Done** (**[[**LS ]).

## **Ringer Types**

Ringer types help you identify incoming calls and messages. You can assign ringer types to individual Contacts entries, types of calls, and types of messages.

- **Downloaded Ringers** can be downloaded right to your phone.
- **Preprogrammed Ringers** include a variety of standard ringer types and familiar music.
- **Vibrating Ringer** alerts you to calls or messages without disturbing others.

#### **Selecting Ringer Types for Voice Calls**

Your phone provides a variety of ringer options that allow you to customize your ring and volume settings. These options allow you to identify incoming calls by the ring.

**To select a ringer type for voice calls:**

- **1.** Select **Menu > Settings > Sounds > Ringer Type > Voice Calls**.
- **2.** Select **With Caller ID** or **No Caller ID**.
- **3.** Select **Single Tones**, **Ring Tones**, **Melodies**, **My Content**, or **My Videos** and press  $\rightarrow$   $\blacksquare$ . (The list of ringers or videos is then displayed.)

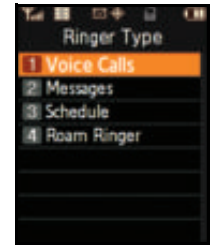
- **4.** Use your Navigation Pad ( $\begin{pmatrix} 1 & 1 \\ 1 & 1 \end{pmatrix}$  to scroll through the list of available ringers. A sample ringer will sound as you highlight each option. BACK END
- **5.** Press **to assign the desired ringer.**

### **Selecting Ringer Types for Messages**

**To select a ringer type for messages:**

- **1.** Select **Menu > Settings > Sounds > Ringer Type > Messages**.
- **2.** Select **Voicemail**, **Text Message**, or **Picture Mail**.
- **3.** Select **Single Tones**, **Ring Tones**, **Melodies**, or **My Content** and press

 $\mathbf{r}$ . (The list of available ringers is then displayed.)

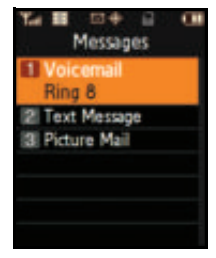

- **4.** Use your Navigation Pad ( $\left($   $\frac{1}{2}$ ) to scroll through the list of available ringers. A sample ringer will sound as you highlight each option. BACK END
- **5.** Press  $\mathbf{v}$  to assign the desired ringer.

### **Selecting Ringer Types for Scheduled Events**

**To select a ringer type for scheduled events:**

- **1.** Select **Menu > Settings > Sounds > Ringer Type > Schedule**.
- **2.** Select **Single Tones**, **Ring Tones**, **Melodies**, or **My Content** and press  $\Box$  . (The list of available ringers is  $displaved.$
- **3.** Use your Navigation Pad ( $\left(\frac{1}{2}\right)$  to scroll through the available ringers. A sample ringer will sound as you highlight each option. BACK END
- **4.** Press  $\mathbf{v}$  to assign the desired ringer.

### **Selecting Ringer Types for Roaming Calls**

**To select a ringer type for roaming calls:**

- **1.** Select **Menu > Settings > Sounds > Ringer Type > Roam Ringer**.
- **2.** Select **Normal** or **Distinctive** and press  $\rightarrow$

### **Selecting a Key Tone**

Your phone offers a number of options for selecting the audible tones accompanying a key press. (Longer tone lengths may be better for tone recognition when dialing voicemail or other automated systems.)

**To select a key tone:**

- **1.** Select **Menu > Settings > Sounds > Key Tone**.
- **2.** Select **Tone Type** and press **EXI**
- **3.** Select **DTMF, Xylophone**, or **Voice** and press  $\Box$

**84 [Section 2B](#page-100-0): [Controlling Your Phone's Settings](#page-100-1)** Download from Www.Somanuals.com. All Manuals Search And Download.

### **Selecting a Key Tone Volume Level**

Your phone allows you to set the desired volume level of the key tones.

**To set the key tone volume level:** 

- **1.** Select **Menu > Settings > Sounds > Key Tone**.
- **2.** Select **Key Tone Level** and press  $\blacktriangleright$  II .
- **3.** Scroll using the Navigation Pad  $(\blacksquare \blacksquare)$  until you hear the desired tone level (**Key Tone Off** or

**Level 1 - 8)** and press  $\mathbb{R}$ 

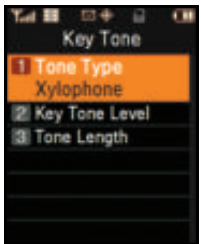

### **Selecting a Key Tone Length**

The key tone length allows you to choose between short or long tones when pressing a key. Longer tone lengths may be better for tone recognition when dialing voicemail or other automated systems.

**To set the key tone length:** 

- **1.** Select **Menu > Settings > Sounds > Key Tone**.
- **2.** Select **Tone Length** and press .
- **3.** Select **Short** or **Long** and press .

### **Alert Notification**

Your phone can alert you with an audible tone when you change service areas, once a minute during a voice call, when the signal fades, when powering your phone on or off, or when a call has been connected.

**To enable or disable alert sounds:** 

- **1.** Select **Menu > Settings > Sounds > Alerts**.
- **2.** Select **Minute Beep**, **Service**, **Connect**, **Signal Fade Tone**, **Power On**, or **Power Off** and

press **Exit** 

**3.** Select **On** or **Off** and press **.** 

### **Silence All**

There may be times when you need to silence your phone entirely. The phone's Silence All option allows you to mute all sounds without turning your phone off.

**To activate Silence All:**

**Press and hold the volume key down in standby mode.** (The screen will display "Silence All.")

**To deactivate Silence All:**

**Press the volume key up repeatedly to select a desired** volume level.

# **Location Settings**

Your phone is equipped with a Location feature for use in connection with location-based services.

The Location feature allows the network to detect your position. Turning Location off will hide your location from everyone except 911.

**Note:** Turning Location on will allow the network to detect your position using GPS technology, making some Sprint applications and services easier to use. Turning Location off will disable the GPS location function for all purposes except 911, but will not hide your general location based on the cell site serving your call. No application or service may use your location without your request or permission. GPS-enhanced 911 is not available in all areas.

**To enable your phone's Location feature:**

- **1.** Select **Menu > Settings > Others > Location**. (The Location disclaimer is displayed.)
- **2.** Read the disclaimer and select **OK** (**[[**s]) to note your acceptance of the conditions.
- **3.** Select **On** or **Off** press  $\mathbf{F}$

When the Location feature is on, your Main LCD screen will

display the  $\overline{\leftrightarrow}$  icon. When Location is turned off,

the  $\bigotimes$  icon will be displayed on the Main LCD screen.

**Note:** This icon is not available on the Phone Display screen.

# **Messaging Settings**

Staying connected to your friends and family has never been easier. With your phone's advanced messaging capabilities, you can send and receive many different kinds of text messages without placing a voice call.

Your phone's messaging settings make text messaging even faster and easier by letting you decide how you would like to be notified of new messages, create a signature with each sent message, and create your own canned messages, to name just a few.

### **Setting Message Alerts**

When new messages arrive, you can choose to have your phone notify you by playing an audible alert.

**To hear an alert when you receive a new message:**

- **1.** Select **Menu > Messaging > Settings > General > Message Alert**.
- **2.** Select **Volume** or **Type** and press **.**
- **3.** Select the desired options and press .
- **4.** Choose your preferred settings and select Done ( accept your changes and return to the previous screen. If you need Help with any of the information on these LS

screens, select **Help** (**CRS**)). RS

#### **Setting Message Reminders**

When new messages arrive, you can choose to ignore them and set the phone to periodically remind you of their existence by playing an audible alert at a set interval.

**To hear a reminder alert for unread messages:**

- **1.** Select **Menu > Messaging > Settings > General > Message Alert > Reminder**.
- **2.** Select **Off**, **Once**, or **Every 2 min** and press .

### **Deleting Old Messages**

You can delete messages that you've already read whenever you like, or you can have your phone delete them automatically for you when your phone's message memory becomes full.

**To automatically delete read messages:**

**1.** Select **Menu > Messaging > Settings > General > Auto-Erase**.

**Note:** This feature automatically deletes previously read/opened messages when the storage medium is full.

**2.** Select **Yes** or **No** and press .

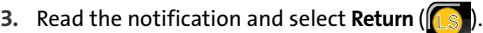

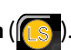

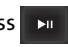

### <span id="page-115-0"></span>**Adding a Customized Signature L**

Each message you send can have a customized signature to reflect your personality. **This feature requires the use of both the keypad and the Navigation Pad.** 

 **To add a customized signature to each sent message:**

**1.** Select **Menu > Messaging >Settings > Text Message > Edit Signature** and

press **Exit** 

- **2.** Select **On** and press **Ex** . (The phone then switches to the Phone Display screen.) (If you do not wish to attach a signature to your outgoing messages, select **Off** and press **DI**
- **3.** Enter your signature using the phone's keypad and when you're finished, press we or select **Done** (**m** ). ([See "Entering Text" on page 65.](#page-90-0))

**Tip:** When entering text, press the **\*** (Shift) key to change the letter capitalization (**Abc** > **ABC** > **abc**) used on the current character.

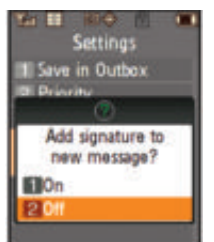

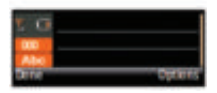

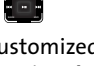

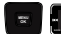

#### **Managing Preset Messages** BACK END

Your phone is programmed with 10 preset messages to help make sending text messages faster and easier. These messages, such as "Where are you?," "Let's get lunch," and "Meet me at," can be customized or deleted to suit your needs. You can even add your own preset messages to the list (up to 20 messages total). **This feature requires the use of both the keypad and the Navigation Pad.** 

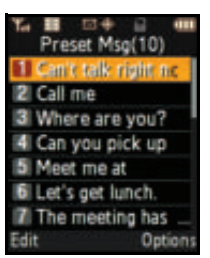

**To edit or delete an existing preset message:**

- **1.** Select **Menu > Messaging > Settings > General > Preset Messages**. (The list of preset messages is displayed.)
- **2.** To edit or delete a preset message, highlight it and select **Edit** ( ) [\(See "Entering Text" on page 65](#page-90-0)). (This deactivates the Main LCD and then activates the Phone Display.) select **Edit** (In s

 $-$  or  $-$ 

Select **Options (FRSI)**, and then select **Erase** to delete the

selected message. Select **Yes** to confirm. (Select **No** to cancel the deletion.)

**3.** Edit the message using the keypad and press **MERU** to save and return to the Main LCD.

**To add a new preset message:**

- **1.** Select **Menu>Messaging> Settings > General > Preset Messages**. (The list of preset messages is displayed.)
- **2.** To add a new message, select the desired empty message location,

select **Options (FRSI)**, select

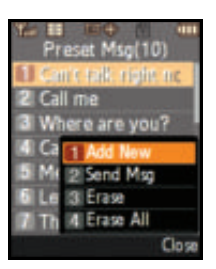

**Add New and press ...** 

(This action activates the Phone Display).

**3.** Enter your message using the phone's keypad, and

press **WERV**. (Your new message will be added to the beginning of the list.) [\(See "Entering Text" on page 65](#page-90-0).)

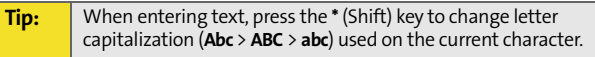

### **Text Message Settings**

Text Message settings allow you to configure the options associated with a text messages sent from your phone. These options include:

- **Save in Outbox** allows you to save a copy of a sent message in your outbox.
- **Priority** allows you to set a priority level of Normal or Urgent for text messages.
- **Call Back #** allows you to set the callback number for the recipient to view when receiving a text message.
- **Edit Signature** allows you to set up your signature which will append itself to the end of all text messages sent from your phone.

**To set the callback number:**

- **1.** Select **Menu > Messaging > Settings > Text Message > Call Back #**.
- **2.** Select **None, your phone number (xxx-xxx-xxxx),** or **Other** and press  $\mathbf{m}$

**To set up your signature:**

[See "Adding a Customized Signature" on page 90](#page-115-0).

#### **Voice SMS Options**  $\blacksquare$ BACK END **MENU OK**

These settings allow you to configure the settings that are used when sending SMS Voice messages to others. **This feature requires the use of both the keypad and the Navigation Pad.** These options include:

- **Speakerphone** allows you to turn the speakerphone on or off for recording SMS Voice messages.
- **From Name** allows you to enter a name that will display when the recipient receives an SMS Voice message.

**Note:** The speaker is located on the phone side of the phone.

**To save new messages in the outbox:**

- **1.** Select **Menu>Messaging> Settings > Text Message > Save in Outbox**.
- **2.** Select **Yes** or **No** and press .

**To set the priority level:**

**1.** Select **Menu>Messaging> Settings > Text Message > Priority**.

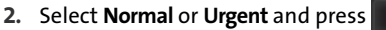

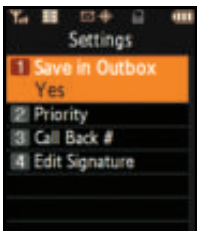

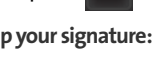

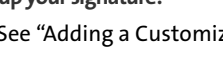

**To turn speakerphone on or off:**

- **1.** Select **Menu>Messaging> Settings > VoiceSMS Opt. > Speakerphone**.
- **2.** Select **On** or **Off** and press  $\mathbf{r}$

**To enter the From Name:**

- **1.** Select **Menu>Messaging> Settings > VoiceSMS Opt. > From Name**.
- **2.** Activate the phone's keypad by either:

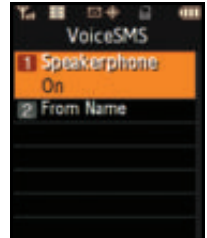

**Pressing the FLIP** button located on the side of the phone.

 $-$  or  $-$ 

- **Pressing Em**
- **3.** Enter the desired name using the phone's keypad and select **Done** (**mr**).

Airplane Mode allows you to use many of your phone's features, such as Games, Music, Notepad, Voice Memos, etc., when you are in an airplane or in any other area where making or receiving calls or data is prohibited. When your phone is in Airplane Mode, it cannot send or receive any calls or access online information.

**To set your phone to Airplane Mode:**

- **1.** Select **Menu > Settings > Others > Airplane Mode** and press **PH**
- **2.** Read the disclaimer and select **LS** or press **OK** (  $\rightarrow$  ).
- **3.** Select **On**, **Off,** or **On PowerUp** and press .

While in Airplane Mode, your phone's standby screen will display "Phone Off."

# **TTY Use With Sprint Service**

TTY (also known as a TDD or Text Telephone) is a telecommunications device that allows people who are deaf, hard-of-hearing, or who have speech or language disabilities to communicate by telephone.

Your phone is compatible with select TTY devices. Please check with the manufacturer of your TTY device to ensure that it supports digital wireless transmission. Your phone and TTY device will connect via a special cable that plugs into your phone's headset jack. If this cable was not provided with your TTY device, contact your TTY device manufacturer to purchase the connector cable.

When establishing your Sprint service, please call Sprint Customer Service via the state Telecommunications Relay

Service (TRS) by first dialing  $\frac{1}{2}$ <sub>rear</sub> **1. Then provide** . Then provide the state TRS with this number: 866-727-4889.

**To turn TTY options on or off:** 

- **1.** Select **Menu > Settings > Others > TTY Mode and press EXII**
- **2.** Read the informational message and press either **DE** or **OK** ( LS
- **3.** Select **TTY Off**, **TTY Full**, **TTY + Hear**, or **TTY + Talk** and press .

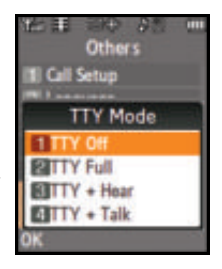

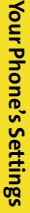

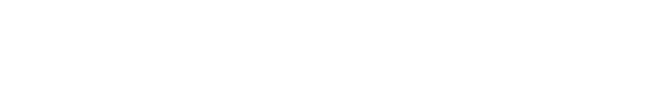

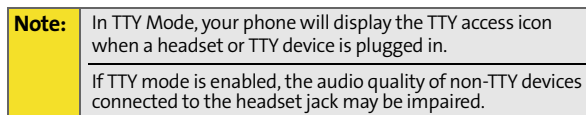

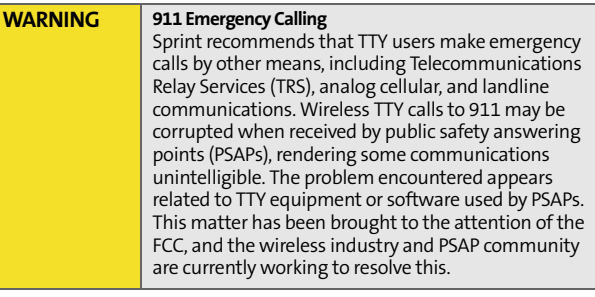

### <span id="page-123-0"></span>**Favorites**

Your phone offers you the option of assigning favorite or often-used functions. Selecting **Favorites** ([<mark>[LS</mark> ) from the Main LCD main menu launches your personal favorite list. **To assign your shortcut key:**

- **1.** Press MENU.
- **2.** Select **Favorites** (**LS** ) from the main menu display.
- **3.** Scroll to the desired location using your Navigation Pad.
- **4.** Select **Options (FRS)** > Replace to edit the location of an existing Favorite function.

 $-$  or  $-$ 

Highlight an empty location and press  $\overline{\phantom{a}}$  to assign a new function to a previously unassigned location.

**5.** Press the Navigation Pad up or down to highlight the new desired function from the list of available function categories

and press  $\overline{\phantom{a}}$ 

**6.** Press the Navigation key up or down to highlight the new feature option and select **Assign**

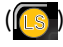

to make the new assignment.

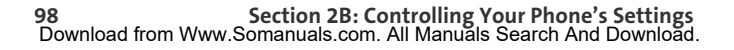

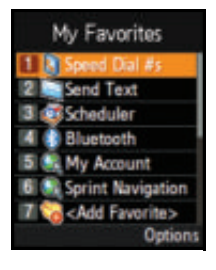

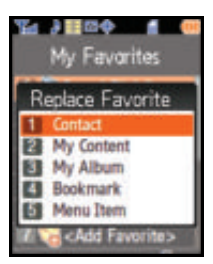

### **Display Language**

You can choose to display your phone's onscreen menus in English or in Spanish (Español).

**To assign a language for the phone's display screens:**

- **1.** Select **Menu > Settings > Others > Language**.
- **2.** Select **English** or **Español** and press .

# **Call Setup Options**

Call setup features allow you to configure the following options:

- **Abbreviated Dialing** allows you to program a five- or sixdigit prefix for commonly used phone numbers.
- **Contacts Match** allows you to turn the contacts matching feature on or off.
- **Restriction** allows you to restrict the phone's outgoing call usage.
- **Call Answer** allows you to set up how you answer incoming calls.
- **Auto Answer** allows you to answer incoming calls automatically with the optional hands-free car kit.

#### **Abbreviated Dialing <b>ME** BACK END

Abbreviated dialing allows you to program a five- or six-digit prefix for commonly used phone numbers. When abbreviated dialing is on, you can enter the last four or five digits of any phone number that matches the five- or six-digit prefix, and the number is dialed.

**To set up abbreviated dialing:**

- **1.** Select **Menu > Settings > Others > Call Setup > Abbrev. Dial**.
- **2.** Select **On** or **Off** and press **. In .** (This action activates the Phone Display).
- **3.** Input the five- or six-digit prefix (for example, an area **code and prefix) and press weak**.

### **Making an Abbreviated Dial Call**

**To make a new call:** 

- **1.** Enter the last four or five digits of the prefix phone number.
- **2.** Abbrev. Dial is displayed along the lower portion of the Phone Display screen with the prefix digits displayed.

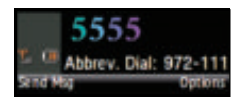

**3.** Press TALK, to make the call.

### **Contacts Match**

With the Contacts Match feature enabled, you can dial any number saved in your Contacts by entering the last four or five digits of the number using the phone's keypad.

**To access Contacts Match:**

- **1.** Select **Menu > Settings > Others > Call Setup > Contacts Match**.
- **2.** Select **On** or **Off** and press .

**Note:** If there is more than one Contacts entry that matches the last four or five digits, a list is displayed which allows you to select the desired number to call.

### <span id="page-126-0"></span>**Restricting Outgoing Voice Calls**

Allows you to restrict the phone's outgoing call usage by the following options:

- **Allow all** to allow outgoing calls to be made (no restrictions).
- **Contacts Only** to allow outgoing calls to only those numbers saved in the Contacts list.
- **Special# Only** to allow outgoing calls to only the numbers set up in the special numbers list. [\(See "Creating](#page-136-0)  [and Using Special Numbers" on](#page-136-0)  [page 111](#page-136-0).)

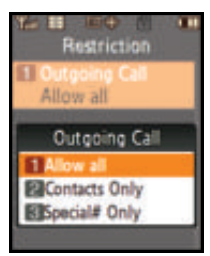

**To access call restriction:**

- **1.** Select **Menu > Settings > Others > Call Setup > Restriction**.
- **2.** Use the onscreen Virtual Keypad to enter your lock code by scrolling up/down through the available list of numbers.
- **3.** Press  $\mathbf{v}$  once you have highlighted the correct number.
- **1.** Select you have finished entering the entire lock code. 4. Select Done (LS
- **5.** Select **Outgoing Call** and press .
- **6.** Select **Allow all**, **Contacts Only**, or **Special# Only** and press **Disk**

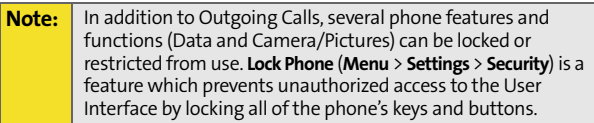

### **Call Answer Mode**

You can determine how to answer incoming calls on your phone by either: pressing any number key, or by pressing **TALK** on the phone.

**To set call answer mode:**

- **1.** Select **Menu > Settings > Others > Call Setup > Call Answer**.
- **2.** To select an option, highlight it and press **.** 
	- **Any Key** to allow an incoming call to be answered by pressing any key.
	- **Talk Key** to require **TALK** to be pressed to answer all incoming calls**.**

### **Auto Answer Mode**

You may set your phone to automatically pick up incoming calls when connected to an optional hands-free car kit or headset.

**To set Auto Answer mode:**

- **1.** Select **Menu > Settings > Others > Call Setup > Auto Answer**.
- **2.** Highlight **Yes** and press **THE** to answer calls automatically when the phone is connected to a hands-free car kit or a headset (sold separately). Remember, your phone will answer calls in Auto Answer mode even if you are not present.

# **Updating Phone Software**

The update phone software option allows you to download and update the software in your phone automatically. Only the internal software is updated; no contact entries or other information saved to your phone will be deleted.

**To update your phone:**

Select **Menu > Settings > Others > Update Phone SW**.

Follow the onscreen instructions.

Download from Www.Somanuals.com. All Manuals Search And Download.

# **Section 2C**

# <span id="page-130-0"></span>**Setting Your Phone's Security**

### **In This Section**

- $\overline{\phantom{a}}$ **[Accessing the Security Menu](#page-131-0)**
- $\overline{\phantom{a}}$ **[Using Your Phone's Lock Features](#page-132-0)**
- $\bullet$ **[Lock Services](#page-135-0)**
- $\overline{\phantom{a}}$ **[Creating and Using Special Numbers](#page-136-1)**
- -**[Erasing Contacts](#page-137-0)**
- $\overline{\phantom{a}}$ **[Erasing My Content](#page-137-1)**
- $\overline{\phantom{a}}$ **[Erasing Pic/Video](#page-138-0)**
- $\overline{\phantom{a}}$ **[Erasing Text Messages](#page-139-0)**
- $\blacktriangle$ **[Resetting Your Favorites](#page-141-0)**
- $\mathbf{A}$ **[Resetting Your Default Settings](#page-140-0)**
- $\triangle$ **[Resetting Your Phone](#page-141-1)**
- $\overline{\phantom{a}}$ **[Security Features for Sprint Vision](#page-142-0)**

**This section will familiarize you with your phone's security settings.** With several options available, you can customize your phone to meet your personal needs.

# <span id="page-131-0"></span>**Accessing the Security Menu**

All of your phone's security settings are available through the Security menu. You must enter your lock code to view the Security menu. This lock code can also be entered via the Phone Display screen.

**To access the Security menu:**

- **1.** Select **Menu > Settings > Security**.
- **2.** Use the Navigation Pad to enter your lock code and display the Security menu.

**Tip:** If you can't recall your lock code, try using the last four digits of your wireless phone number. If this doesn't work, call Sprint Customer Service at 1-888-211-4727.

**Using the Navigation Pad to enter your Lock Code:**

- **1.** Access the User Lock screen. (The display provides numeric values 0–9 in a a vertical column.)
- **2.** Use the Navigation Pad to enter your lock code by scrolling up or down the left column to select a number.

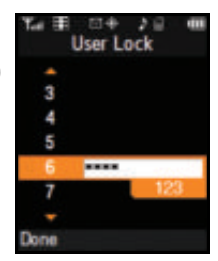

**3.** With the correct number highlighted, press  $\mathbf{r}$  to accept

the value and continue selecting the next number from the same left column.

- **4.** Repeat step 3 until the entire lock code value has been selected.
- **5.** Select **Done** (**[LS**] to accept the lock code and proceed to the security menu option.

**Your Phone's Security**

Your Phone's Security

# <span id="page-132-0"></span>**Using Your Phone's Lock Features**

### **Locking Your Phone**

When your phone is locked, you can only receive incoming calls or make calls to 911, Sprint Customer Service, or special numbers. [\(See "Creating and](#page-136-1)  [Using Special Numbers" on page 111.](#page-136-1))

**To lock your phone:** 

- **1.** Select **Menu > Settings > Security**.
- **2.** Use the Navigation Pad to enter your lock code.
- **3.** Highlight **Lock Phone** and press **.**
- **4.** Select **Unlocked**, **On Power-Up**, or **Lock Now.** (To set your phone to lock the next time it is turned on, select **On Power-Up** and

press  $\Box$ ) (The standby screen then indicates **- Locked-** and you'll

be asked to re-enter your lock code to regain access to your phone features.)

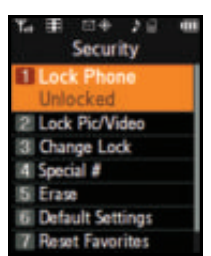

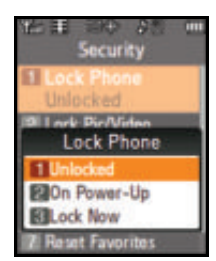

### **Unlocking Your Phone**

**To unlock your phone:**

**1.** From standby mode, press either **Man**, **(LS , RS)**, or

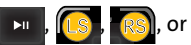

to access the User Lock dialog. **TALK**

**2.** Use the Navigation Pad to enter your lock code and

select **Done** ([<mark>[LS</mark>]].

**Note:** Unlocking the phone from the standby mode reset the security to "unlocked."

### **Calling in Lock Mode**

You can place calls to 911, Sprint Customer Service, and to your special numbers when in lock mode. (For information on special numbers, see ["Creating and Using Special Numbers"](#page-136-1)  [on page 111](#page-136-1).)

**To place an outgoing call in lock mode:**

To call an emergency number, special number, or Sprint Customer Service, enter the phone number and press **TALK**.

### **Locking Pic/Video**

When your pictures and videos are locked, it prevents anyone from accessing the Pictures menu without first having to enter a security code.

**To lock the pic/video menu:** 

- **1.** Select **Menu > Settings > Security**.
- **2.** Use the Navigation Pad to enter your lock code and select

**Done** (**[[**LS ]).

- **3.** Highlight **Lock Pic/Video** and press  $\overline{\phantom{a}}$ . (The Picture/Video Lock? menu is displayed.)
- **4.** Select **On** and press **.**

### **Changing the Lock Code**

**To change your lock code:**

- **1.** Select **Menu > Settings > Security**.
- **2.** Use the Navigation Pad to enter your lock code and select **Done** ([<mark>[LS</mark>]].
- **3.** Highlight **Change Lock** and press **. In .** (The Change Lock security menu is displayed.)
- **4.** Use the Navigation Pad to enter your new lock code and select **Done** ([[s]]). (The Security menu is displayed.)
- **5.** Re-enter your new lock code and select **Done** ( ). LS

#### **Note: It is important to note this new lock code in a secure place. If you ever forget the new lock code, you will have to call Sprint Customer Service for assistance in resetting your phone's lock code.**

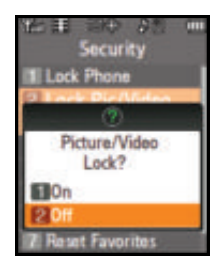

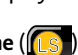

# <span id="page-135-0"></span>**Lock Services**

This setting allows you to lock voice call functions and Sprint Vision services. When you enable Lock Services, you will be unable to make new calls (excluding emergency numbers) or to access the Vision services until the lock has been disabled in the Security menu.

### **Locking Voice Services**

**Done** (**[[**LS ]).

- **1.** Select **Menu > Settings > Security**.
- **2.** Use the Navigation Pad to enter your lock code and select
- **3.** Select **Lock Services > Voice** and press **DI**
- **4.** Select Lock and press  $\mathbf{F}$ . (See "Restricting Outgoing [Voice Calls" on page 101.](#page-126-0))

## **Locking Sprint Power Vision**

- **1.** Select **Menu > Settings > Security**.
- **2.** Use the Navigation Pad to enter your lock code and select

**Done** (**[[**LS ]). **3.** Select **Lock Services > Power Vision** and press  $\overline{\mathbf{m}}$ 

**4.** Select **Lock** and press  $\mathbf{r}$ . (See "Enabling and Disabling [Sprint Vision Services" on page 117](#page-142-1).)

**Lock Services** foice **Power Vision** 

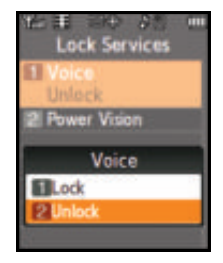

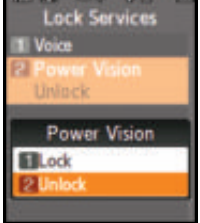

# <span id="page-136-1"></span><span id="page-136-0"></span>**Creating and Using Special Numbers**  $\blacksquare$

Special numbers are important numbers that you have designated as being "always available." You can call and receive calls from special numbers even if your phone is locked.

**Tip:** You can place calls to only 911, Sprint Customer Service, or your special numbers when the phone is in lock mode.

You can save up to three special numbers in addition to your Contacts entries (the same number may be in both directories).

**To add or replace a special number:** 

- **1.** Select **Menu > Settings > Security**.
- **2.** Use the Navigation Pad to enter your lock code and select

**Done** (**[[**LS ]).

- **3.** Highlight **Special** # and press **.**
- **4.** Select a location for your entry

 $(1-3)$  and press  $\overline{\phantom{a}}$ . (The Main LCD turns off and then switches to

using the Phone Display screen). **You must use the numeric keys on the phone side to enter these special numbers.**

**5.** Use the numeric keys to enter the number and select

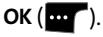

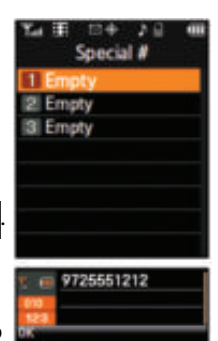

# <span id="page-137-0"></span>**Erasing Contacts**

You can quickly and easily erase all the contents of your Contacts list.

**To erase all the names and numbers in your Contacts:** 

- **1.** Select **Menu > Settings > Security**.
- **2.** Use the Navigation Pad to enter your lock code and select

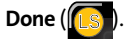

- **3.** Select **Erase > Erase Contacts** and press **.**
- **4.** If you are certain you would like to erase all of your Contacts entries,

select Yes and press **EXI** 

Erase **V** Content rase Voice Memo **Erase Messages** 

# <span id="page-137-1"></span>**Erasing My Content**

You can use your phone's security menu to erase all content you have downloaded to your phone.

**To erase all downloaded content:**

- **1.** Select **Menu > Settings > Security**.
- **2.** Use the Navigation Pad to enter your lock code and

select **Done** ([<mark>[LS</mark>]].

**3.** Select **Erase > Erase My Content** and press **.** (The Erase My Content? dialog is displayed.)

- **To erase all pictures and videos:** 
	-

and videos stored in your phone.

- **2.** Use the Navigation Pad to enter your lock code and select **Done** ([<mark>[LS</mark>]].
- **3.** Select **Erase > Erase Pic/Video** and press **.**
- **4.** If you are certain you would like to erase all picture and video content on your phone, select **Yes** and press .

**4.** If you are certain that you would like to erase all downloaded content on your phone, select **Yes** and

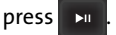

# <span id="page-138-0"></span>**Erasing Pic/Video**

**Note:** This process will erase all pictures/videos stored in the phone.

You can use your phone's Security menu to erase all pictures

**1.** Select **Menu > Settings > Security**.

# **Erasing Voice Memos**

You can use your phone's security menu to erase all voice memos you have stored on your phone.

**To erase all stored voice memos:**

- **1.** Select **Menu > Settings > Security**.
- **2.** Use the Navigation Pad to enter your lock code and select **Done** ([<mark>[LS</mark>] ).
- **3.** Select **Erase > Erase Voice Memo** and press (The Erase All Voice Memos? dialog is displayed.)
- **4.** If you are certain that you would like to erase all stored voice memos on your phone, select **Yes** and press .

### <span id="page-139-0"></span>**Erasing Text Messages**

You can use your phone's Security menu to erase all text messages stored in your phone.

**Note:** This process will permanently erase all text messages currently stored in the phone but leave VoiceSMS and Picture Mail messages untouched.

**To erase all text messages:** 

- **1.** Select **Menu > Settings > Security**.
- **2.** Use the Navigation Pad to enter your lock code and

select **Done** ([<mark>[LS</mark>]].

**3.** Select **Erase > Erase Messages** and press **.** 

**4.** If you are certain that you would like to erase all text messages stored in your phone, select **Yes** and

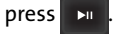

# <span id="page-140-0"></span>**Resetting Your Default Settings**

Resetting the default settings restores all the default settings to your phone.

**To reset your phone:** 

- **1.** Select **Menu > Settings > Security**.
- **2.** Use the Navigation Pad to enter your lock code and select **Done** ([<mark>[LS</mark>]].
- **3.** Select **Default Settings** and press .
- **4.** If you are certain that you would like to reset all configurable phone parameters to their default

settings, select **Yes** and press .

**Note:** Your Contacts list is unaffected by this type of reset.

# <span id="page-141-0"></span>**Resetting Your Favorites**

Resetting the favorites restores only the factory default favorite settings installed when the phone was shipped. ([See "Favorites" on page 98](#page-123-0).)

**To reset favorites:**

- **1.** Select **Menu > Settings > Security**.
- **2.** Use the Navigation Pad to enter your lock code and select **Done** ([[Ls]]). (The Security menu is displayed.)
- **3.** Select **Reset Favorites** and press  $\rightarrow$
- **4.** If you are certain that you would like to restore all the factory favorite settings, select **Yes** and press .

## <span id="page-141-1"></span>**Resetting Your Phone**

Resetting the phone restores all the factory defaults, including the ringer types and display settings. **This type of reset also deletes any data found within the Contacts list, special numbers, and pic/video folders**.

**To reset your phone:**

- **1.** Select **Menu > Settings > Security**.
- **2.** Use the Navigation Pad to enter your lock code and select **Done** ([[Ls]]). (The Security menu is displayed.)
- **3.** Select **Reset Phone** and press
- **4.** If you are certain that you would like to restore the phone to its factory settings, select **Yes** and press .

## <span id="page-142-0"></span>**Security Features for Sprint Vision**

### <span id="page-142-1"></span>**Enabling and Disabling Sprint Vision Services**

You can disable Sprint Vision services, including Sprint Power Vision, without turning off your phone; however, you will not have access to all Sprint Vision and Sprint Power Vision services, including Web and messaging. Disabling Sprint Vision will avoid any charges associated with Vision services. While signed out, you can still place or receive phone calls, check voicemail, and use other voice services. You may enable Sprint Vision services again at any time.

**To enable Sprint Vision services:** 

- **1.** Select **Menu > Settings > Power Vision > Enable Vision**. (A message will appear.)
- **2.** If Net Guard is enabled, select **Connect** to connect to the Internet during this active session or **Always Auto-Connect** to maintain an active connection to the Internet every time the phone is

powered on and press **Fig.** 

**3.** Select **Yes** to enable Vision and press .

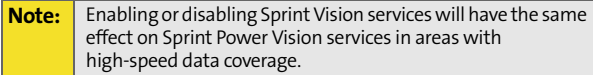

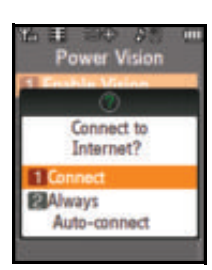

**To disable Sprint Vision services:** 

- **1.** Select **Menu > Settings > Power Vision > Disable Vision**. (A message will appear.)
- **2.** Read the message and select **Next** ( LS
- **3.** Select **Disable Vision** and  $p$ ress  $\overline{\mathbf{m}}$

**To lock Sprint Vision services:** 

- **1.** Select **Menu > Settings > Security**.
- **2.** Enter your lock code. (The Security menu is displayed.)
- **3.** Select **Lock Services** and press .
- **4.** Select **Power Vision > Lock** and press .

**To unlock Sprint Vision services:** 

- **1.** Select **Menu > Settings > Security**.
- **2.** Enter your lock code. (The Security menu is displayed.)
- **3.** Select **Lock Services** and press .
- **4.** Select **Power Vision > Unlock** and press .

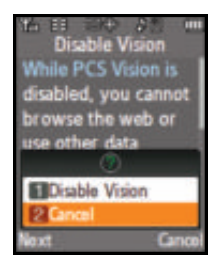

- -
## **Section 2D**

# <span id="page-144-1"></span><span id="page-144-0"></span>**Controlling Your Roaming Experience**

#### **In This Section**

- $\bullet$ **[Understanding Roaming](#page-145-0)**
- $\bullet$ **[Setting Your Phone's Roam Mode](#page-147-0)**
- $\bullet$ **[Using Call Guard](#page-148-0)**
- $\bullet$ **[Using Data Roam Guard](#page-149-0)**

**Roaming is the ability to make or receive calls when you're off the Sprint National Network.** Your new digital dual-band UpStage<sup>™</sup> works anywhere on the Sprint National Network and allows you to roam on other 1900 and 800 MHz digital networks where we've implemented roaming agreements with other carriers.

This section explains how roaming works as well as special features that let you manage your roaming experience.

## <span id="page-145-0"></span>**Understanding Roaming**

#### **Recognizing the Roaming Icon on the Display Screens**

Your Main LCD screen always lets you know when you're off the Sprint National Network. Whenever you are roaming, the

phone displays the roaming icon ( $\bigwedge$ ).

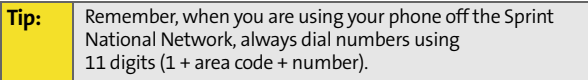

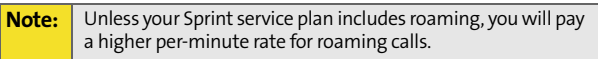

#### **Roaming on Other Digital Networks**

When you're roaming on digital networks, your call quality and security will be similar to the quality you receive when making calls on the Sprint National Network. However, you may not be able to access certain features, such as Sprint Power Vision.

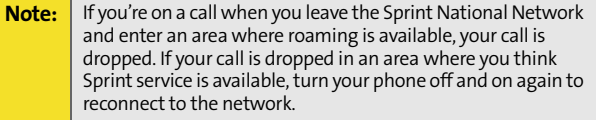

#### **Checking for Voicemail Messages While Roaming**

When you are roaming off the Sprint National Network, you may not receive on-phone notification of new voicemail messages. Callers can still leave messages, but you will need to periodically check your voicemail for new messages if you are in a roaming service area for an extended time.

**To check your voicemail while roaming:**

- **1.** Dial 1 + area code + your phone number.
- **2.** When you hear your voicemail greeting, press  $\rightarrow$  .
- **3.** Enter your voicemail passcode at the prompt and follow the voice prompts.

When you return to the network, voicemail notification will resume normally.

## <span id="page-147-0"></span>**Setting Your Phone's Roam Mode**

Your phone allows you to control your roaming capabilities. By using the **Roaming** menu option, you can determine which signals your phone accepts.

#### **Set Mode**

Choose from three different settings on your digital dual-band phone to control your roaming experience.

**To set your phone's roam mode:**

- **1.** Select **Menu > Settings > Roaming > Set Mode**.
- **2.** To select an option, highlight it, and press  $\rightarrow$
- - **Automatic** seeks Sprint service.When Sprint service is unavailable, the phone searches for an alternate system.
	- **Roaming only** forces the phone to seek a roaming system. The previous setting (Sprint Only or Automatic) is restored the next time the phone is turned on.

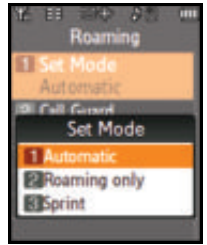

 **Sprint** allows you to access the Sprint National Network only and prevents roaming on other networks.

## <span id="page-148-0"></span>**Using Call Guard**

Your phone has two ways of alerting you when you are roaming off the Sprint National Network: the onscreen

roaming icon ( $\bigwedge$ ) and Call Guard. Call Guard makes it easy to manage your roaming charges by requiring an extra step before you can place or answer a roaming call. (This additional step is not required when you make or receive calls while on the network.)

**To turn Call Guard on or off:**

- **1.** Select **Menu > Settings > Roaming > Call Guard**.
- **2.** Read the message and when prompted, highlight **On** or **Off**, and press  $\overline{\phantom{a}}$

**Note:** Voice dialing and speed dialing are not available when you are roaming with Call Guard enabled.

**To place roaming calls with Call Guard on:**

- **1.** From standby mode on the phone side, dial 1 + area code + the seven-digit number and press TALK
- **2.** Press **to confirm the Roaming rate notification and** complete the call.

**To answer incoming roaming calls with Call Guard on:**

- **1.** Select **Answer** (**a.** ).
- 2. Press **1.** on your wireless phone.

**Note:** If the Call Guard feature is set to **On**, you need to take an extra step to make or receive roaming calls.

## <span id="page-149-0"></span>**Using Data Roam Guard**

Data Roam Guard asks you whether you want to roam off the Sprint National Network. Data Roam Guard makes it easy to manage your roaming charges by requiring an extra step before you access data while roaming. (This additional step is not required while on the network.)

**To turn Data Roam Guard on or off:** 

- **1.** Select **Menu > Settings > Roaming > Data Roam Guard**.
- **2.** Highlight **Always Ask** or **Never Ask** and press **.**

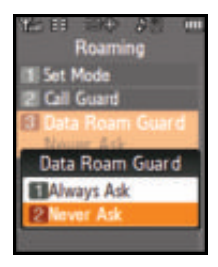

## **Section 2E**

# <span id="page-150-1"></span><span id="page-150-0"></span>**Managing Call History**

#### **In This Section**

- $\ddot{\phantom{a}}$ **[Viewing History](#page-151-0)**
- $\blacktriangle$ **[Call History Options](#page-152-0)**
- $\overline{\phantom{a}}$ **[Making a Call From the Call History](#page-153-0)**
- $\blacktriangle$ **[Saving a Phone Number From the Call History](#page-154-0)**
- $\overline{\phantom{a}}$ **[Prepending a Phone Number From the Call History](#page-155-0)**
- $\blacktriangle$ **[Erasing the Call History](#page-156-0)**

**The Call History keeps track of incoming calls, calls made from your phone, and missed calls.** This section guides you through accessing and making the most of your Call History.

# <span id="page-151-0"></span>**Viewing History**

You'll find the Call History feature very helpful. It is a list of the last 20 phone numbers (or Contacts entries) for calls you placed, accepted, or missed. Call History makes redialing a number fast and easy. It is continually updated as new numbers are added to the beginning of the list and the oldest entries are removed from the bottom of the list.

Each entry contains the phone number (if it is available) and Contacts entry name (if the phone number is in your Contacts). Duplicate calls (same number and type of call) may only appear once on the list.

**To view a Call History entry using the phone's keypad:** 

- **1.** Select **Menu > Call History**.
- **2.** Select **Outgoing Calls**, **Incoming Calls**, **Missed Calls**, or **Recent Calls** and press **wea**.
- **3.** Highlight the entry you wish to  $\mathsf{view}$  and press  $\mathsf{MSE}$

**To view a Call History using the Navigation Pad:** 

- **1.** Select **Menu > Call History**.
- **2.** Select **Outgoing Calls**, **Incoming Calls**, **Missed Calls**, or **Recent Calls**

and press  $\overline{\phantom{a}}$ 

**3.** Highlight the entry you wish to view and press .

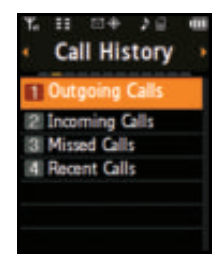

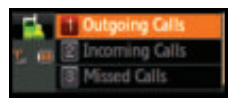

# <span id="page-152-0"></span>**Call History Options**

For additional information and options on a particular call, highlight a Call History entry and press  $\bullet$  or  $\bullet$  or  $\bullet$  to show the details of the selected call. This feature displays the date and time of the call, the phone number (if available), and the caller's name (if the number is already in your Contacts). **MENU OK**

By selecting **Options (RS)** or  $\lceil \cdot \cdot \cdot \rceil$ ), you can then select from among the following options:

- **Send Msg** to send a text or SMS Voice message, Picture Mail, or a handwritten message.
- **Save** to save the number if it is not already in your Contacts. [\(See](#page-154-0)  ["Saving a Phone Number From the](#page-154-0)  [Call History" on page 129.](#page-154-0))
- **Prepend** to add numbers to the beginning of the selected number. [\(See "Prepending a Phone Number](#page-155-0)  [From the Call History" on page 130](#page-155-0).)
- **Erase** to delete the entry.

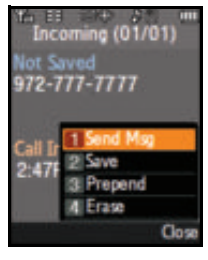

**Tip:** Vou can also view the next Call History entry by pressing the Navigation key right or view the previous entry by pressing the Navigation key left.

## <span id="page-153-0"></span>**Making a Call From the Call History**

**To place a call from the Call History using the phone's keypad:**

- **1.** Select **Menu > Call History**.
- **2.** Select **Outgoing Calls**, **Incoming Calls**, **Missed Call**s, or **Recent Calls** and press  $\frac{M_{\text{ENU}}}{M_{\text{CK}}}$ .
- **3.** Use your Navigation key to select a Call History entry and press **wea**u .
- **4.** Select **Call**  $(\mathbf{m}^{\bullet})$  to dial the selected number.

**Note:** You cannot make calls from Call History to entries identified as **No Caller ID, Unknown,** or **Restricted**.

**To place a call from the Call History using the Navigation Pad:**

- **1.** Select **Menu > Call History**.
- **2.** Select **Outgoing Calls**, **Incoming Calls**, **Missed Call**s, or **Recent Calls** and press
- **3.** Use your Navigation Pad to scroll through the available list and select a Call History entry and press  $\Box$
- **4.** Select **Call** (**[[S]** to dial the selected number. (The phone then deactivates the Main LCD, switches over, and activates the phone's speaker and microphone.)

# <span id="page-154-0"></span>**Saving a Phone Number From the C**all History **G**

Contacts entries can store up to a total of five phone numbers, and each entry's name can contain 20 characters.

**To save a phone number from Call History:**

- **1.** Select **Menu > Call History**.
- **2.** Select **Outgoing Calls**, **Incoming Calls**, **Missed Call**s, or **Recent Calls**

and press **WENU**.

- **3.** Use your Navigation key to highlight the desired entry and select **Options** ( **1m**).
- **4.** Select **Save** and press **MENU**.
- **5.** Select **New Entry** or **Existing Entry**  and press **wea**.
- **6.** Select a label (such as **Mobile**, **Home, Work, Pager,** or **Others**) and press  $\left|\frac{M_{\text{EAV}}}{M_{\text{EAV}}}\right|$ .
- **7.** Enter a name for the entry using the phone's keypad and press **.**  $\frac{M_{\text{EW}}}{\text{OK}}$  .
- **8.** Select **Done** (**not**) to save the new entry to your Contacts list and exit. After you have saved the number, the Find screen is displayed. [\(See "Finding Contacts](#page-160-0)  [Entries" on page 135](#page-160-0).)

**Note:** You cannot save phone numbers already in your Contacts or from calls identified as **No Caller ID, Unknown,** or **Restricted**.

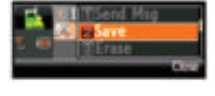

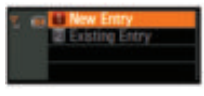

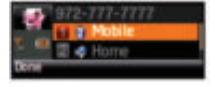

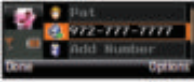

# <span id="page-155-0"></span>**Prepending a Phone Number From the Call History**

If you need to make a call from Call History and you happen to be outside your local area code, you can add the appropriate prefix by prepending the number.

**To prepend a phone number using the Main LCD:**

- **1.** Select **Menu > Call History**.
- **2.** Select a Call History entry by either selecting the number or the name, and press  $\mathbf{r}$  to show the details of the selected call.
- **3.** Select **Options** (**RSI**) and select **Prepend**. (This deactivates the Main LCD and then activates the Phone Display screen.)
- **4.** Use the keypad to enter the prefix and select **Call** (**me**).

**To prepend a phone number using the Phone Display:**

- **1.** Select **Menu > Call History**.
- **2.** Select a Call History entry by either selecting the number or the name, and press **Figgs** to show the details of the selected call.
- **3.** Select **Options** ( $\begin{bmatrix} 0 & \cdots \end{bmatrix}$ ) > **Prepend** and press  $\begin{bmatrix} \mathbf{w}_{\mathbb{S}_{\mathbb{K}}^{w}} \end{bmatrix}$ .
- **4.** Use the keypad to enter the prefix and select **Call** (**a.** ).

## <span id="page-156-0"></span>**Erasing the Call History**

To erase individual Call History entries, see ["Call History](#page-152-0)  [Options" on page 127](#page-152-0).

**To erase the Call History:**

- **1.** Select **Menu > Call History**.
- **2.** Select **Outgoing Calls**, **Incoming Calls**, **Missed Call**s, or **Recent Calls** and press  $\frac{M_{\text{ENU}}}{M_{\text{CK}}}$ .
- **3.** Select **Options** ( ), select **Erase** to delete the highlighted entry or **Erase All** (via the Main LCD) to delete all entries in the list, and press  $\Vert \mathcal{L}_\mathcal{B}\Vert$ .

Download from Www.Somanuals.com. All Manuals Search And Download.

## **Section 2F**

## <span id="page-158-1"></span><span id="page-158-0"></span>**Using Contacts**

#### **In This Section**

- $\bullet$ **[Adding a New Contacts Entry](#page-159-0)**
- $\mathbf{A}$ **[Finding Contacts Entries](#page-160-1)**
- $\bullet$ **[Contacts Entry Options](#page-163-0)**
- $\bullet$ **[Adding a Phone Number to a Contacts Entry](#page-164-0)**
- -**[Editing a Contacts Entry's Phone Number](#page-165-0)**
- $\overline{\phantom{a}}$ **[Assigning Speed Dial Numbers](#page-166-0)**
- $\overline{\phantom{a}}$ **[Editing a Contacts Entry](#page-167-0)**
- $\overline{\phantom{a}}$ **[Selecting a Ringer Type for an Entry](#page-168-0)**
- $\blacktriangle$ **[Dialing Sprint Services](#page-169-0)**
- $\bullet$ **[Backing Up All Contacts](#page-170-0)**

**Now that you know the basics that make it easier to stay in touch with people and information, you're ready to explore your phone's more advanced features.** This section explains how to use your phone's Contacts and helps you make the most of your contacts and time when you are trying to connect with the important people in your life.

After you have saved the number, the new Contacts entry is displayed. [\(See "Contacts Entry Options" on page 138.](#page-163-0))

- **3.** Enter the phone number for the entry and press **...**
- **4.** Select a label for the entry (**Mobile**, **Home**, **Work**, **Pager**, or  $\bullet$  Others) and press **.**
- **5.** Select Done (**a.**)

**134 [Section 2F:](#page-158-0) [Using Contacts](#page-158-1)** Download from Www.Somanuals.com. All Manuals Search And Download.

## <span id="page-159-0"></span>**Adding a New Contacts Entry**  $\blacksquare$

Your phone's Contacts list can store up to 500 entries and each entry's name can contain 20 characters.

**To add a new entry:**

- **1.** Select **Menu > Add New Entry**.
- **2.** Use the phone's keypad to enter a name for the new entry and press the Navigation key down. ([see "Entering Text" on page 65](#page-90-0).)

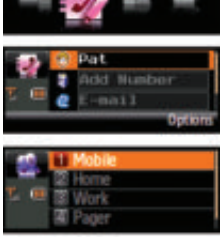

## <span id="page-160-1"></span><span id="page-160-0"></span>**Finding Contacts Entries**

There are several ways to display your Contacts entries: by name, by speed dial number, by group, and by voice dial tags. Follow the steps outlined in the sections below to display entries from the Contacts menu.

**Tip:** Contacts can also be accessed through the main menu on the Main LCD display.

### **Finding Names**

**To find Contacts entries by name:**

- **1.** From the Phone Display, select **Menu > Find Contacts**.
- **2.** Go through all the entries using the Navigation key.

 $-$  or  $-$ 

Enter the first letter or letters of a name (such as "Dav" for "Dave"). (The more letters you enter, the more your search narrows.)

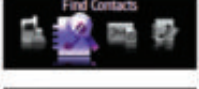

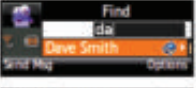

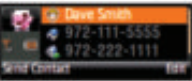

- **3.** To display the details for an entry, highlight it and press . **MENU OK**
- **4.** To dial the entry's default phone number, highlight it

and press **TALK**.

 $-$  or  $-$ 

To display additional Contacts entries, press the **Navigation key (**  $\blacksquare$  **) up or down.** 

#### **Finding Speed Dial Numbers**  $\blacksquare$ BACK END

**Tip:** The up/down Volume Keys also act as a page-by-page scroll within certain lengthy menu screens. This is especially helpful within the Speed Dial entry list where there can be about 99 individual entries. Using these keys makes selecting a location within the list pretty easy.

**To find phone numbers you have stored in speed dial locations:**

- **1.** Select **Menu > Contacts > Speed Dial #s**.
- **2.** Use the Navigation Pad to scroll through speed dial entries. Speed dial numbers are displayed in numeric order. (Using the Volume Keys aids in navigation through this list by jumping to the next set of 6 entries with each press.)

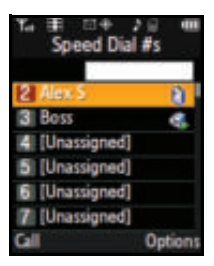

**Note:** Only speed dial locations 2–99 are available. Speed dial #1 is pre-reserved for voicemail access.

**3.** To display an entry, highlight it and press .

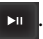

**4.** To dial the entry's default phone number, select

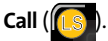

## **Finding Group Entries**

**To find entries designated as part of a group:**

- **1.** Select **Menu > Contacts > Group**.
- **2.** Scroll through the group titles using the Navigation Pad. To display entries belonging to a group, highlight the group and press

**136 [Section 2F:](#page-158-0) [Using Contacts](#page-158-1)** Download from Www.Somanuals.com. All Manuals Search And Download. **3.** Navigate through the group to find the desired contact.

## **Renaming Groups**

**To rename groups:**

- **1.** Select **Menu > Contacts > Group**.
- **2.** Scroll through the group titles using the Navigation Pad.
- **3.** Highlight a group category and select **Options** (**RS**I).
- **4.** Select **Rename group** and

press  $\boxed{\rightarrow}$  . (The phone then

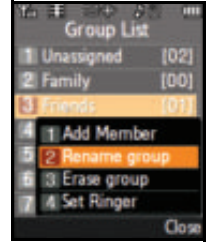

deactivates the Main LCD, switches over, and then activates the Phone Display where you can use the keypad to enter a new name.)

**5.** Type in a new name and select **Done** (**me**). (The phone then switches back to the larger LCD.)

## **Erasing Groups**

**To erase a group:**

- **1.** Select **Menu > Contacts > Group**.
- **2.** Scroll through the group titles using the Navigation Pad.
- **3.** Highlight a group category and select **Options** ( ). U RS
- **4.** Select **Erase group** and press .
- **5.** Select **Yes** to erase the group and press .

**Note:** For information on assigning a ringer to a particular Group, see [page 143](#page-168-0).

## <span id="page-163-0"></span>**Contacts Entry Options R**

**To access a Contacts entry's options:**

- **1.** Activate the Phone Display screen by pressing the **FLIP** button.
- **2.** Select **Menu > Find Contacts**.
- **3.** Highlight the entry and select **Options** ( $\begin{bmatrix} \bullet & \bullet \\ \bullet & \bullet \end{bmatrix}$ ) **Edit**.
- **4.** Highlight one of the options listed below and press  $\left[\frac{w_{\text{EW}}}{w}\right]$ .
	- **[Add Photo]** to add a photo to the entry by either taking a new picture or located a pre-existing file from either My Albums or My Content.
	- **[Contact Name]** to edit the entry name.
	- **[Current Number]** to edit the entry phone number. ([See "Editing a Contacts](#page-165-0)  [Entry's Phone Number" on](#page-165-0)  [page 140](#page-165-0).)
	- **[Add Number]** to add a phone number to the entry.

([See "Adding a Phone Number to a Contacts Entry"](#page-164-0)  [on page 139.](#page-164-0))

- **[E-mail]** to add an email address to the entry.
- **[URL]** to add a Web site's URL to the entry.
- **[Nickname]** to add a nickname to the entry.
- **[Memo]** to add a note, street address, or other information.
- **[Group]** to assign the entry to a group.

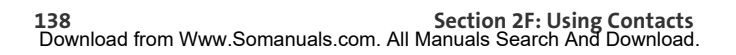

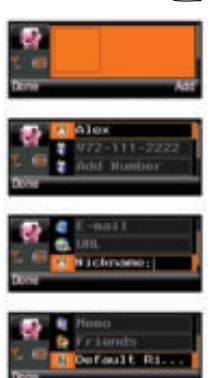

 **[Default Ringer]** to assign a preprogrammed or downloaded ringer.

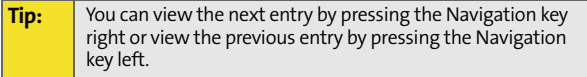

# <span id="page-164-0"></span>**Adding a Phone Number to a Contacts Entry <b>M**

**To add a phone number to an entry:**

- **1.** Activate the Phone Display screen by pressing the **FLIP** button.
- **2.** Select **Menu > Find Contacts**.
- **3.** Display a Contacts entry (see ["Finding Contacts Entries"](#page-160-1)  [on page 135](#page-160-1)) and press we .
- **4.** Select **Options** ( ) **> Edit**.
- **5.** Highlight **[Add Number]**, enter the new phone number, and press **WENU**.
- **6.** Select a label (**Mobile**, **Home**, **Work**, or **Pager**) for the number and press . **MENU OK**
- **7.** Add any additional numbers as desired by repeating steps 5 and 6.
- **8.** Select **Done** (**a)** to save the new number(s).

**Contacts Contacts**

## <span id="page-165-0"></span>**Editing a Contacts Entry's Phone Number**

**To edit an entry's phone number:**

- **1.** Activate the Phone Display screen by pressing the **FLIP** button.
- **2.** Select **Menu > Find Contacts**.
- **3.** Highlight the entry you wish to edit and press  $\left[\begin{smallmatrix} \text{w}\\ \text{w}\\ \text{w} \end{smallmatrix}\right]$ .
- **4.** Select **Options** ( ) **> Edit**.
- **5.** Highlight the number you wish to edit and press  $\left|\frac{M_{\rm EW}}{GM}\right|$ .
- **6.** Press **RACK** to clear one digit at a time, or press and hold **exck** to erase the whole number.
- **7.** Re-enter or edit the number and press  $\left[\frac{W_{\text{ENU}}}{\sigma_{\text{KK}}}\right]$ .
- **8.** Select **Done** (**m**<sup> $\bullet$ </sup>) to save the number.

# <span id="page-166-0"></span>**Assigning Speed Dial Numbers**

Your phone can store up to 99 phone numbers in speed dial locations. For details on how to make calls using speed dial numbers, [see "Using Speed Dialing" on page 64](#page-89-0).

Speed dial numbers can be assigned when you add a new Contacts entry, when you add a new phone number to an existing entry, or when you edit an existing number.

**To assign a speed dial number to a new phone number:**

- **1.** Add a phone number to a new or existing Contacts entry. (See ["Adding a New Contacts Entry" on page 134](#page-159-0) or ["Adding a Phone Number to a Contacts Entry" on](#page-164-0)  [page 139](#page-164-0).)
- **2.** Highlight the number and select **Options** (**Dep**).
- **3.** Select **Speed Dial** and press  $\left[\begin{smallmatrix} \text{wgw} \ \text{wgw} \end{smallmatrix}\right]$ .
- **4.** Select an available speed dial location and press **MERU**.
- **5.** Select **Done** (**m**<sup> $\bullet$ </sup>) to return to the Contacts menu.

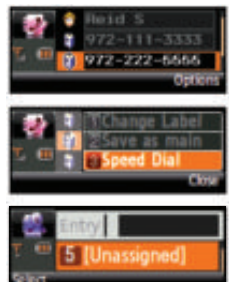

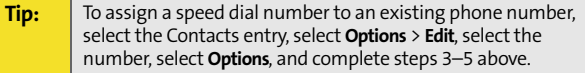

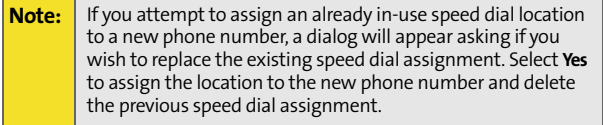

**[Section 2F](#page-158-0): [Using Contacts](#page-158-1) 141** Download from Www.Somanuals.com. All Manuals Search And Download.

**Contacts Contacts** 

## <span id="page-167-0"></span>**Editing a Contacts Entry**

**To make changes to an entry:**

- **1.** Display a Contacts entry (see [see "Finding Contacts](#page-160-1)  [Entries" on page 135](#page-160-1)) and highlight the name of the person you wish to edit.
- **2.** Select **Options**  $(\sum_{i=1}^{n} x_i)$  > Edit.
- **3.** Highlight the part of the entry you wish to edit (**Name**, **Group**, **Default Ringer**, etc.) and press  $\left| \frac{M_{\text{EW}}}{M_{\text{UV}}}\right|$ .
- **4.** Add and/or edit the desired information and press . **MENU OK**
- **5.** Select **Done** (**a)** to save your changes.

# <span id="page-168-0"></span>**Selecting a Ringer Type for an Entry**

You can assign a ringer type to a Contacts entry so you can identify the caller by the ringer type. ([See "Ringer Types" on](#page-107-0)  [page 82](#page-107-0).)

**To select a ringer type for an entry:**

- **1.** Display a Contacts entry (see ["Finding Contacts Entries"](#page-160-1)  [on page 135](#page-160-1)) and highlight the name of the person you wish to edit and press . **MENU OK**
- **2.** Highlight the current ringer type and select **Edit** ( **\mathbf>**).
- **3.** Select a ringer category and press **|**  $\frac{M_{\text{EW}}}{N_{\text{EW}}}\right|$ .
- **4.** Use the Navigation key to scroll through the available ringers. (When you highlight a ringer type, a sample of the ring will sound.)

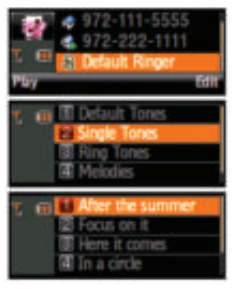

- **5.** Highlight a ringer and press  $\left[\frac{M_{\text{E,V}}}{M_{\text{E,V}}}\right]$ .
- **6.** Select **Done** (**not**) to save the new ringer type.

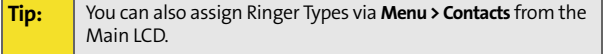

**Contacts** Contact

## <span id="page-169-0"></span>**Dialing Sprint Services**

Your Contacts list is preprogrammed with contact numbers for various Sprint services.

**To dial a service from your Contacts:** 

- **1.** Select **Menu > Contacts > Services**.
- **2.** Select **Account Info**, **Customer Service**, **Dir Assist**, **Sprint Operator**, or **Sprint Voice Command**.
- **Services** mer Service **Sprint Operator** Sprint Voice Comm.
- **3.** Press  $\mathbf{v}$  to select the service.
- **4.** Highlight **Yes** to call the selected service and press  $\Box$  . (The phone then deactivates the Main LCD, switches over, and activates the phone.)

**To dial a service from standby mode using your phone's keypad:**

- **1.** Dial the appropriate service number seen below:
	- **Account Info X<sub>ss</sub> 4g** 
		- **Customer Service Kabc 2ABC**
		- **Dir Assist 4<sub>GH</sub>**
		- **Sprint Operator <b>C**
		- **Sprint Voice Command III**
- **2.** Press **TALK** to place the call.

# <span id="page-170-0"></span>**Backing Up All Contacts**

It may be necessary to transfer or backup all of your contacts to another device. This may be especially helpful if you are changing phones or would like to give another person all your contacts.

**To setup and configure wireless backup:**

- **1.** Select **Menu > Settings > Wireless Backup**.
- **2.** Select **Subscribe** and press **to** to enable the service. If the wireless backup service has not been previously enabled on your account, you will be prompted

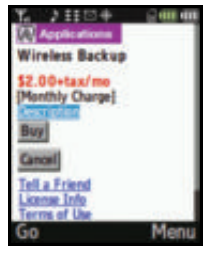

with an onscreen dialog which will ask, "Connect to Vision to check your Wireless Backup subscription status".

- **3.** Select Yes and press  $\mathbf{v}$  to continue checking your status. You will be prompted with an onscreen dialog which will ask, "Wireless Backup is not active on your phone. Learn more?".
- **4.** Select Yes and press  $\mathbf{r}$  to continue onto the Wireless Backup purchase screen (seen above).
- **5.** Use the Navigation Pad to highlight **Buy** and press  $\blacktriangleright$ II again to purchase this service.
- **6.** [Within a few minutes, you will receive a text message](http://www.wirelessbackup.sprint.com)  [providing you with the Web address](http://www.wirelessbackup.sprint.com)  [\(](http://www.wirelessbackup.sprint.com)**www.wirelessbackup.sprint.com**) and password for your personal backup folder.

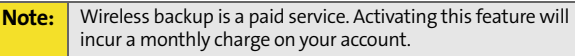

**7.** From your personal computer, launch your Internet browser and go to [w](http://www.wirelessbackup.sprint.com)ww.wirelessbackup.sprint.com.

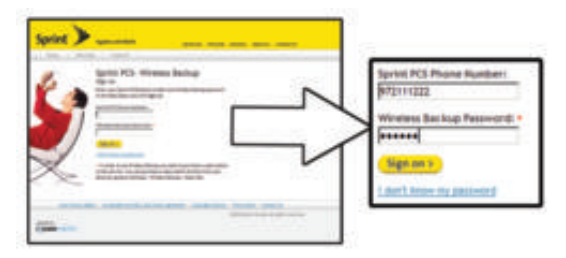

- **8.** Enter your wireless phone number (without hyphens) in the **Sprint PCS Phone Number** field.
- **9.** Enter the wireless password you received via text message into the **Wireless Backup Password** field.
- **10.** Click **Sign on** and follow the onscreen prompts.

**To transfer all contacts to a remote site:**

- **1.** Select **Menu > Settings > Wireless Backup**.
- **2.** Select **View Status** and press .
	- If your Contacts list has changed since the last time you backed-up your data, a Status screen will ask if you would like to initiate an update.
	- **Select Try Now and press Exi**

**Note:** Do not interfere with the update process until the onscreen display has notified you of a successful update.

**To confirm the transfer of all contacts to the remote site:**

- **1.** Select **Menu > Settings > Wireless Backup**.
- **2.** Select **View Status** and press  $\blacktriangleright$ II to confirm the time and date of the last successful backup.

**To access the backup information on the Internet:**

**1.** From your personal computer, launch your Internet browser and go to www.wirelessbackup.sprint.com.

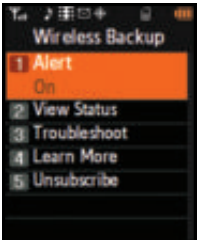

- **2.** Enter your wireless phone number (without hyphens) in the **Sprint PCS Phone Number** field.
- **3.** Enter the wireless password you received via text message into the **Wireless Backup Password** field.
- **4.** Click **Sign on** and follow the onscreen prompts.

**To unsubscribe from the Wireless Backup Service:**

- **1.** Select **Menu > Settings > Wireless Backup > Unsubscribe**.
- **2.** Follow the onscreen instructions. Unsubscribing from this service requires that you sign into your My PCS Wireless account and unsubscribe online.

Download from Www.Somanuals.com. All Manuals Search And Download.

## **Section 2G**

# <span id="page-174-1"></span><span id="page-174-0"></span>**Using the Phone's Scheduler and Tools**

#### **In This Section**

- $\bullet$ **[Using Your Phone's Scheduler](#page-175-0)**
- $\bullet$ **[Using Your Phone's Alarm Clock](#page-180-0)**
- $\bullet$ **[Using Your Phone's Memo Pad](#page-182-0)**
- $\bullet$ **[Using Your Phone's Tools](#page-183-0)**

**Your phone is equipped with several personal information management features that help you manage your busy lifestyle**. This section shows you how to use these features to turn your phone into a time management planner that helps you keep up with your contacts, schedules, and commitments. It takes productivity to a whole new level. If at any point in the setup process you have to enter or edit numbers or text, you will need to use the phone's keypad.

# phone.) **4.** Enter a title for the event and

**3.** Select **Add New** (**LS** ).(The phone then deactivates the Main LCD, switches over, and activates the

select **Next** (**mm**). ([See "Entering Text" on page 65.\)](#page-90-0)

#### **5.** Press the Navigation key left or right to select a **Start** time value and use the number keys to enter a time.

- **6.** Select AM or PM by highlighting the last letter in the time field and selecting  $AM(\sum w)$  to change the value.
- **7.** Press the Navigation key left or right to enter a calendar date and select **Next** (**b)**.

## <span id="page-175-0"></span>**Using Your Phone's Scheduler**

## **Adding an Event to the Scheduler**

Your Scheduler helps organize your time and reminds you of important events.

**To add an event:**

- **1.** Select **Menu > Tools > Planner > Scheduler**.
- **2.** Using your Navigation Pad, highlight the day to which you would like to add an event and press  $\rightarrow$

**Tip:** Use the Navigation Pad to scroll up or down by week through the Scheduler.

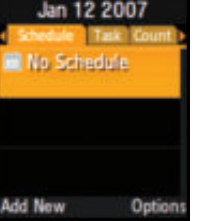

**8.** Repeat steps 5–7 to set the **End** time and date values and

> select **Next** ( $\bullet\bullet\bullet\bullet$ ). (The phone then deactivates the Phone Display, switches over, and activates the Main LCD.)

- **9.** Press the left (**RRE**) or right ( Navigation Pad to select one of the following:
	- **Appointment**, **Business**, **Personal**, **Vacation**, or **Birthday**.

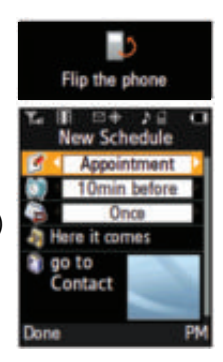

- **10.** Select an alarm time for the event by highlighting the alarm field and pressing the Navigation Pad left or right to select one of the following:
	- **No Alarm**, **On Time**, **10min before**, **30min before**, or **1 Hr before** .
- **11.** Select a repeating status for the event by highlighting the repeat field and pressing the Navigation Pad left or right to select one of the following:
	- **Once**, **Daily**, **Weekly**, **Monthly**, or **Yearly**.
- **12.** Select a ringer type for the alarm by highlighting the ringer field and pressing .
	- Select the desired ringer category and press **.**  Use the Navigation Pad to scroll up or down to select the desired ringer and press .
- **13.** Select a contact for the event by highlighting **go to Contact** and pressing **Example** 
	- Select the desired contact from the list and press  $\overline{\phantom{a}}$  to place a check in the box to indicate that it has been selected. Select **Done** (**[[**LS ]).

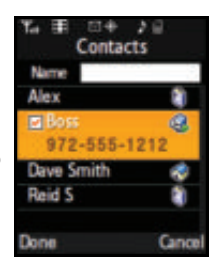

) to save the newly scheduled event and exit. 14. Select Done (CS

## **Event Alerts**

There are two ways your phone alerts you to scheduled events:

- By playing the assigned ringer type.
- By illuminating the backlight.

## **Event Alert Menu**

When your phone is turned on and you have an event alarm scheduled, your phone alerts you and displays the event summary. To silence the alarm and reset the schedule,

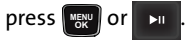

## **Viewing Events**

**To view your scheduled events:** 

- **1.** Select **Menu > Tools > Planner > Scheduler**.
- **2.** Use your Navigation Pad to scroll through the calendar to select the day for which you would like to

view events and press  $\overline{\phantom{a}}$ 

(If you have events scheduled for the selected day, they will be listed in chronological order.)

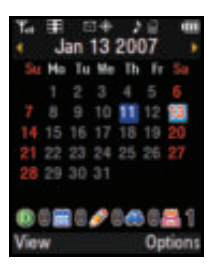

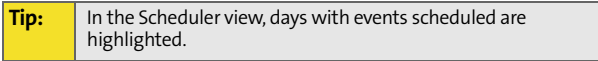

**3.** To display the details of an event listed in the schedule, highlight it and press  $\Box$ 

## **Going to Today's Planner Menu**

**To go to the Scheduler menu for today's date:**

Select **Menu > Tools > Planner > Today**.

## **Erasing Events**

**To erase a day's scheduled events:**

- **1.** Select **Menu > Tools > Planner > Scheduler**.
- **2.** Using your Navigation Pad, highlight the day for which you would like to erase events and press  $\rightarrow$

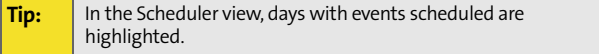

- **3.** Select **Options** (**RS)** and select **Erase All**. (An alert will appear asking you if you want to erase all the day's events.)
- **4.** Select **Yes** to confirm or **No** to cancel and press .

**To erase all scheduled events in your planner:**

- **1.** Select **Menu > Tools > Planner > Scheduler**.
- **2.** Select **Options (FRS)** and select **Erase All**. (An alert will appear notifying you that all stored events will be erased.)
- **3.** Select **Yes** to confirm or **No** to cancel and press .
### **Using Your Phone's Alarm Clock**

Your phone comes with a built-in alarm clock with multiple alarm capabilities.

**To use the alarm clock:**

- **1.** Select **Menu > Tools > Alarm Clock**.
- **2.** Select **Alarm #1**, **Alarm #2**, or **Alarm #3** and press .
- **3.** Turn the alarm on or off by highlighting the activation field.
	- Press the Navigation Pad left  $($   $\mathbb{R}$   $)$  or right  $($ to select **On** or **Off**.
- **4.** Select a time for the alarm by highlighting the time field and

press  $\mathbb{R}$  . (The phone then deactivates the Main LCD, switches over, and activates the Phone Display.)

- **5.** Use your phone's keypad to enter an alarm time by selecting for **AM** or **PM**.
- **6.** Select **Done** (**a)** to save the new time and return to reactivate the Main LCD.
- **7.** Select a ringer type for the alarm by highlighting the ringer field and pressing  $\Box$ 
	- **Select the desired ringer category and press** Use the Navigation Pad to scroll up or down to select the desired ringer and press .

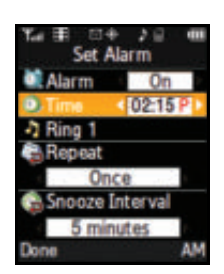

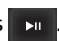

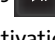

- **8.** Select a repeating status for the alarm by highlighting the **Repeat** field.
	- Press the Navigation Pad left or right to select **Once**, **Mon to Fri**, **Sat & Sun**, or **Daily**.
- **9.** Select a snooze interval for the alarm by highlighting the **Snooze Interval** field.
	- **Press the Navigation Pad left or right to select 5 minutes**, **10 minutes**, **15 minutes**, or **20 minutes**.
- **10.** Select **Done** (**LS**) to save your new Alarm settings.

Your phone comes with a memo pad you can use to compose and store reminders and notes to help keep you organized.

**To compose a note:**

**1.** Select **Menu > Tools > Memo Pad**.

**Note:** If there are no memos saved yet, the **No Memo Entered** dialog is displayed, the Phone Display screen is activated and the text entry screen is immediately displayed.

- **2.** Select **Add New** (**[[S]** ). (The phone then deactivates the Main LCD, switches over, and activates the phone.)
- **3.** Type your note using the numeric keypad and press  $\Vert \mathbf{W}\Vert$

or select **Save** (**au**). ([See "Entering Text" on page 65.\)](#page-90-0)

**To read a saved note:**

- **1.** Select **Menu > Tools > Memo Pad**.
- **2.** Highlight a note and press  $\mathbf{r}$

**To delete saved notes:**

- **1.** Select **Menu > Tools > Memo Pad**.
- **2.** Highlight a note and select **Options** (**RSI**). RS
- **3.** Select **Erase** or **Erase All** and press .
- **4.** Select **Yes** and press .

## **Using Your Phone's Tools**

In addition to helping you be more efficient and organized, your phone offers useful and entertaining tools.

### **Mobile Podcasts**

[See "Mobile Podcasting" on page 251.](#page-276-0)

**Note:** This is a data service which can incur data charges. To prevent any unexpected charges, please review your current plan or call Sprint Customer Service for assistance.

#### **Mass Storage**

The mass storage feature allows you to connect a USB data cable from your phone to a PC, manage your files using the file manager, and check the available memory information. Before connecting, download and install the necessary files at **http://www.samsungwireless.com/usbdownload**.

**To access mass storage:** 

- **1.** Select **Menu > Tools > Mass Storage**.
- **2.** Choose one of the following:
	- **Connect to PC**
	- **File Manager**
	- **Format**
	- **Memory Info.**

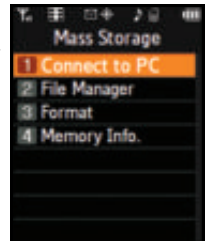

#### **Connect to PC**

This option allows you to transfer data between your phone and a PC via a USB data transfer cable.

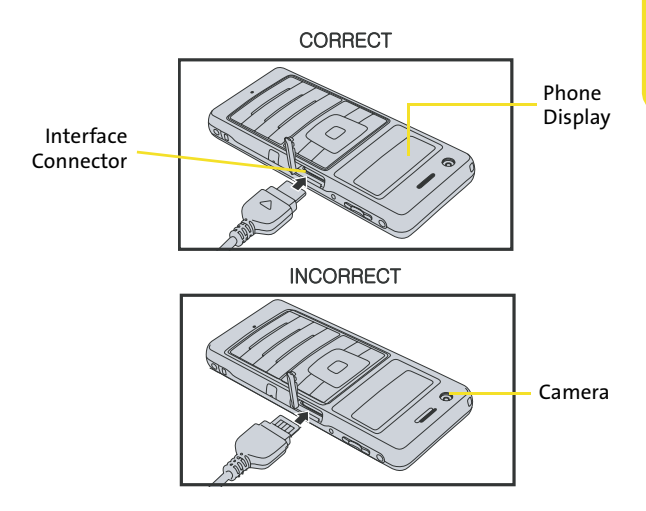

**To connect the phone to a PC:**

- **1.** Connect one end of the supplied USB Data Cable to your PC's USB port.
- **2.** Plug the other end of the USB Data Cable into your **Power/Accessory Interface Connector** located on the side of the phone.
- **3.** Select **Menu > Tools > Mass Storage > Connect to PC**.

#### **Note:** This procedure requires that a compatible memory card be installed into the phone prior to connection with the PC. [\(See "Using a microSD Memory Card in Your Phone" on page](#page-60-0)  [35.](#page-60-0))

**To format the media card:** 

- **1.** Select **Menu > Tools > Mass Storage > Format**.
- **2.** Use the Navigation Pad to enter your lock code. [\(See "Accessing the](#page-131-0)  [Security Menu" on page 106.](#page-131-0))
- **3.** Select **Done** (**[LS** ) to accept the lock code and proceed to the security menu option.
- **4.** Select **Yes** to confirm the format of your Multi Media Card or **No** to

cancel the process and press .

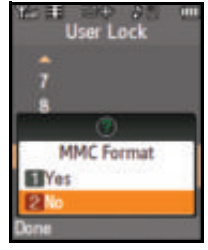

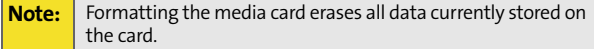

**To display the current memory allocation:** 

- **1.** Select **Menu > Tools > Mass Storage > Memory Info**.
- **2.** Choose one of the following and

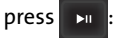

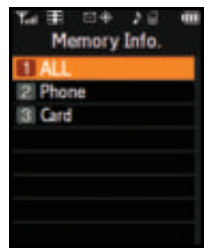

- **All** both phone and memory card memory
- **Phone** only the phone's memory allocations
- **Card** only the card's memory allocations
- **3.** Review the **Total** memory size, Current **Used**, and Total **Available** memory remaining, and select

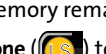

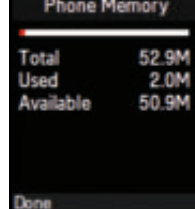

) to exit this screen. Done (18

### **Using the Calculator**

Your phone comes with a built-in calculator.

**To use the calculator:**

- **1.** Select **Menu > Tools > Calculator**. (The phone then deactivates the Main LCD, switches over, and activates the phone.)
- **2.** Enter the first numbers using your phone's keypad.
	- **Press the Navigation key up** for **Multiplication** (x).
	- **Press the Navigation key** down for **Division** (÷).

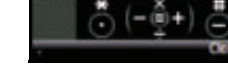

- Press the Navigation key left for **Subtraction** (-).
- Press the Navigation key right for **Addition** (+).
- **Press**  $x_{\text{max}}$  **or**  $\text{max}$  **for a decimal point.**
- **Press**  $\frac{1}{10}$  for a **negative** number.
- **Press**  $\mathbf{m}$  to clear all numbers.
- **3.** Enter the second number and press **Figure** for **Equals** (=).

### **Task List**

This option allows you to manage daily tasks that include dates, times, and priority levels.

#### **1.** Select **Menu > Tools > Planner > Task List**.

**Note:** If there are no tasks saved yet, the **No Task Entered** dialog is displayed, the Phone Display screen is activated and the text entry screen is immediately displayed.

- **2.** Select **Add New** (**(CS)**. (The phone then deactivates the Main LCD, switches over, and activates the phone.)
- **3.** Enter the task name using the phone's keypad and press **wea** or

select **Next** (**mr**).

- **4.** Select a due time by highlighting the **Due Time** field.
- **5.** Use the keypad to enter the time the task is due.
	- **Press Tom** for AM or PM and

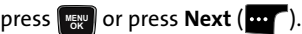

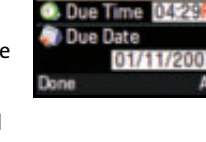

Test2

New Task

Low

- **6.** Select a due date by highlighting the **Due Date** field.
	- Using the keypad, enter the date the task is due.
- **7.** Select **Done** ( $\blacksquare$ ) to save the information and return to the Main LCD to review your information on one screen.
- **8.** Select a Priority level by highlighting the **Priority** field.
	- Press the Navigation Pad left or right to select **Low** or **High**.
- **9.** Select **Done** ( $\left(\begin{bmatrix} 0 & 0 \\ 0 & 1 \end{bmatrix}\right)$  to save and return to the Task list.

#### **162** Download from Www.Somanuals.com. All Manuals Search And Download.

### **Countdown**

This option allows you to enter a timer that counts down to an event based on a date and time specified.

**1.** Select **Menu > Tools > Planner > Countdown**.

**Note:** If there are no countdowns saved, the **New Countdown** screen is automatically displayed.

- **2.** Select **Add New** (**[[s]c**]. (The phone then deactivates the Main LCD, switches over, and activates the phone.)
- **3.** Enter the countdown name using the phone's keypad and press **WENU** or select **Next** (**m** ).
- **4.** Select a time by highlighting the **Time** field.
	- Using the keypad, enter the time of the countdown. Select

to toggle between **AM** or

**PM** and select **Next** (**mr**).

- **5.** Select a date by highlighting the **Date** field.
	- Using the keypad, enter the date of the countdown.
- **6.** Select **Done** (**a)** to save the information and return to the Main LCD to review your information on one screen.
- **7.** Select **Done** (**(LS**) to save and return to the Countdown screen.

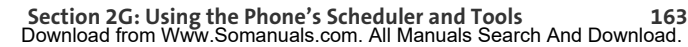

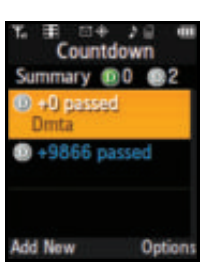

### **World Time**

**To view the time in 38 different locations:**

- **1.** Select **Menu > Tools > World Time**.
- **2.** Press the Navigation Pad left or right to scroll through different cities and time zones.
- **3.** Select **Set DST** (**[[S]** to turn Daylight Saving Time **On** or **Off**.

### **Section 2H**

# <span id="page-190-0"></span>**Using Your Phone's Voice Services**

#### **In This Section**

- $\ddot{\phantom{a}}$ **[Using Voice-Activated Dialing](#page-191-0)**
- $\overline{\phantom{a}}$ **[Using Call <Name or #>](#page-192-0)**
- $\bullet$ **[Using Send Email <Name or #>](#page-198-0)**
- $\overline{\phantom{a}}$ **[Using Send Text <Name>](#page-199-0)**
- $\overline{\phantom{a}}$ **[Using Lookup <Name>](#page-200-0)**
- $\overline{\phantom{a}}$ **[Using Go To <App>](#page-200-1)**
- $\bullet$ **[Managing Voice Memos](#page-201-0)**

**Your phone's Voice Services let you place calls using your voice, store voice reminders, and record memos right on your phone.** This section includes easy-to-follow instructions on using voice-activated dialing and managing voice memos.

# <span id="page-191-0"></span>**Using Voice-Activated Dialing**  $\blacksquare$

In addition to Sprint Voice Command (see [page 283\)](#page-308-0), built-in voice recognition software allows you to say commands to perform common functions supported by your phone. There is no voice training required to use the voice recognition feature. You simply say the predesignated command displayed on your screen in a normal tone of voice to perform the desired function.

**To activate voice recognition:**

- **1.** Press and hold  $\frac{1}{|A|K}$ . (The phone prompts you to say a command.)
- **2.** Wait for the beep and then say one of the following commands:
	- **Call <Name or #>**
	- **Send Text <Name or #>**
	- **Send Email <Name>**
	- **Send Voice SMS <Name>**
	- **Lookup <Name>**
	- **Go To <App>**

When it recognizes one of these commands, the phone takes the corresponding action. If the phone does

not hear a command within approximately eight seconds, it deactivates voice recognition without taking any action.

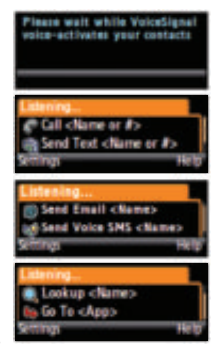

# <span id="page-192-0"></span>**Using Call <Name or #>**  $\blacksquare$

You can voice dial from your phone with a single command by saying "**Call**" followed by a name or nickname (see ["Calling](#page-193-0)  [Nicknames" on page 168\)](#page-193-0) and (optionally) a label stored in your Contacts list; or say "**Call**" followed by a valid phone number. You can also say "**Call**" by itself and be prompted for the name or number.

### **Calling Contacts Entries**

**To place a call using Call <Name or #>:** 

- **1.** Press and hold  $\frac{1}{M}$ .
- **2.** Say "**Call**" followed by the name and the label for the number you wish to call. For example, say "**Call John Mobile**." The phone dials the number stored for the contact "**John**" with the label "**Mobile**."

If the location recognized for the name

does not have a number stored in Contacts, your phone will play the message "**No number available, John Smith, Mobile,**" and then launch the Contacts application for that name.

If a name has only a single number, or if you know the name but are not sure which number to call, say "**Call**" followed by the name only. For example, say "**Call John**." If the name is recognized and there is only one number for the name, your phone immediately places the call. If there are multiple numbers stored for the contact, the phone prompts you with "**Which Number?**" and displays a list of options. You can select an option by saying it or by using your keypad.

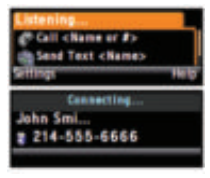

### <span id="page-193-0"></span>**Calling Nicknames**

Your Contacts list incorporates a field called "**Nickname**." When you add a nickname to a contact, you can say the contact's name or nickname when using the voice features. For example, if you have a contact, "**John Smith**" stored in your Contacts list, and you add, "**Dad**" to the nickname field, you can call that contact by saying, "**Call John Smith**" or by saying "**Call Dad**."

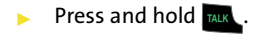

**Tip:** If your Contacts list contains a name that you have difficulty using with the voice features (such as some unusual or foreign names), you can add a nickname for that contact that spells out the proper pronunciation of that name.

### **Calling Phone Numbers (Digit Dialing)**

**To voice dial a number that is not stored in your Contacts list:**

- **1.** Press and hold  $\frac{1}{M}$ .
- **2.** Say "**Call**" followed immediately by a valid string of digits to be dialed, for example, say "**Call 555 6666**."

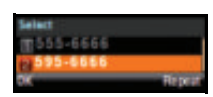

**3.** If the correct number is repeated, say "**Yes**" to dial the selected number.

Speak naturally and clearly and remember to speak one digit at a time—1-800 should be pronounced "One Eight Zero Zero."

### **Adapting Digit Dial**

Digit Dialing is speaker independent, which means that no training or adaptation is required. Some users with heavy accents or unusual voice characteristics may find difficulty in achieving high accuracy with speaker-independent Digit Dialing, so the Adapt Digits feature allows users to dramatically improve the digit accuracy through adaptation. Users who get acceptable digit recognition accuracy will find no additional benefit to performing the Adapt Digit adaptation.

After you adapt Digit Dial, your phone will be customized to your voice. Other people will not be able to use Digit Dial on your phone unless they reset the phone to factory defaults.

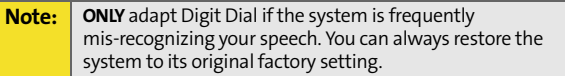

Adaptation involves recording several digit sequences to teach the system your voice. The adaptation process takes about three minutes.

**Tips for adapting Digit Dial:**

- $\bullet$  Adapt digits in a quiet place.
- Make sure you wait for the beep before starting to speak.
- **Speak clearly, but say each digit sequence naturally.**
- $\bullet$  If you make a mistake while recording a sequence of digits, or if there is an unexpected noise that spoils the recording, you can say or select **No** when the prompt asks, "**Did the recording sound OK?**" You will then be prompted to rerecord the sequence.

**To adapt Digit Dial to your voice:** 

- **1.** Select **Menu > Tools > Voice Service**. (This deactivates the Main LCD and then activates the Phone Display.)
- **2.** Select **Settings** (**m**). (This deactivates the Phone Display, switches over, and activates the Main LCD.)
- **3.** Select **Digit Dialing** and press .
- **4.** Select **Adapt Digits** and press **TALK** to begin. (The phone displays the first digit sequence.)
- **5.** Wait for the beep, and then repeat the digits using a normal tone of voice. (The phone plays back your recording and asks "**Did the recording sound OK?**")
- **6.** If the recording is acceptable (no mistakes and no background noises), say "**Yes**."
- **7.** If you need to rerecord the digits to fix any problems, say "**No**." (The phone then prompts you to say the digits again.)
- **8.** Wait for the beep, and then record the digits again. (Repeat this step until you are satisfied with the recording.)
- **9.** After confirming that the recording is acceptable, repeat the recording process with the next set of digits. (After six sets of digits, the phone will ask you whether you want to do more adaptation. Answer "**Yes**.")
- **10.** Repeat steps 6-8 for another six sets of digits. (After the sixth set of digits, you will be halfway through the session and the phone will ask "**More Adaptation?**")
- **11.** Select **OK** to continue for six more sets of digits, or

press and hold END (lower-left of the Navigation Pad) for partial adaptation. When you are finished with a full session, you will reach a screen that reads, "Adaptation Complete."

**Note:** It is recommended that you perform the complete adaptation of Digit Dial at least once to achieve the maximum benefit of this feature. If a partial adaptation is performed, you can always return later and resume the process from the halfway point.

### **Resetting Digit Dial Adaptation**

- **1.** Select **Menu > Tools > Voice Service**. (This deactivates the Main LCD and then activates the Phone Display.)
- **2.** Select **Settings** (**m**<sup> $\bullet$ </sup>). (This deactivates the Phone Display, switches over, and activates the Main LCD.)
- **3.** Select **Digit Dialing** and press .
- **4.** Select **Reset Digits** and press .
- **5.** Select **OK** (**LS** ).

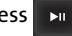

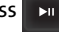

### **Using Choice Lists**

If your phone is not confident it has recognized a name or number correctly, it might display a choice list and prompt you with "**Call?**" followed by the first choice on the list. To confirm the choice, say "**Yes**," or to hear the next choice, say "**No**." You can also select the correct choice using your keypad. To cancel the command, say "**Cancel**," or to say the name or number again, say "**Repeat**."

### **Enabling/Disabling Choice Lists**

You can customize whether the Voice Recognition feature displays either a list of top voice recognition choices or automatically dials the first number without displaying a choice list.

**To enable or disable choice lists for Digit Dial:**

- **1.** Select **Menu > Tools > Voice Service**. (This deactivates the Main LCD and then activates the Phone Display.)
- **2.** Select **Settings** (**a)**. (This deactivates the Phone Display, switches over, and activates the Main LCD.)
- **3.** Select **Choice Lists** and press **.**
- **4.** Select **Automatic, Always On**, or **Always Off** and press **.**

### <span id="page-198-0"></span>**Using Send Email <Name or #>**

With a single voice command you can launch the email message client on the phone and specify a recipient for the email message. An email address must be associated with a Contacts entry. If there is no email address registered, the screen will prompt you to add a new email address to the Contacts entry.

**To send an email message:**

- **1.** Press and hold TALK.
- **2.** Say "**Send Email**" followed immediately by the name of a person in your Contacts list and, optionally, the type of number you want to send it to. For example, say "**Send Email John Smith.**"

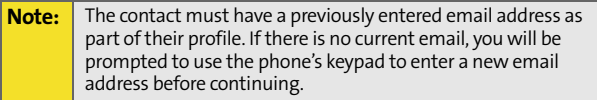

If you say "**Send**" without specifying a recipient, your phone prompts you with a list of possible matching items.

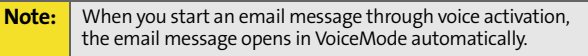

- **3.** Use the phone's keypad to enter text and select **Next**  $($ ... $\blacksquare$ ).
- **4.** Select **Send** (**m**<sup> $\bullet$ </sup>) to complete the process.

### <span id="page-199-0"></span>**Using Send Text <Name>**

With a single voice command you can launch the text message client on the phone and specify a recipient for the message.

**To launch a text message:**

- **1.** Press and hold TALK.
- **2.** Say "**Send Text**" followed immediately by the name of a person in your Contacts list and, optionally, the type of number you want to send it to. For example, say "**Send Text John Smith.**"

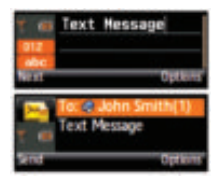

- **3.** Use the phone's keypad to enter a text message and select **Next** (**mr**).
- **4.** Select **Send** (**m**<sup> $\bullet$ </sup>) to complete the process.

If there are multiple numbers for a single name, and you do not specify the number type in your selection your phone chooses the mobile number by default.

If you say "**Send**" without specifying a recipient, your phone prompts you with "**Say the name**." Say the name of a person in your Contacts list and, optionally, the type of number.

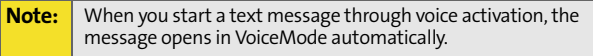

### <span id="page-200-0"></span>**Using Lookup <Name>**

You can look up and display contact information for any person stored in your Contacts list by saying "**Lookup**," followed by the name.

**To use Lookup <Name>:**

- **1.** Press and hold **MAK** on your wireless phone.
- **2.** Say "**Lookup John Smith.**" The entry information for the specified contact is displayed.

If you say only "**Lookup**," your phone prompts you with "**Say the name.**"

## <span id="page-200-1"></span>**Using Go To <App>**

You can open an application or access a menu by saying "**Go To**" followed immediately by the destination (either an application or a menu).

**To see a list of possible destinations:** 

- **1.** Press and hold **MALK** on your wireless phone.
- **2.** Say "**Go To**" by itself. (The phone then deactivates the Phone Display screen, switches over, and activates the Main LCD.)

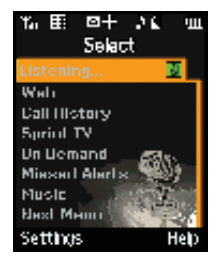

A list of valid destinations is displayed

and you are prompted with "**Please Choose**." If the list is too long to fit on one screen, the screen displays "**Next Menu.**" You can say the name of a destination, or say "**Next Menu**" to view the next screen.

## <span id="page-201-0"></span>**Managing Voice Memos**

You can use your phone's Voice Services to record brief memos to remind you of important events, phone numbers, or grocery list items.

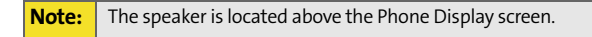

#### **Recording Voice Memos**

**To record a voice memo:**

- **1.** Select **Menu > Tools > Voice Memo > Record**.
- **2.** Begin recording after the beep.

**To end the recording of your memo:**

**Press EXECUTE:** Press **Press Press Press Press Press Press Press Press Press Press Press Press Press Press Press Press Press Press Press Press Press Press Press Press Pres** RS

**To review the recorded memo:**

- **Select Review (CLST).** 
	- $-$  or  $-$

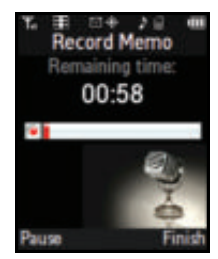

 Select **Menu > Tools > Voice Memo > Review** choose the correct file and press .

**Note:** Your phone can store a total of 10 one-minute memos.

**To record a conversation during a phone call:**

**1.** During a call, select **Options > Voice Memo (<del>2008</del>).** (A one-minute counter  $[$   $\bullet$   $\bullet$   $]$  is displayed on the screen indicating 00:01:10 C. the amount of time a single voice 972-222-2222 memo can be recorded.) **2.** To pause the memo, select **Pause** (**m**). To resume the recording, select **Resume** (**ap**). **3.** To finish recording, select **Done** ( $\begin{bmatrix} 1 & 0 \\ 0 & 1 \end{bmatrix}$ ).

**Note:** Your voice is not recorded during this process; the only recorded voice is that of the other party.

### **Reviewing Voice Memos**

**To play the voice memos you have recorded:**

- **1.** Select **Menu > Tools > Voice Memo**.
- **2.** Select **Review** and press . (The Main LCD displays a list of saved memos, with the first one selected.)
- **3.** Highlight the desired memo and

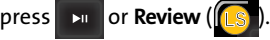

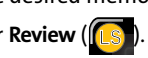

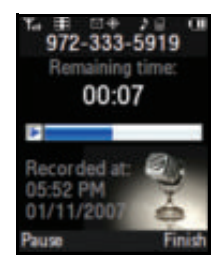

**Voice Services**

**Voice Services** 

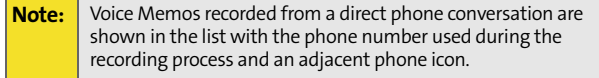

### **Erasing Voice Memos**

**To erase an individual memo:**

- **1.** Select **Menu > Tools > Voice Memo**.
- **2.** Select **Review** and press  $\mathbb{R}$
- **3.** Highlight the desired memo.
- **4.** Select **Options** (**RS**) and select **Erase.**
- **5.** Select Yes and press  $\Box$

**To erase all voice memos:**

- **1.** Select **Menu > Tools > Voice Memo > Review**.
- **2.** Select **Options** (**RSI**) and select **Erase All.**
- **3.** Select Yes and press  $\mathbb{R}$

### **Editing the Caption of a Voice Memo**

By default, the caption assigned to a voice memo is a sequential file name which consists of the date (MonthDay) followed by the Time. For example, 2 memos recorded on January 11th 2007 would be listed as: Jan11 06:13P and Jan11 09:11P. These file names (captions) can be changed.

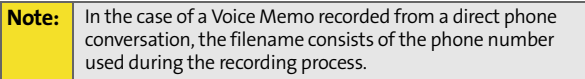

**Voice Services Voice Services**

**To edit the voice memo caption:** 

- **1.** Select **Menu > Tools > Voice Memo**.
- **2.** Select **Review** and press **EXI** (The phone displays a list of saved memos, with the first one selected.)
- **3.** Highlight the desired memo.
- **4.** Select **Options** (**RS**) and select **Edit Caption**. (The phone then deactivates the Main LCD, switches over, and activates the phone.)
- **5.** Press **RACK** to delete the previous text and then use the keypad to enter a new caption for the selected memo.
- **6.** Select **Done** (**...** ) or press  $\frac{1}{2}$  to save the memo with the new caption text.

#### **Viewing the Information for a Voice Memo**

**To view the information for a recorded voice memo:**

- **1.** Select **Menu > Tools > Voice Memo**.
- **2.** Select **Review** and press **. All provides** (The phone displays a list of saved memos, with the first one selected.)
- **3.** Highlight the desired memo.
- **4.** Select **Options** (**RS**) and select **Info**.

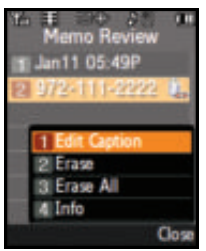

Download from Www.Somanuals.com. All Manuals Search And Download.

# <span id="page-206-1"></span><span id="page-206-0"></span>**Using the Built-in Camera**

#### **In This Section**

- $\ddot{\phantom{a}}$ **[Taking Pictures](#page-207-0)**
- $\mathbf{A}$ **[Recording Videos](#page-214-0)**
- $\bullet$ **[Storing Pictures and Videos](#page-217-0)**
- $\overline{\phantom{a}}$ **[Sending Sprint Picture Mail](#page-223-0)**
- $\bullet$ **[Managing Sprint Picture Mail](#page-230-0)**
- $\mathbf{A}$ **[Printing Pictures Using PictBridge](#page-235-0)**
- $\bullet$ **[Settings and Info](#page-237-0)**

**Your phone's built-in camera gives you the ability to take fullcolor digital pictures, view your pictures using the Main LCD, and instantly send them to family and friends.** It's fun and as easy to use as a traditional point-and-click camera: just take a picture, view it on your Main LCD, and send it from your phone to up to 25 people. This section explains the features and options of your phone's built-in camera.

# <span id="page-207-0"></span>**Taking Pictures**

Taking pictures with your phone's built-in camera is as simple as choosing a subject, pointing the lens (above the Phone Display screen), and pressing a button.

**To take a picture with the Main LCD active:**

**1.** Select **Menu > Pictures > Camera**. (Additional camera options are available through the camera mode's **Options** menu. [See "Camera Mode Options" on page 186](#page-211-0)  for more information.)

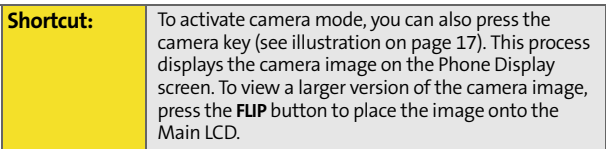

- **2.** Use the Main LCD as a viewfinder and aim the camera lens at your subject. Press the volume key to display the image right-side up or upside down.
- **3.** Select  $\begin{bmatrix} \text{Ls} & \text{or} \end{bmatrix}$  is to capture the image. (The picture will automatically be saved to the selected folder [see ["Media Storage Settings" on page 193\]](#page-218-0).)
	- To return to camera mode to take another picture, press **D**
- **4.** Select **RS** for image **Options**:
	- **Send Message** to send the picture to up to 25 contacts at one time. (See [page 201](#page-226-0) for details.)
	- **Camera** to return to the camera to take additional pictures.

 **Review Albums** to go to the In Phone folder to review your saved pictures. **Postcard** to take a picture of handwritten text and digitize the writing into your image. Once placed in the image, you can modify the colors, placement,

prompted to establish an account via the Sprint Picture Mail Web site. [\(See "Creating Your Sprint Picture Mail Password"](#page-223-1) 

**Post to Service** to upload your image to a third party online service.

and various other features.

**Note:** The first time you send Sprint Picture Mail, you will be

just took.

phone.

[on page 198](#page-223-1).)

- **Upload** [to upload the picture you just took to the](http://www.sprint.com/picturemail)  [Sprint Picture Mail Web site \(](http://www.sprint.com/picturemail)**www.sprint.com/ picturemail**). Depending on your settings, you may be
- prompted to accept a Vision connection. **Assign** to assign the picture as a Picture ID, Screen Saver, or Incoming Call.

Close

Camera **Erase** to delete the picture you Upload ssian rase **Print** to order a printed picture Print Post to Service of the image saved in your **B Review Albums** 

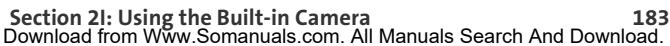

### <span id="page-209-0"></span>**Your Camera's Status Area Display**

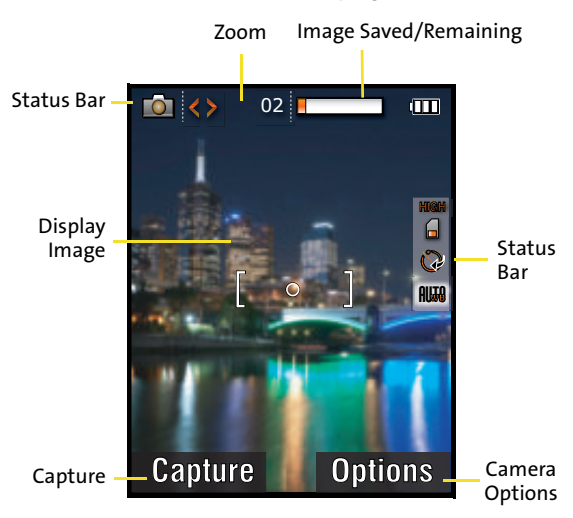

#### <span id="page-209-1"></span>**Using Camera Functions via the Navigation Pad**

The Navigation Pad allows you to dynamically access some of the most common Camera options without having to lose sight of your subject. The Navigation Pad can be used to access the following camera options:

**Capture** can be done either by tapping on **LS** or pressing

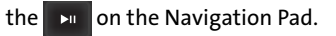

 **Zoom/Magnification** can be modified by tapping on the **left/right** of the Navigation Pad.

**Note:** This option will not appear if the maximum resolution is selected.

- 
- **Camera Settings** are accessed by tapping on the **RS** at the upper-right of the Navigation Pad.

**Capture**

**To access your media storage folder:**

MENU

LS

BACK END

MENU

RS

MENU

BACK END

BACK END

- **1.** Select **Menu > Pictures > Camera > Options > Launch > Review Pictures**.
- **2.** Use the Navigation Pad to view and scroll through these pictures.

**To access your phone's settings:**

- **1.** Select **Menu > Pictures > Camera > Options > Settings**.
- **2.** Use the Navigation Pad to select the desired camera setting: **Resolution**, **Quality**, **Shutter Sound**, **View Mode**, **Status Bar**, or **Save Picture To**. ([See "Selecting Camera](#page-213-0)  [Settings" on page 188](#page-213-0) for details.)

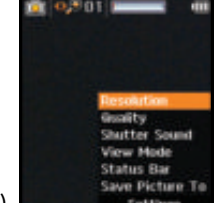

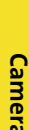

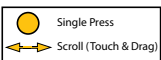

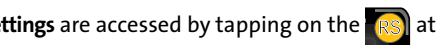

**Options (camera/camcorder)**

**Zoom/Magnification**

**3.** Use the Navigation Pad to view and scroll through these options.

**To adjust the zoom/magnification:**

- **1.** Select **Menu > Pictures > Camera**.
- **2.** Touch either the **left** or **right** side of the Navigation Pad. This tapping adjusts the camera's magnification.
	- Tap **Right** to zoom in on your subject.
	- Tap **Left** to zoom out from your subject.

**Note:** Zooming is unavailable when the image resolution is set to 1.3 MP:1280 x 960 pixels.

**To adjust the image brightness:**

- **1.** Select **Menu > Pictures > Camera > Options > Controls > Brightness**.
- **2.** Scroll (touch and drag) up or down the list of brightness settings by using the Navigation Pad. This vertical movement adjusts the cameras' brightness values.
	- **Scroll Up** to increase the image brightness.
	- **Scroll Down** to decrease the image brightness.

### <span id="page-211-0"></span>**Camera Mode Options**

When the phone is on and in camera mode ([page 184](#page-209-0)), select

**Options (FRS)**) to display additional camera options:

- **Night Shot Mode** to activate the low light image capture functionality. Enabling this feature allows you to take better quality photos in low light conditions.
- **Self Timer** to activate the camera's timer. (See "Setting the [Camera Self Timer" on page 187](#page-212-0).)
- **Fun Tools** to select from the following options:
- **Color Tones** to select a wide variety of color tones for the picture (**Auto**, **Monochrome**, **Green**, **Sepia**, or **Aqua**). (The default setting is **Auto**).
- **Controls** to select from the following options:
	- **Brightness** to adjust brightness level.
	- **White Balance** to adjust white balance based on changing conditions (**Auto**, **Sunny**, **Cloudy**, **Tungsten**, **Fluorescent**, or **Manual**). (The default setting is **Auto**).
- **Launch** to select from the following options:
	- **Review Pictures** to adjust open your media storage folder and review your previously taken photos.
	- **Camcorder** (to switch to Video mode, [see "Recording](#page-214-0)  [Videos" on page 189](#page-214-0) for details.)
- **Settings** to alter the camera settings (see "Selecting" [Camera Settings" on page 188.](#page-213-0))

#### <span id="page-212-0"></span>**Setting the Camera Self Timer**

**To activate the self timer:**

- **1.** From camera mode, select **Options** (**RS**).
- **2.** Select **Self Timer** and highlight the length of delay you want the timer to use (**5 sec** or **10 sec**) and press . (The default setting is **Off**.)
- **3.** Select **Capture** (**CS**) when you are ready to start the timer.
- **4.** Get ready for the picture. (When the timer is started, the phone will initiate a corresponding number of

audible beeps that sound off every second to indicate a countdown).

**To cancel the self-timer after it has started:**

**Press Back** (**BACK**).

### <span id="page-213-0"></span>**Selecting Camera Settings**

**To select your camera settings:**

- **1.** Select **Menu > Pictures > Camera > Options**.
- **2.** Use the Navigation Pad to select one of the following options and

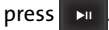

 **Resolution** to select a picture's file size (**1280x960**, **640x480**, **320x240**, or **176x220**).

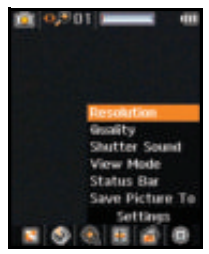

- **Quality** to select the picture quality setting (**Fine, Normal**, or **Economy**).
- **Shutter Sound** to select a shutter sound (**Off**, **Shutter1—3**, or **Say Cheese**). As you select an option using your Navigation key, a representative audio file is played.
- **View Mode** to select between **Wide Screen** (landscape) or **Full Screen** (portrait) format.
- **Status Bar** to turn the status bar **On** (Show) or **Off** (Hide) when in camera mode. These descriptive icons are then shown on the right of the screen. They include: Resolution, Storage destination, Timer status, and White Balance setting.
- **Save Picture To** selects the destination for the image files (**Phone** or **Memory Card**).

### <span id="page-214-0"></span>**Recording Videos**

In addition to taking pictures, you can also record, view, and send videos to your friends and family with your phone's built-in video camera.

**To record a video:**

- **1.** Select **Menu > Pictures > Camcorder**.
- **2.** Select **Video Mail** or **Long Video** and press  $\mathbf{r}$

**Note:** Video Mail can be at most 30 seconds in length, but the length of a Long Video is dependent on both the quality settings and storage media being used (phone or memory card).

- **3.** Using the Main LCD as a viewfinder, aim the lens at your subject.
- **4.** Select **Record** (**[[s]** to begin recording. (The maximum recording time for video mail is 30 seconds.)
- **5.** Select **Done** (**[[s]** to stop recording. (The video will automatically be saved to the selected folder [[see](#page-218-0)  ["Media Storage Settings" on page 193\]](#page-218-0).)
	- To return to camcorder mode to shoot another video, press **Back** (<sub>(BACK</sub>).
- **6.** Select **Next** (**RS**) and select from one of the following options:
	- **Send Msg** to send the video. (See [page 198](#page-223-0) for details.)
	- **Play** to play the video that was just captured.
	- **Upload** to upload the video to online albums.
- **Assign** to assign the video as a Video Ringer or for incoming Voice Calls (with Caller ID or No Caller ID).
- **Erase** to delete the video.
- **Post to Service** to upload the video to your Picture Mail account.
- **Camcorder** to return to camcorder mode.
- **Review Albums** to review all pictures and videos saved in the In Phone folder.

### **Your Camcorder's Status Area Display**

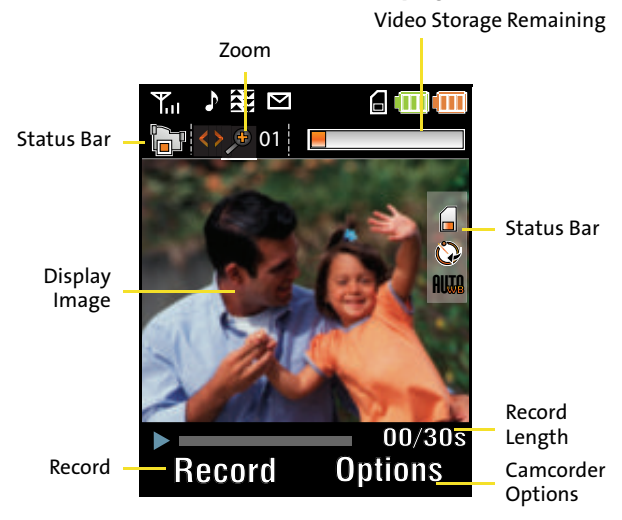

The Navigation Pad allows you to dynamically access some of the most common Camcorder options without having to lose sight of your subject. [\(See "Using Camera Functions via the](#page-209-1)  [Navigation Pad" on page 184.](#page-209-1))
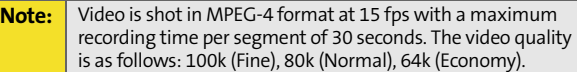

### **Video Mode Options**

When the phone is open and in camcorder mode, select

- **(**) to display additional camcorder options: U RS
- **Self Timer** to activate the timer. (See "Setting the Camera [Self Timer" on page 187](#page-212-0).)
- **Fun Tools** to select from the following options:
	- **Color Tones** to select a wide variety of color tones for the video (**Auto**, **Monochrome**, **Green**, **Sepia**, or **Aqua**.) (The default setting is **Auto**.)
- **Controls** to select from the following options:
	- **Brightness** to adjust brightness level.
	- **White Balance** to adjust white balance based on changing conditions. Select from **Auto, Sunny, Cloudy, Tungsten, Fluorescent,** or **Manual**. (The default setting is **Auto**.)
- **Launch** to select from the following options:
	- **Camera Mode** to activate the Camera. ([See "Taking](#page-207-0)  [Pictures" on page 182](#page-207-0) for details.)
- **Settings** to alter the camera settings (refer to the following section.)

## **Selecting Camcorder Settings**

**To select your camcorder settings:**

- **1.** Select **Menu > Pictures > Camcorder > Options**.
- **2.** Use the Navigation Pad to select one of the following options and

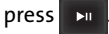

 **Quality** to select the video quality setting (**Fine, Normal,** or **Economy**).

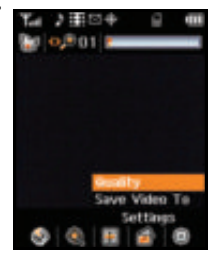

 **Save Video To** to select the destination for the video files (**Phone** or **Memory Card**).

### **Setting the Camcorder Self-timer**

 The self-timer function operates the same as it does in Camera mode. ([See "Setting the Camera Self Timer" on](#page-212-0)  [page 187](#page-212-0).)

## **Storing Pictures and Videos**

Your phone's picture storage area is called **My Albums**. There are three storage locations that can be used separately according to your needs:

- **In Phone** [\(See "In Phone Folder" on page 193](#page-218-0).)
- **Memory Card** [\(See "Memory Card" on page 195.](#page-220-0))
- **Online Albums** [\(See "Online Albums" on page 197.](#page-222-0))

### You can assign a default storage area for new pictures and

**Media Storage Settings**

videos. These settings will remain in effect until changed by you, unless the available media storage changes (for example, you remove or switch the microSD card) or the phone is reset.

**To assign picture and video storage settings:**

- **1.** Make sure your phone is on and the Main LCD is active.
- **2.** Select **Menu > Pictures > Settings and Info**.

**Note:** If there is no memory card installed within the phone, any photos or videos are stored within the default In Phone folder.

**3.** Select **Auto Save To** and press  $\rightarrow$ 

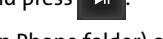

**4.** Select either **Phone** (In Phone folder) or **Memory Card**  and press **.** 

#### <span id="page-218-0"></span>**In Phone Folder**

Once a picture is taken, it is automatically saved to the **In Phone** folder. From the In Phone folder, you can view all of the pictures you have taken, store selected images in your phone, send pictures to the Sprint Picture Mail Web site (**www.sprint.com/picturemail**), delete images, and access additional picture options.

**To review your stored pictures in the In Phone folder:**

- **1.** Select **Menu > Pictures > My Albums > In Phone**.
- **2.** Use your Navigation Pad to scroll through and view the pictures.

## <span id="page-219-0"></span>**In Phone Folder Options**

When you are viewing the In Phone

folder, select **Options** (**[RS]**) to display the following options:

- **Send** to send an image to another user using picture mail.
- **Upload** to upload pictures from the In Phone folder to the Sprint Picture Mail Web site (**[www.sprint.com/picturemail](http://www.sprint.com/picturemail)**). Depending on your settings, you may be prompted to accept a Vision connection.
- **Note:** If this is the first time you have accessed the Sprint Picture Mail account, you will be prompted to create your Sprint Picture Mail Password. [See "Creating Your Sprint Picture Mail](#page-223-0)  [Password" on page 198](#page-223-0).
	- **Post to Service** to send the image to a number of popular third-party Web image services.
	- **Print..** to print an image by Home Delivery, Retail Pickup, or by using a PictBridge or Bluetooth connection.
	- **Assign to assign the current image** as a Picture ID, Screen Saver, or Incoming Call.
	- **Erase** to erase the image or selected images.

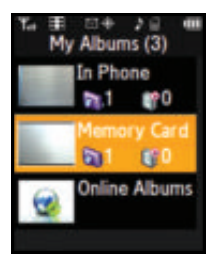

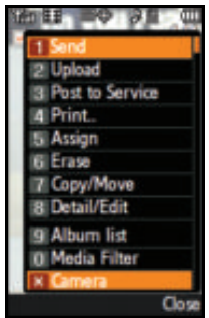

- **Copy/Move** to copy or move an image or video to an installed memory card.
- **Detail/Edit** to attach a text caption or view the media information associated with the image.
- **Album list** to display the list of albums saved in your phone.
- **Media Filter** to filter images only or videos only, or to display all media types.
- **Camera** to switch back to camera mode.

### <span id="page-220-0"></span>**Memory Card**

Once a picture is taken, it is automatically saved to the **In Phone** [folder. Alternatively you can save pictures to your](http://www.sprint.com/picturemail)  Memory Card folder. From the Memory Card folder, you can [view all the pictures you have taken, store selected images in](http://www.sprint.com/picturemail)  your In Phone folder, send pictures to the Sprint Picture Mail [Web site \(](http://www.sprint.com/picturemail)**www.sprint.com/picturemail**), delete images, and access additional picture options.

**To review your stored pictures in the Memory Card folder:**

- **1.** Select **Menu > Pictures > My Albums > Memory Card**.
- **2.** Use the Navigation Pad to scroll through and view the pictures.

### **Memory Card Options**

When you are viewing the Memory Card folder, select **Options**

(**[RS]**) to display the following options:

- **Send** to send an image to another user using picture mail.
- **Upload** to upload pictures from the Memory Card folder to the Sprint Picture Mail Web site (**www.sprint.com/ picturemail**). Depending on your settings, you may be prompted to accept a Vision connection.

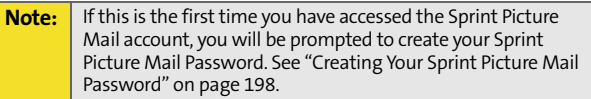

- **Post to Service** to send the image to a number of popular third-party Web image services.
- **Print..** to print an image by Home Delivery, Retail Pickup, or by using a PictBridge or Bluetooth connection.
- **Assign** to assign the current image as a Picture ID, Screen Saver, or Incoming Call.
- **Erase** to erase the image or selected images.
- **Copy/Move** to copy or move an image or video to the In Phone folder.
- **Detail/Edit** to attach a text caption or view the media information associated with the image.
- **Album list** to display the list of albums saved in your phone.
- **Media Filter** to filter images only or videos only, or to display all media types.
- **Camera** to switch back to camera mode.

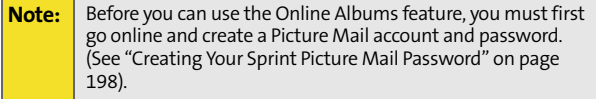

### <span id="page-222-0"></span>**Online Albums**

Once a picture is taken, it is automatically saved to the **In Phone** folder. Alternatively you can save pictures to your Online Albums folder. From the Online Albums folder, you can view all of the pictures you have taken, store selected images in your In Phone, delete images, and access additional picture options.

**To review your stored pictures in the Online Albums folder:**

- **1.** Select **Menu > Pictures > My Albums > Online Albums**.
- **2.** Use the Navigation Pad to scroll through and view the pictures.

### **Online Albums Options**

When you are viewing the Online Albums folder, select

**Options (FRSI)** to display the following options:

- **Send** to send an image to another user using picture mail.
- **Print..** to print an image by mail, at a retail outlet, or by using a PictBridge or Bluetooth connection.

**Note:** If this is the first time you have accessed the Sprint Picture Mail account, you will be prompted to create your Sprint Picture Mail Password. [See "Creating Your Sprint Picture Mail](#page-223-0)  [Password" on page 198](#page-223-0).

- **Post to Service** to send the image to a number of popular third-party Web image services.
- **Assign** to assign the current image as a Picture ID, Screen Saver, or Incoming Call.
- **Save to phone** to save images to In Phone Folder.
- **Erase** to erase the image or selected images.
- **Copy/Move** to copy or move an image or video to an installed In Phone folder.
- **Detail/Edit** to attach a text message or view the media information associated with the image.
- **Album list** to display the list of albums saved in your phone.
- **Media Filter** to filter images only or videos only, or to display all media types.
- **Camera** to switch back to the camera mode.

# **Sending Sprint Picture Mail**

Once you've taken a picture or video, you can use the messaging capabilities of your phone to instantly share it with family and friends. You can send a picture to up to 25 people at a time using their email addresses or their wireless phone numbers.

## <span id="page-223-0"></span>**Creating Your Sprint Picture Mail Password**

The first time you use any of the picture management options involving the Sprint Picture Mail Web site, you will need to establish a Sprint Picture Mail password through your phone. This password will also allow you to sign in to the Sprint Picture Mail Web site at **www.sprint.com/picturemail** to access and manage your uploaded pictures and albums.

**To create your Sprint Picture Mail password:**

- **1.** Launch your Internet browser and in the Address field, enter **www.sprint.com/picturemail**.
- **2.** Locate the "**Sign On to Picture Mail**" section of the Web page (lower-right section).

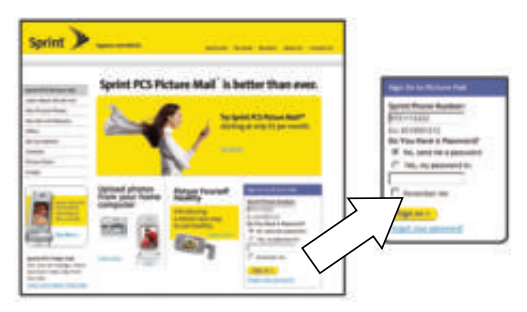

- **3.** Enter your wireless phone number (**without hyphens**) into the **Sprint Phone Number** field.
- **4.** Click the **No, send me a Password** button.
- **5.** Click the **Sign on** button. An onscreen message appears notifying you that a text message containing your temporary password was sent to your phone. This system-generated password is used to activate Picture Mail on your phone (step 15).

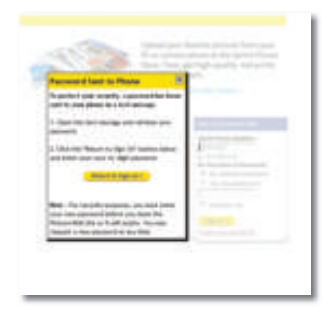

**6.** Select **Menu > Messaging > Text Message > Inbox** and press **D** 

**7.** Select the recent text message from the list and press  $\mathbf{r}$ . This text message provides you with your

temporary Picture Mail Password which you will need to enter on your phone (as described in step 12).

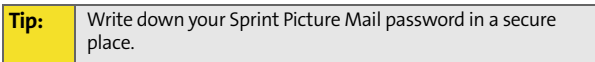

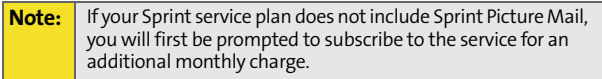

- **8.** To complete your Picture Mail setup you'll first need to take a picture with your phone. [\(See "Taking Pictures"](#page-207-0)  [on page 182](#page-207-0).)
- **9.** Once you have taken a picture, upload the photo by selecting

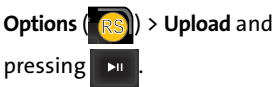

**10.** Select **Continue** (**LS**) to continue the Picture Mail registration process. (You will be prompted to connect to the Internet.)

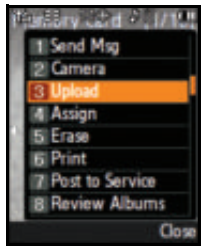

**Camera**

- **11.** Highlight **Connect** and press  $\rightarrow$
- **12.** From the Set Password dialog,

select **Flip** (**RSI**) to activate the phone's keypad and enter the 4–32-digit password sent to you in the text message.

- **13.** Once you've finished entering the password, select **Done** (**m**<sup>-</sup>) to return to the Main LCD.
- **14.** Select **Done** (**[CST**] to submit the entered password. (You will be prompted to confirm your password.)

**Note:** If you get a network connection error, it might be necessary to cycle power to your phone to re-establish a connection.

Please wait while the system connects to the site and confirms your account information. Once you have received confirmation that your account has been successfully registered, you may upload and share pictures and access the Sprint Picture Mail Web site.

### <span id="page-226-0"></span>**Sending Pictures From the In Phone Folder**

**To send pictures from the In Phone folder:**

- **1.** Press **Menu > Pictures > My Albums > In Phone**.
- **2.** Highlight a picture you wish to send and press  $\mathbf{r}$ (The check box in the upper left corner of the picture will be marked. You can select multiple pictures.)
- **3.** Select **Options** (**RS**) > Send.

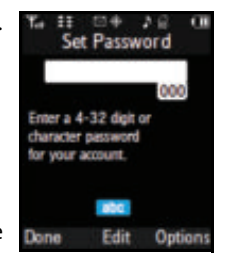

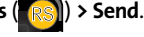

to save and exit. (The phone then 109 Seno .hano deactivates the phone and activates the Main LCD, which displays a preview of the

**9.** If you wish to include a text

**EXELE** FITH LEATER YOUR MESSAGE USING

the phone's keypad (or select **Options** [ ] to select from **Preset Msg** or **Recent Msg**) and select **Next** ( ) to

save and exit. ([See "Entering Text" on page 65.](#page-90-0))

**4.** Select **To Contacts**, **Postcard**, or **via Bluetooth** and

press **Exit** 

**Note:** The first time you send Sprint Picture Mail, you will be prompted to establish an account via the Sprint Picture Mail Web site. [\(See "Creating Your Sprint Picture Mail Password"](#page-223-0)  [on page 198](#page-223-0).)

- **5.** Select a contact or enter a mobile number or an email address using the keypad, and select  $OK$  ( $\rightarrow$  ). (This action activates the input keys on the phone side).
- **6.** Use the keypad to enter a number or email address and select  $OK(\omega)$  to continue.
- **7.** Enter additional recipients or select **Next** ( $\bullet$  ) to continue.
- **8.** If you wish to include a subject, scroll to **Subject** and select **Add**

( $\Box$  ...). Enter your subject using

the keypad and select **Next** (**bu**)

message.)

message, scroll to **Text** and press

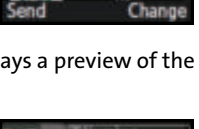

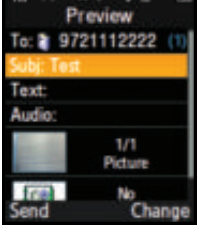

**10.** If you wish to include a voice memo message with the picture, use the Navigation Pad to highlight the **Audio** 

```
box and select Record (RSI). Select [LS to start
recording. (Maximum recording time is 10 seconds.)
```
- **11.** Confirm the recipients, message, audio message, and picture.
	- To change a recipient, highlight the recipient, select the appropriate softkey, and follow the instructions in step 5 to select or edit the recipient.
	- To change the text message, scroll to **Text** and select the appropriate softkey.
	- To change the voice memo, highlight the box next to **Audio**, select **Review**, and select **Re-Record** under **Options**.
	- To change the attached picture(s), select the

thumbnail picture and select **Change (FRS)**). Select RS

**In Phone** and select **Next** (**(CS**).

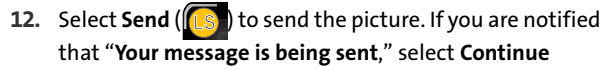

to complete the process of sending the picture. LS

## **Sending Pictures From Messaging**

You can also send Sprint Picture Mail from your phone's Messaging menu.

**To send pictures from the Messaging menu:**

- **1.** Select **Menu > Messaging > Send Message > Picture Mail**.
- **2.** Select a contact from the **Recent List** (**RSI**) or press to switch over to the phone's text entry dialog and enter a mobile number or an email address using the keypad and select  $OK(\Box \ \top)$ .
- **3.** Enter additional recipients or select **Next** (**ar**) to continue.
- **4.** Use the Navigation key to select one of the following media sources and press **.** 
	- **In Phone**
	- **Memory Card**
	- **Online Albums**
	- **Take New Picture**
	- **Take New Video**
	- **Text Only**
- **5.** Display the picture you wish to send and press  $\begin{bmatrix} \text{wgw} \\ \text{w } \end{bmatrix}$ . (You can select multiple pictures.)
- **6.** Select **Next** ( $\bullet$  ) to continue.

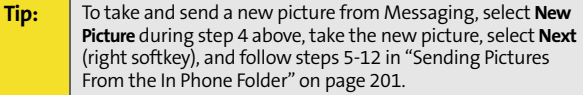

**7.** Complete the process by following steps 8–12 in ["Sending Pictures From the In Phone Folder" on](#page-226-0)  [page 201](#page-226-0).

## **Managing Sprint Picture Mail**

### **Using the Sprint Picture Mail Web Site**

Once you have uploaded pictures from your phone to your online Sprint Picture Mail account at **[www.sprint.com/picturemail](http://www.sprint.com/picturemail)** (see ["In Phone Folder Options" on page 194](#page-219-0)), you can use your computer to manage your pictures. From the Sprint Picture Mail Web site (**[www.sprint.com/picturemail](http://www.sprint.com/picturemail)**) you can share pictures, edit album titles, add captions, and organize images. You can even send your pictures to be printed at participating retail locations.

You will also have access to picture management tools to improve and customize your pictures. You'll be able to lighten, darken, crop, add antique effects, add comic bubbles and cartoon effects, and use other features to transform your pictures.

**To access the Sprint Picture Mail Web site:**

- **1.** From your computer's Internet connection, go to **[www.sprint.com/picturemail](http://www.sprint.com/picturemail)**.
- **2.** Enter your phone number and Sprint Picture Mail password to log in. ([See "Creating Your Sprint Picture](#page-223-0)  [Mail Password" on page 198](#page-223-0).)

## <span id="page-231-0"></span>**Managing Online Pictures and Videos From Your Phone**

You can use your phone to manage, edit, or share pictures you have uploaded to the Sprint Picture Mail Web site at **www.sprint.com/picturemail**. ([See "In Phone Folder Options" on](#page-219-0)  [page 194](#page-219-0) for information about uploading.)

**To view your online pictures from your phone:**

**1.** Select **Menu > Pictures > My Albums > Online Albums**. (Depending on your settings you may be prompted to accept a Power Vision connection.) (The **Uploads** folder and your albums appear.)

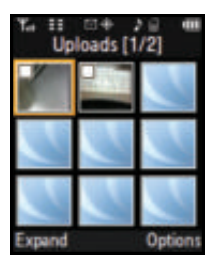

**2.** Highlight **Uploads** or an album title and press  $\mathbf{r}$  to display

thumbnail images (up to nine per screen).

**Tip:** To expand a selected picture from thumbnail to full-screen, select **Expand** (upper-left softkey on the Navigation Pad).

- **3.** Use the Navigation Pad to select a picture.
- **4.** Select **Options** (**RS**) to display your online picture options.
	- **Send**
	- **Print..**
	- **Post to Service**
	- **Assign**
	- **Save to phone**
- **Erase**
- **Copy/Move**
- **Detail/Edit**

## **Uploading Pictures**

**To upload pictures:**

- **1.** Select **Menu > Pictures > My Albums > In Phone** or **Memory Card**. (Thumbnail pictures will be displayed.)
- **2.** Select the picture(s) you wish to upload by placing a checkmark on each image and select **Options** (**[RS**]). RS
- **3.** Select **Upload** and choose **My Albums** or **My Uploads** and press **Exit**
- **4.** Select **Continue** (**(LS**) to start uploading.

### **Downloading Your Online Pictures**

From your online Sprint Picture Mail albums display at **www.sprint.com/picturemail**, you can select pictures to download to your phone.

**To download pictures from the Sprint Picture Mail Web site:**

- **1.** From the online pictures display, select the picture you wish to download and select **Options** (**AS**I). ([See "Managing Online Pictures and Videos From Your](#page-231-0)  [Phone" on page 206](#page-231-0).) RS
- **2.** Highlight **Assign** and press .

**3.** Select one of the following options and press  $\rightarrow$ 

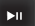

- **Picture ID** to download and assign the selected picture as a Picture ID.
- **Screen Saver** to download and assign the selected picture as a screen saver.
- **Incoming Calls** to download a picture and assign to incoming calls with or without caller ID.

### **Accessing Online Picture Options From Your Phone**

- **1.** Select a picture from your online Picture Mail. ([See](#page-231-0)  ["Managing Online Pictures and Videos From Your](#page-231-0)  [Phone" on page 206](#page-231-0).)
- **2.** Select **Options (FRS)** to display options.
- **3.** To select an option, highlight it and press  $\Box$ 
	- **Copy/Move** to copy or move pictures to a selected album:
		- **Copy This** to copy the selected picture to the album.
		- **Copy All** to copy all pictures in the current album (or Inbox) to the target album.
		- **Move This** to move the selected picture to the album.
		- **Move All** to move all pictures in the current album (or Inbox) to the target album.
	- **Save to Phone** to copy the selected picture to the Saved to Phone folder. ([See "In Phone Folder" on](#page-218-0)  [page 193](#page-218-0).)
- **Erase** to select **Erase Selection** or **Erase All** to erase a single picture or all pictures saved in the current album (or Inbox).
- **Expand** ( $\left(\begin{bmatrix} 1 & s \\ s & s \end{bmatrix}\right)$  to expand the selected picture.

**To access your Online Albums options from your phone:**

- **1.** Display the album list in the Online Sprint Picture Mail menu. ([See "Managing Online Pictures and Videos From](#page-231-0)  [Your Phone" on page 206](#page-231-0).)
- **2.** Use the Navigation Pad to select an album (or Inbox).
- **3.** Select **Options** (**RS**) to display options.
- **4.** To select an option, highlight it
	- and press  $\overline{\phantom{a}}$ 
		- **Send** to send the album through the Sprint Picture Mail Web site.
		- **New Album** to create a new

album. Select **Flip** (**[RS**]) to activate the phone's keypad RS

and use the Text Entry dialog to enter a new album

name, and select **Next** ( $\bullet$ <sup>r)</sup>) to continue.

 **Album Info** to display information about the album. You can view the name of the album, the creation date, and the number of pictures and videos in the album.

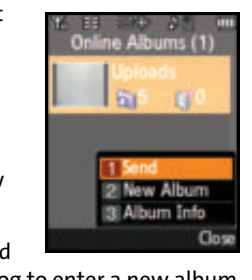

**Camera**

# **Printing Pictures Using PictBridge**

PictBridge is an industry standard established by the Camera & Imaging Products Association (CIPA) that enables a range of digital photo solutions, including direct photo printing from a digital camera to a printer without the need for a PC.

### **Printing From Your Phone**

Your phone's built-in camera allows you to print images directly to a printer using the PictBridge technology. A USB cable must be connected between the two devices before any printing can occur.

**To use PictBridge to print pictures from your phone:**

- **1.** Insert one end of the USB accessory cable into the USB slot on the printer. (The printer must support PictBridge technology.)
- **2.** Select **Menu > Pictures > PictBridge Print**.
- **3.** Insert the other end of the USB accessory cable into your phone.
- **4.** Read the Connect Printer message and select

**Next** (**(CS**). The **Select Folder** pop-up appears in the display. Select the folder location of the image.

- **5.** Highlight the desired image and select **Next** (**[LS**]). (To select multiple images, press  $\mathbf{v}_0$  to place a check mark next to each image selected.)
- **6.** Highlight **Copies** and press the Navigation Pad left or right to select the desired number of copies to print.
- **7.** Press the Navigation Pad down to select **Type**. Press the Navigation Pad left or right to select one of the following:
	- **Standard**: prints the standard image.
	- **Index**: prints the index information.

**Note:** These options may vary and are dependent on the printer's capabilities.

**8.** Press the Navigation Pad down to select **Paper Size**. Press the Navigation Pad left or right to select an available print size.

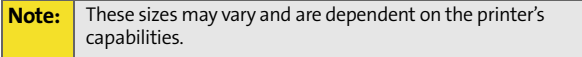

- **9.** Press the Navigation Pad down to select **Date**. Press the Navigation Pad left or right to turn this option on or off.
- **10.** Press the Navigation Pad down to select **Border**. Press the Navigation Pad left or right to turn this option on or off.
- **11.** Select **Preview** (**RS**) to preview the image, or select

) to print the image. **Print** (In s

**12.** Select **Yes** to confirm printing and press .

# **Settings and Info**

The Settings and Info menu allows you to configure where pictures or videos are saved, view your account information, or set the view to portrait or landscape mode.

**To access the Settings and Info menu:**

- **1.** Select **Menu > Pictures > Settings and Info**.
- **2.** Select one of the following options and press  $\overline{\phantom{a}}$ 
	- **Auto Save to** allows you to choose between **Phone** and **Memory Card** as the default location to save pictures or videos.
	- **Status Bar** allows you to view the status bar menu icons onscreen when in picture or video mode. ([See "Your Camera's Status Area Display" on page](#page-209-0)  [184](#page-209-0)).
	- **Account Info** allows you to display your current Sprint account settings via an online connection.
	- **View Mode** allows you to select a picture view mode of **Wide Screen** or **Full Screen** when viewing pictures in the In Phone folder.

# <span id="page-238-1"></span><span id="page-238-0"></span>**Using Sprint TV**

### **In This Section**

- $\bullet$ **Your Multimedia Channel Options**
- $\bullet$ **Accessing Your Media Player's Channel Listings**
- $\bullet$ **Playing a Video or Audio Clip**
- $\bullet$ **Multimedia FAQs**

**Your phone's built-in media player gives you the ability to listen to audio clips and view video clips right from your Main LCD.** It's a great way to stay up-to-date with news, weather, and sports information while also enjoying the latest blockbuster movie trailers or music videos – anywhere, anytime on the Sprint National Network. Just access your media player from your phone's main menu, scroll to your choice of channel, and select one of the video or audio clips to play. It's like having a TV in the palm of your hand.

This section explains the features and options of your phone's built-in media player.

# **Accessing Your Media Player's Channel Listings**

It's easy to access and view the multimedia Channel Listings from your phone's main menu.

**To access your media player and Channel Listings:**

Select **Menu > Sprint TV**.

# **Playing a Video or Audio Clip**

**To select and play a media clip:**

- **1.** Select **Menu > Sprint TV**.
- **2.** Use your Navigation Pad to scroll to a channel category and

press **DI**.

**3.** Use your Navigation Pad to scroll to a channel entry and

 $pres \mid m \mid$ ).

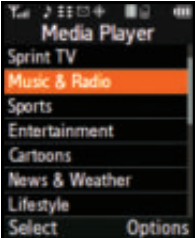

If the selected media doesn't play automatically, you may have to highlight the

media entry and select **Select** (**[LST**).

- **4.** If the content is not part of your current Sprint TV content, you will be provided with the option to either:
	- **Preview:** Provides you with a brief stream of the media content.
	- **Buy**: Purchase the media channel and add it to your current list of Sprint TV content.

**Note:** The first time you access one of your Available Channels, you will be prompted to accept the corresponding monthly fee (unless it's a channel that doesn't have an associated monthly fee). Accepting the charge gives you access to the channel for as long as you continue to pay the monthly fee. If you accept the fee, the next time you access your phone's media player, this channel will appear in the My Channels section of your Channel Listings.

# **Multimedia FAQs**

- **1. Will I know if I'm receiving an incoming call while I'm viewing or listening to an audio clip?** No. All incoming calls will roll into voicemail while you are playing a clip. If the caller leaves a voicemail, the voicemail icon will appear on the screen.
- **2. How long are the clips? Will I know the estimated time it will take to play the clip prior to accessing it?** Once you have selected a channel, you will see a listing of the available clips, with the clip's length appearing after the clip's title. In general, a clip's duration will depend on the story or content being provided, and can be fairly short or as long as a few minutes.
- **3. Can I access a multimedia clip wherever I am, as long as I have my phone?**

As long as you are on the Sprint National Network, you will have access to the audio and video clips.

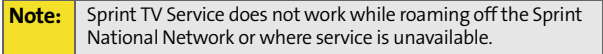

- **4. Are the videos that I'm viewing "live" videos?** It depends on the content provider. Some of the channels available through Sprint TV stream live content. Others provide media on demand with video and audio clips that are refreshed throughout the day, but that are not "live."
- **5. After purchasing access to an Available Channel for a monthly fee, do I receive any confirmation? That is, how do I know it has been purchased?**

The next time you access your media player's Channel Listings, the purchased channel title and corresponding number will appear in the My Channels section.

**6. Why are some channels already preloaded into the My Channels section?**

Some channels, such as Previews, are offered free of charge as a customer courtesy. These channels automatically appear in the My Channels section of your Channel Listings.

**7. If I don't subscribe to Sprint Vision Plan, will I still be able to view the multimedia clips?**

Yes; for service access charges, please consult your Sprint service plan or visit **[www.sprint.com](http://www.sprint.com)**.

**8. How can I easily access a channel without having to scroll through all the channels in my Channel Listings?** Each channel will have a number to the left of it. You can simply select this number to quickly access the clips located within that channel.

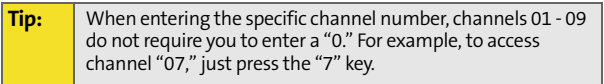

- **9. What does it mean when the video pauses and I see the word "loading" at the bottom of the screen?** This happens when the media player is in the process of loading the data necessary to play the clip. It typically occurs when there is heavy traffic on the network.
- **10. How can I cancel service if I decide I don't want it?** To cancel your Sprint TV Service, visit **[www.sprint.com](http://www.sprint.com)** and sign on to **My Sprint Wireless** with your account number and password. From this page you have the ability to cancel the service and/or any Available Channels to which you subscribe.
- **11. Can I surf to a different channel while I am playing a clip?** Yes; while you are playing a clip, you can use the up and down navigation buttons to surf to a different channel. A small pop-up screen will appear that tells you which channel you are watching as well as other channels you have access to. Use the navigation buttons to scroll through the different channels. Once you find a channel

that you want to watch, scroll to it and press  $\mathbb{R}^n$  (or simply wait approximately three seconds) and the channel will begin loading.

Download from Www.Somanuals.com. All Manuals Search And Download.

# <span id="page-244-0"></span>**Using Bluetooth Wireless Technology**

### **In This Section**

- $\ddot{\phantom{a}}$ **[Turning Bluetooth On and Off](#page-245-0)**
- $\overline{\phantom{a}}$ **[Using the Bluetooth Settings Menu](#page-246-0)**
- $\bullet$ **[Bluetooth Profiles](#page-248-0)**
- $\bullet$ **[Pairing Bluetooth Devices](#page-249-0)**
- $\bullet$ **[Receive Contents to](#page-251-0)**

**Your phone features built-in Bluetooth wireless technology, allowing you to share information more easily than ever before.** Bluetooth is a short-range communications technology that allows you to connect wirelessly to a number of Bluetoothenabled devices, such as headsets, hands-free car kits, handhelds, PCs, printers, and wireless phones. The Bluetooth communication range is usually up to approximately 10 meters (30 feet).

This section details how to set up and make the most of your phone's Bluetooth capabilities.

## <span id="page-245-0"></span>**Turning Bluetooth On and Off**

By default, your device's Bluetooth functionality is turned off. Turning Bluetooth on makes your device "discoverable" by other in-range Bluetooth devices.

**To turn Bluetooth on:**

- **1.** Select **Menu > Tools > Bluetooth > Settings > Enable**.
- **2.** Highlight **On** and press **to the Bluetooth.**

**To turn Bluetooth off:**

- **1.** Select **Menu > Tools > Bluetooth > Settings > Enable**.
- **2.** Highlight **Off** and press **to the disable Bluetooth.**

#### **Bluetooth Status Indicators**

The following icons show your Bluetooth connection status at a glance:

- $\sum$  Bluetooth is enabled.
	- Bluetooth is connected to a device or is

transferring data.

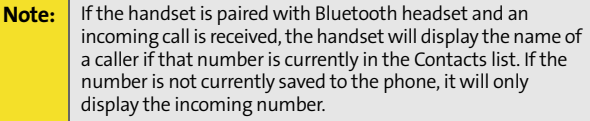

# <span id="page-246-0"></span>**Using the Bluetooth Settings Menu**

The Bluetooth Settings menu allows you to set up many of the characteristics of your phone's Bluetooth service, including:

- **Entering or changing the name your phone uses for** Bluetooth communication.
- Setting your phone's visibility (or "discoverability") for other Bluetooth devices.
- **•** Displaying your phone's Bluetooth address.
	- **1.** Select **Menu > Tools > Bluetooth > Settings**.
	- **2.** Use the Navigation Pad to select **Enable**, **Visibility**, **Device Name**, **Receive Contents to**, or **Device Info**,

and press  $\overline{\mathbf{m}}$ 

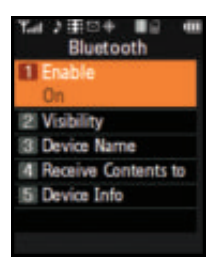

### **Bluetooth Settings: My Bluetooth Device Name**

The My Bluetooth Name section of the Bluetooth Settings menu allows you to select a Bluetooth name for your phone. Your phone's Bluetooth name will appear to other in-range Bluetooth devices, depending on your visibility settings.

**To set a Bluetooth name for your phone:**

- **1.** Select **Menu > Tools > Bluetooth > Settings > Device Name**.
- **2.** Press and hold **RACK** to clear the current name.
- **3.** Use your phone's keypad to enter a new name and press to save and exit. **MENU OK**

### **Bluetooth Settings: Visibility**

The Visibility section of the Bluetooth Settings menu allows you to manage your availability to other Bluetooth devices.

**To configure your phone's visibility (discoverability) to other Bluetooth devices:**

- **1.** Select **Menu > Tools > Bluetooth > Settings > Visibility**.
- **2.** Select a visibility setting and press  $\mathbf{r}$ 
	- **Always visible** to allow other Bluetooth devices to detect and identify your phone.
	- **Visible for 3min** to allow other devices three minutes to detect your phone before changing your status to hidden.
	- **Hidden** to prevent other Bluetooth devices from detecting and identifying your phone.

**Note:** Any changes you make to your Bluetooth settings will be saved when you exit the Bluetooth Settings menu. Any setting changes will apply to all devices in the same category.

### **Bluetooth Settings: My Bluetooth Device Address**

**To display your phone's Bluetooth address:**

Select **Menu > Tools > Bluetooth > Settings > Device Info**.

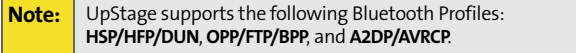

<span id="page-248-0"></span>All the Bluetooth settings you configure are stored in your phone's Bluetooth user profile (also known as the **AG Profile**). Different profiles can be used for specific Bluetooth functions.

- **HSP: Headset Profile** Bluetooth technology connects the phone to a wireless Bluetooth-enabled headset. When an incoming call is received, the ringer can be heard through the headset instead of through the phone. The call can then be received by pressing a button. Increase or decrease the volume by using the volume key on the side of the phone.
- **HFP: Hands-Free Profile** Bluetooth technology connects the phone to a wireless Bluetooth-enabled car kit. Incoming calls ring to the hands-free headset or device. Calls can be received by pressing a button on the headset or device. For dialing, four functions are supported: recent call dial, voice dial, speed dial, and number dial. Increase or decrease the volume by using the volume key on the side of the phone.
- **DUN: Dial-Up Network Profile** Bluetooth technology functions as a wireless data cable, connecting a PC or PDA to a network through your phone.
- **BPP: Basic Printing Profile** Bluetooth technology functions as a PictBridge printing connection to a printer from your phone.
- **OPP: Object Push Profile** is based on the Generic Object Exchange (OBEX) profile which uses predefined object formats. The object formats are vCard, vCal, vMsg, and vNote.
- **FTP: File Transfer Protocol** is based on the Generic FTP Protocol to exchange files.
- **A2DP: Advance Audio Distribution Profile**–transfers a two-channel stereo audio stream, like music from an MP3 player, to a headset or car radio.
- **AVRCP: Audio Video Remote Control Profile**–provides a standard interface to control TVs, hi-fi equipment, etc. to allow a single remote control (or other device) to control all the A/V equipment that a user has access to. It may be used in concert with A2DP or VDP.

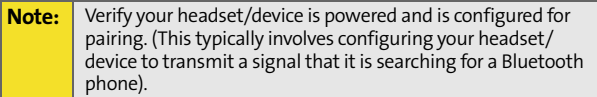

# <span id="page-249-0"></span>**Pairing Bluetooth Devices**

### **Paired Devices**

The Bluetooth pairing process allows you to establish trusted connections between your phone and another Bluetooth device. When devices are paired, a passkey is shared between devices, allowing for fast, secure connections while bypassing the discovery and authentication process.

**To pair your phone with a Bluetooth headset:**

- **1.** Verify your headset/device is powered and is configured for pairing. (This typically involves configuring your headset/device to transmit a signal that it is searching for a Bluetooth phone).
- **2.** Select **Menu > Tools > Bluetooth > Add New Headset**. (Your phone will display a list of discovered in-range Bluetooth devices.)
- **3.** Select the device you wish to pair with and press .
- **4.** Use the Navigation Pad to enter the numeric passkey and select **Done** (**[[LS**]). You are then notified that Pairing is in progress.
- **5.** Use your phone's keypad to enter a new Device Name **for the device and press we to save and exit.**
- **6.** Highlight the device and select **[LS** for **Connect**. (**Connection Successful** will be displayed if the device is communicating properly.)

**Note:** UpStage does not support Bluetooth headsets with MP4 files.

### **Waiting for Pairing**

If you are going to be using a Dial-Up Network (DUN) profile to pair with a PC or PDA, you will need to allow the other device to initiate pairing with your phone.

**To allow your phone to be paired with another Bluetooth device:**

- **1.** Verify your headset/device is powered and is configured for pairing. (This typically involves configuring your headset/device to transmit a signal that it is searching for a Bluetooth phone).
- **2.** Select **Menu > Tools > Bluetooth > Trusted Devices**.
- **3.** Highlight **Add New** and press .
- **4.** Select **Wait for request** and press .
- **5.** The visibility pop-up screen is displayed.
- **6.** Follow the onscreen prompts to enter your passkey and

select **Done** ([<mark>[LS</mark>]).

<span id="page-251-0"></span>You can send and receive files between your phone and PC via Bluetooth using the FTP transfer protocol.

**Note:** The PC must support Bluetooth Wireless Technology to transfer files.

**To transfer files:**

- **1.** Make sure that the PC is set up to send and receive files via a Bluetooth connection with a shared directory.
- **2.** Select **Menu > Tools > Bluetooth > Settings > Receive Contents to**.
- **3.** Select the storage location (**Phone** or **Memory card**) and press **Diffuse**
- **4.** Highlight the folder location (**Phone** or **Memory card**) and press **.**
- **5.** Select Set and press En

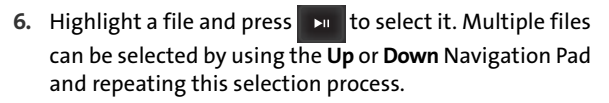

- **7.** Press Get ( $\rightarrow$  ) to upload or download files from the source PC.
	- The target PC must then grant permission for the file(s) to be uploaded from or downloaded to the PC.
	- Once the permission has been granted, a file transfer bar graph appears onscreen to indicate the transfer progress.
## **Section 3**

# **Sprint Service Features**

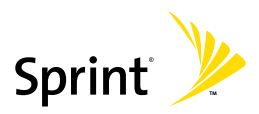

Download from Www.Somanuals.com. All Manuals Search And Download.

Download from Www.Somanuals.com. All Manuals Search And Download.

# **Section 3A**

# <span id="page-254-1"></span><span id="page-254-0"></span>**Sprint Service Features: The Basics**

#### **In This Section**

- -**[Using Voicemail](#page-255-0)**
- $\blacktriangle$ **[Using SMS Text Messaging](#page-264-0)**
- $\bullet$ **[Using SMS Voice Messaging](#page-268-0)**
- $\mathbf{A}$ **[Using Caller ID](#page-271-0)**
- $\bullet$ **[Responding to Call Waiting](#page-272-0)**
- $\mathbf{A}$ **[Making a Three-Way Call](#page-273-0)**
- $\bullet$ **[Using Call Forwarding](#page-274-0)**

**Now that you've mastered your phone's fundamentals, it's time to explore the calling features that enhance your Sprint service.** This section outlines your basic Sprint service features.

### <span id="page-255-0"></span>**Setting Up Your Voicemail**

All unanswered calls to your phone are automatically transferred to your voicemail, even if your phone is in use or turned off. Therefore, you will want to set up your Sprint Voicemail and personal greeting as soon as your phone is activated.

**To set up your voicemail:**

- **1.** Press and hold **i**.
- **2.** Follow the system prompts to:
	- **Create your passcode.**
	- **Change your personal options.**
	- Choose whether or not to activate One-Touch Message Access (a feature that lets you access messages simply by pressing and holding  $\mathbf{1}_{\mathbf{m}}$ , bypassing the need for you to enter your passcode).
	- Record your name announcement.
	- Record your greeting.

#### **Note: Voicemail Passcode**

If you are concerned about unauthorized access to your voicemail account, Sprint recommends you enable your voicemail passcode.

### **Voicemail Notification**

There are several ways your phone alerts you to a new message:

- By displaying a message on the screen.
- By sounding the assigned ringer type.

### **New Voicemail Message Alerts**

When you receive a new voice message, your phone alerts you and prompts you to call your voicemail.

**To call your voicemail:**

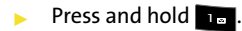

**To display your Missed Log:** 

**Press**  $\frac{M_{\text{ENC}}}{N_{\text{CK}}}$  **twice and select <b>Missed Calls**.

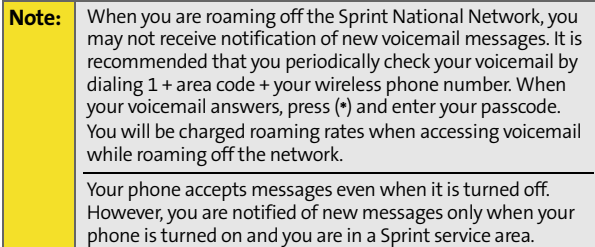

### **Retrieving Your Voicemail Messages**

You can review your messages directly from your phone or from any other touch-tone phone. To dial from your phone, you can either speed dial your voicemail or use the menu keys.

#### **Using One-Touch Message Access**

Press and hold  $\mathbf{L}$ . (Your phone will dial your voicemail box.)

#### **Using the Menu Keys on Your Phone to Access Your Messages**

 Select **Menu > Messaging > Voicemail(New) > Call Voicemail**.

**Note:** You are charged for airtime minutes when you are accessing your voicemail from your phone.

#### **Using Another Phone to Access Messages**

- **1.** Dial your wireless phone number.
- **2.** When your voicemail answers, press  $\rightarrow$ .
- **3.** Enter your passcode.

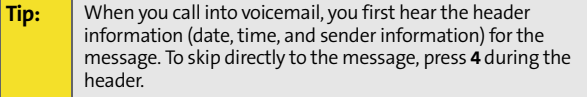

### **Voicemail Button Guide**

Here's a quick guide to your keypad functions while listening to voicemail messages. For further details and menu options, see ["Voicemail Menu Key Guide" on page 237.](#page-262-0)

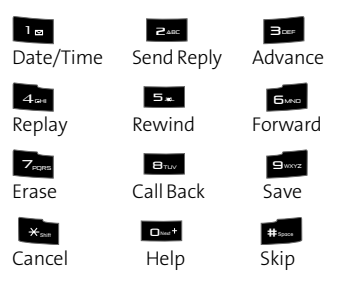

### **Voicemail Options**

Your phone offers several options for organizing and accessing your voicemail.

### **Using Expert Mode**

Using the Expert Mode setting for your personal voicemail box helps you navigate through the voicemail system more quickly by shortening the voice prompts you hear at each level.

**To turn Expert Mode on or off:**

- **1.** Press and hold **the transformation** your voicemail. (If your voicemail box contains any new or saved messages, press  $\left| \mathbf{v}_{\mathsf{sm}} \right|$  to access the main voicemail menu.)
- **2.** Press **Base** to change your Personal Options, following the system prompts.
- **3.** Press Beer for Expert Mode.

4. Press **the to turn Expert Mode on or off.** 

### **Setting Up Group Distribution Lists**

Create up to 20 separate group lists, each with up to 20 contacts.

- 1. Press and hold **the transformal control** to access your voicemail. (If your voicemail box contains any new or saved messages, press  $\left| \mathbf{x}_{\text{sm}} \right|$  to access the main voicemail menu.)
- 2. Press Best to change your Personal Options, following the system prompts.
- **3.** Press **to access your voicemail settings.**
- 4. Press **5.** for Group Distribution Lists.
- **5.** Follow the voice prompts to create, edit, rename, or delete group lists.

### **Sprint Callback**

Return a call after listening to a message without disconnecting from voicemail.

**Press**  $_{\mathsf{B}_{\mathsf{nw}}}$  **after listening to a message. (Once the call is** complete, you're returned to the voicemail main menu.)

#### **Voicemail-to-Voicemail Message**

Record and send a voice message to other Sprint Voicemail users.

- **1.** From the main voicemail menu, press **RABC** to send a message.
- **2.** Follow the voice prompts to enter the phone number.
- **3.** Follow the voice prompts to record and send your voice message.

#### **Voicemail-to-Voicemail Message Reply**

Reply to a voice message received from any other Sprint Voicemail user.

- **1.** After listening to a voice message, press **exce** .
- **2.** Follow the voice prompts to record and send your reply.

#### **Voicemail-to-Voicemail Message Forwarding**

Forward a voice message, except those marked "Private," to other Sprint Voicemail users.

- **1.** After listening to a message, press **ALL** and then **BM**.
- **2.** Follow the voice prompts to enter the phone number.
- **3.** Follow the voice prompts to record your introduction and forward the voice message.

#### **Voicemail-to-Voicemail Receipt Request**

Receive confirmation that your voice message has been listened to when you send, forward, or reply to other Sprint users.

- **1.** After you have recorded a message, press **the to** indicate you are satisfied with the message you recorded.
- **2.** Press **4dH** to mark receipt requested.
- **3.** Press **to send your voicemail message.**

#### **Continue Recording**

When leaving a voice message, you can choose to continue recording even after you've stopped.

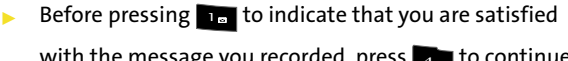

with the message you recorded, press  $\overline{A_{\rm eff}}$  to continue recording.

### **Extended Absence Greeting**

When your phone is turned off or you are off the Sprint National Network for an extended period, this greeting can be played instead of your normal personal greeting.

- **1.** From the main voicemail menu, press  $\frac{1}{2}$  for Personal Options.
- **2.** Press **Repar** for greetings.
- **3.** Press **Best** to record an Extended Absence Greeting.

### **Clearing the Message Icon**

Your phone may temporarily continue to display the message icon after you have checked your voice and text messages.

**To clear the icon from the display screen:**

- **1.** Select **Menu > Messaging > Voicemail > Clear Envelope**.
- **2.** Select **Yes** or **No** and press  $\rightarrow$

### <span id="page-262-0"></span>**Voicemail Menu Key Guide**

Following the prompts on the voicemail system, you can use your keypad to navigate through the voicemail menu. The following list outlines your phone's voicemail menu structure.

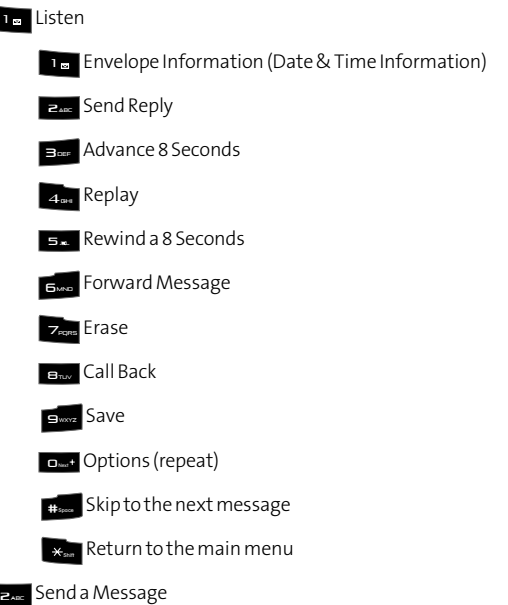

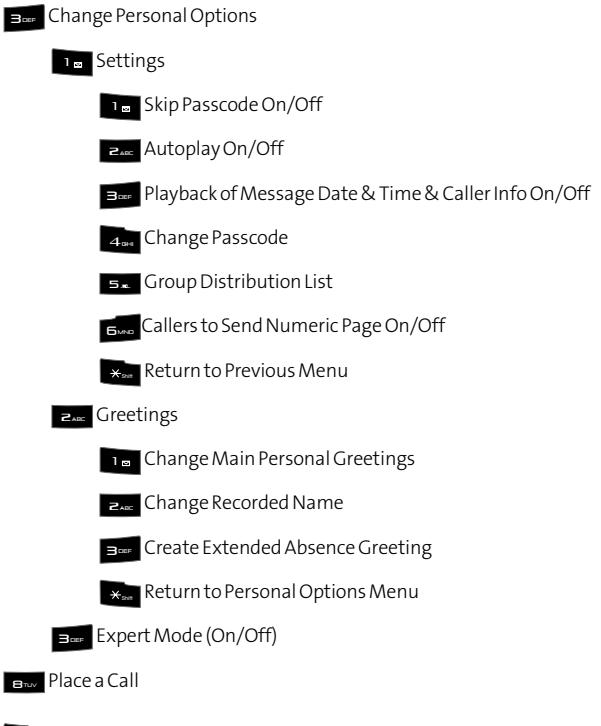

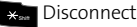

# <span id="page-264-0"></span>**Using SMS Text Messaging**

With SMS Text Messaging, you can use other people's wireless phone numbers to send instant text messages from your phone to their messaging-ready phones – and they can send messages to you. When you receive a new message, it will automatically be displayed on your phone's screen.

In addition, SMS Text Messaging includes a variety of preset messages, such as "I'm running late, I'm on my way," that makes composing messages fast and easy. You can also customize your own preset messages (up to 160 characters) from your phone. For more information on using the Virtual Keypad to enter text, [see "Entering Text Using the Virtual](#page-97-0)  [Keypad" on page 72.](#page-97-0))

### **Composing SMS Text Messages**

**To compose an SMS Text message from the phone:**

- **1.** Select **Menu > Send Text Msg**.
- **2.** Select **Contacts**, **Mobile #**, or **Email** and press **.**  $\frac{M_{\text{EW}}}{\text{OK}}$  .
- **3.** Enter the number, email address,

or contact and select **Next** (**m**<sup> $\bullet$ </sup>). (You may include up to 10 recipients per message.)

- **4.** Compose a message using one of the following methods:
	- To type a message, use your

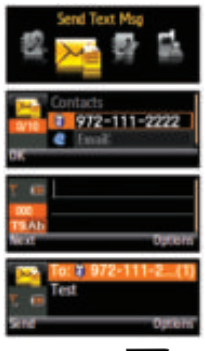

keypad to enter your message. Use **Options** (**Due**) to select a character input mode.

- To use a preset message, recent message, or an emoticon, select **Options** ( ) and select **Preset Msg**, **Recent Msg**, or **Emoticons**. Press the number on the keypad that corresponds to the number next to the message or emoticon.
- **5.** Select **Next** (**m**<sup> $\sim$ </sup>).
- **6.** Review your message and select **Send** (**m**). Prior to delivery, you may also select the following additional messaging options by selecting **Options** (**Pm**):
	- **Edit** to edit the existing message before sending.
	- **Priority** to set the message priority level [**Normal** or **Urgent**].
	- **Call Back #** to set the callback number.
	- **Save to Drafts** to save the message without sending.

### **Accessing SMS Text Messages T**

**To read an SMS Text message:**

 $\triangleright$  When you receive a text message, it will automatically appear on whichever display screen is currently active (Main LCD or Phone Display screen). Use your Navigation Pad to scroll down and view the entire message.

**To reply to an SMS Text message:**

**1.** While the message is open on the Main LCD, select

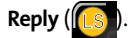

**2.** Press the **FLIP** button (located on the side of the phone) to deactivate the Main LCD, switch over, and activate the phone's text entry dialog.

- **3.** Compose your reply or use the preset messages or icons.
	- To type a message, use your keypad to enter your message. Use **Options** (**Dum**) to select a character input mode.
	- To use a preset message or an emoticon, select

**Options** ( ) and select **Preset Msg**, **Recent Msg**, or **Emoticons**. Select the number on the keypad that corresponds to the number next to the message or emoticon.

- **4.** Select **Next** (**mr**).
- **5.** Review your message and select **Send** (**m**). Prior to delivery, you may also select the following additional messaging options by selecting **Options** (**Pm**):
	- **Edit** to edit the existing message before sending.
	- **Priority** to set the message priority level [**Normal** or **Urgent**].
	- **Call Back #** to set the callback number.
	- **Save to Drafts** to save the message without sending.

## **Using Preset Messages**

Preset messages make sending text messages to your friends, family, and coworkers easier than ever.

**To add or edit preset messages:** 

- **1.** Select **Menu>Messaging> Settings > General > Preset Messages**.
- **2.** Select **Options** (**RSI**) and select **Add New**. RS

 $-$  or  $-$ 

Highlight an existing message you wish to edit and select

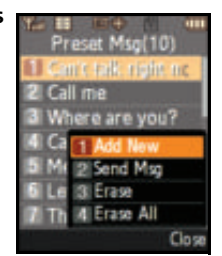

**Edit** ( ). (The phone then LS

deactivates the Main LCD, switches over, and activates the phone.)

**3.** Enter your new message or make changes using the

phone's keypad and press **Figure** or **Done** (**an** ). ([See "Entering Text" on page 65.](#page-90-0))

# <span id="page-268-0"></span>**Using SMS Voice Messaging**

In addition to sending and receiving SMS Text messages, your phone is enabled with SMS Voice Messaging. With SMS Voice Messaging, you can quickly and easily send a voice message to other SMS-enabled phones or working email addresses without making a phone call. Just record a message and send it directly to the recipient's phone messaging Inbox.

## **Activating SMS Voice Messaging**

To use SMS Voice Messaging capabilities, you will first need to register your phone. Once you have registered, incoming SMS Voice messages will be automatically downloaded to your phone.

**To activate SMS Voice Messages:**

- **1.** When you turn on your phone, you will be prompted to register your phone to receive SMS Voice messages.
- **2.** Select **Yes**. (When activation is complete, an activation confirmation screen appears.)

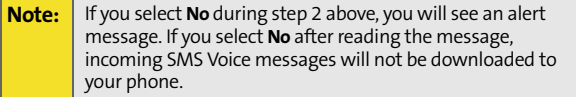

## **Playing an SMS Voice Message**

**To play an SMS Voice message from the main menu:**

- **1.** Select **Menu > Messaging > VoiceSMS**.
- **2.** Highlight the message you want to play and press .
- **3.** Select **Reply** (**[LS**] to reply to the message. (To display

the message options, select **Options** [<mark>[RS]</mark>].)

### **Composing SMS Voice Messages**

**To compose an SMS Voice message:**

- **1.** Select **Menu > Messaging > Send Message > Voice SMS**.
- **2.** Press **to select from the list** of **Contacts**

 $-$  or  $-$ 

Use the Navigation Pad to select the **Mobile #**, or **Email** and

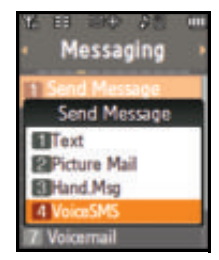

press  $\Box$  (Selecting either field

deactivates the Main LCD and then activates the Phone Display.)

- **3.** Use the keypad to enter the phone number.
	- **Pressing FLIP** can revert the phone to using the Virtual Keypad to enter a mobile number or email within the ENTER MOBILE/ENTER MAIL screen.
- **4.** Press  $\left[\begin{array}{c}\text{WEN}^{\text{UV}}\end{array}\right]$  to save the entry and continue to the next screen.
- **5.** Select **Next** ( $\frac{1}{2}$ ) to continue to the next screen where you'll start recording after the beep. (You can record up to two minutes.)

**244 [Section 3A:](#page-254-0) [Sprint Service Features: The Basics](#page-254-1)** Download from Www.Somanuals.com. All Manuals Search And Download.

- **6.** To finish recording, select **Done** (**LS** ).
- **7.** Select **Send** (**[LS**] to send the voice message.

**Note:** Prior to sending the message, please note that certain data and message charges may apply. Please review your current plan or call Sprint Customer Service for more information.

- **8.** Press the **FLIP** button (located on the side of the phone) to deactivate the Main LCD, switch over, and activate the phone's text entry dialog.
- **9.** Use the text entry dialog to enter a From Name and select **Done** (**a)** to return to the From Name dialog on the Main LCD.

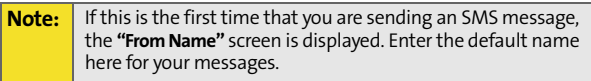

**10.** Select **Done** (**[[s]c**], read and acknowledge the data

charges message, and select **Continue** ( complete the delivery process. LS

### **Accessing SMS Voice Messages**

**To play an SMS Voice message:**

 When you receive a voice message, a pop-up notification will automatically appear on your Phone Display screen. Select Yes (**a)** to listen to the voice message.

**To reply to an SMS Voice message:**

- **1.** From the Voice SMS Inbox, select **Reply** ([[LS ]).
- **2.** Select **VoiceSMS** and press  $\mathbf{w}$

 $-$  or  $-$ 

Select **Other Options** and press **Fig. 1** to reply to the current Voice SMS via another message option: **Text**, **Picture Mail**, **Hand.Msg**, or **VoiceSMS**.

**3.** Record your reply, then select **Send** (**[LS**].

# <span id="page-271-0"></span>**Using Caller ID**

Caller ID allows people to identify a caller before answering the phone by displaying the number of the incoming call. If you do not want your number displayed when you make a call, just follow these easy steps.

**To block your phone number from being displayed for a specific outgoing call:**

- **1.** Press  $\star_{\text{max}}$   $\overline{\phantom{0}}$   $\overline{\phantom{0}}$   $\overline{\phantom$
- **2.** Enter the number you want to call.
- **3.** Press TALK .

To permanently block your number, call Sprint Customer Service.

# <span id="page-272-0"></span>**Responding to Call Waiting (**

When you're on a call, Call Waiting alerts you to incoming calls by sounding two beeps. Your phone's screen informs you that another call is coming in and displays the caller's phone number (if it is available).

**To respond to an incoming call while you're on a call:**

**Press TALK** (This puts the first caller on hold and answers the second call.)

**To switch back to the first caller:**

**Press TALK** again.

**Tip:** For those calls where you don't want to be interrupted, you can temporarily disable Call Waiting by pressing **\*70** before placing your call. Call Waiting is automatically reactivated once you end the call.

# <span id="page-273-0"></span>**Making a Three-Way Call**

With Three-Way Calling, you can talk to two people at the same time. When using this feature, the normal airtime rates will be charged for each of the two calls.

**To make a Three-Way Call:**

- **1.** Enter a number you wish to call and press  $\frac{1}{\text{max}}$ .
- **2.** Once you have established the connection, select **Options** ( **).**
- **3.** Select **3-Way Call** and press **MENU**. (This puts the first caller on hold and activates a call dialog where you can enter the second number.)
- **4.** Enter the second number and select **Call** (**m**<sup>-</sup>).
- **5.** Once you're connected to the second party, press  $\mathbf{r}_{\text{max}}$ . (This connects both parties and begins your three-way call.)

If one of the people you called hangs up during your call, you and the remaining caller will still remain connected. If you initiated the call and are the first to hang up, all other callers are then disconnected.

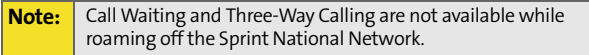

# <span id="page-274-0"></span>**Using Call Forwarding**  $\blacksquare$

Call Forwarding lets you forward all your incoming calls to another phone number – even when your phone is turned off. You can continue to make calls from your phone when Call Forwarding is activated.

**To activate Call Forwarding:**

- 1. Press  $\star_{\text{max}}$   $\overline{z_{\text{max}}}$   $\overline{z_{\text{max}}}$ .
- **2.** Enter the area code and phone number to which your future calls should be forwarded.
- **3.** Press MALK (You will see a message and hear a series of tones confirming the activation of Call Forwarding.)

**To deactivate Call Forwarding:**

- **1.** Press  $\star_{\text{sat}}$   $\overline{z_{\text{user}}}$   $\overline{z_{\text{user}}}$   $\overline{0}_{\text{test}}$ .
- **2.** Press MAK . (You hear a series of tones confirming the deactivation.)

**Note:** You are charged a higher rate for calls you have forwarded.

Download from Www.Somanuals.com. All Manuals Search And Download.

# <span id="page-276-0"></span>**Mobile Podcasting**

#### **In This Section**

- $\bullet$ **[Launching the Mobile Podcast Service](#page-277-0)**
- $\mathbf{v}$ **[Podcast Channel Options](#page-278-0)**
- $\bullet$ **[Updating Podcast Channel Preferences](#page-279-0)**
- $\bullet$ **[Listening to Podcasts](#page-281-0)**
- $\bullet$ **[Registration and Podcast Sign-up](#page-283-0)**

**Your phone's Mobile Podcast Services let you access and listen to audio podcasts right on your phone.** A podcast is a media file that is distributed over the Internet using a syndication file format known as RSS feed. Mobile Podcast Services provide access to RSS distributed audio content on your wireless phone. This section includes easy-to-follow instructions on setting up and using podcast services.

# <span id="page-277-0"></span>**Launching the Mobile Podcast Service**

- **1.** Select **Menu > Tools > Mobile Podcasts**.
- **2.** If you are using Mobile Podcasts for the first time, please review the Terms and Conditions and select

**Accept (FRS)**) to agree to the information or **Cancel** 

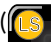

) to exit the application.

**Note:** In order to connect to the remote service, you cannot have the data cable connected to the Power/Interface connector on the phone. Doing so shifts the phone into a direct data communication mode and prevents wireless connection to the remote service. Remove the cable and try again.

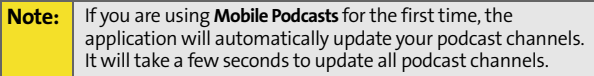

**3.** When the update finishes, you will see a listing of currently available mobile podcast channels that you can enjoy right away. This list also includes any podcasts which you would have previously subscribed to and updated to your phone.

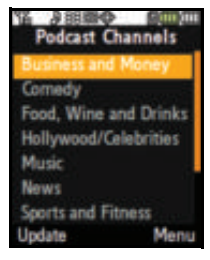

# <span id="page-278-0"></span>**Podcast Channel Options**

- **1.** From the Podcast Channels page, select a channel and select **Menu**. Your options are:
	- **View Channel** to view the list of podcasts available within that channel category, such as Business and Money, Comedy, etc.
	- **Update** to update the list of available channel categories and podcasts.
	- **Pick Channels** to enable or disable individual channels.

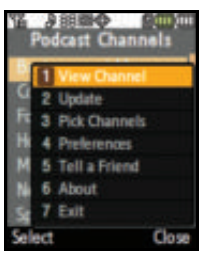

- **Preferences** to set Preferences for Update channels at start up to provide login information, to manage old episodes, and to set the font size. ([See "Updating](#page-279-0)  [Podcast Channel Preferences" on page 254.](#page-279-0))
- **Tell a Friend** to tell friends about Samsung Mobile Podcasts by sending them an SMS text message.
- **About** to see information about Samsung Mobile Podcasts.
- **Exit** to return to the Tools menu.

**To enable/disable channels:**

- **1.** From the Podcast Channels page, select **Menu > Pick Channels**.
- **2.** Scroll to a channel entry and press  $\mathbf{r}$  to enable (check) or disable (uncheck) channels one by one.
- **3.** Select **Done** (**(LS**) to store your new settings and return to the Podcast Channels page.

# <span id="page-279-0"></span>**Updating Podcast Channel Preferences**

The Preferences menu allows you to provide your login information and manage the application behavior.

- **1.** Select **Menu > Tools > Mobile Podcasts**.
- **2.** Use the Navigation Pad to scroll down to the channel of your choice.
- **3.** Select **Menu > Preferences** from any channel. Use this option to update your default podcast preferences.
- **4.** Select options by first highlighting them and then

pressing **Exit** 

- **Update channels at start up** allows you to choose how your channels are updated.
	- **No (manual)** allows you to use the Update Channels command to update channels at a time most convenient to you.
	- **Prompt me** requires you to respond to the **Update** prompt each time you launch the application.
	- **Automatic** allows the application to update your channels automatically when Mobile Podcasts launches.
- **User** allows you to choose whether to add previously registered/subscribed podcasts to the default listing of available podcasts.
- - **Registered** lets you choose additional podcast content by registering at **<http://samsung.voiceindigo.com>**. Once you have registered, you can enter your user name and password under User by clicking the **Registered** checkbox.
- Select **Flip** (**[LS**] to flip over to the phone keypad and enter text into the **UserName** and **Password**

fields. Select **Save** (**m**<sup> $\bullet$ </sup>) to complete each entry.

- **Old Episodes** allows you to choose whether to automatically delete old episodes.
	- **Delete automatic** allows you to conserve memory usage on your wireless phone by allowing the application to automatically delete old episodes. You can choose to retain old episodes by unchecking this box.
- **Font Size Options** allows you to choose the default font size used by the display screen. The font size options are:
	- **Small**
	- **Medium**
	- **Large**
- **5.** Select **Menu** (**RSI**) > Save to store your new preferences and return to the Podcast Channels page.
- **6.** Select **Update** (**[LS**] to refresh the list of available Podcast Channels.

# <span id="page-281-0"></span>**Listening to Podcasts**

- **1.** Select **Menu > Tools > Mobile Podcasts**.
- **2.** Highlight a channel and press  $\mathbf{r}$  to show a list of available podcasts for that channel.
- **3.** Highlight a podcast and select

**View** (**LS**) to view detailed information about the podcast such as: **Title**, **From**, **Published**, **Duration**, and **Summary**. You can

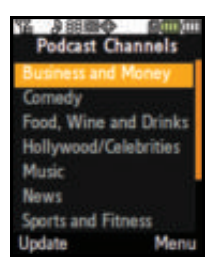

select **Play Now** (**[[Ls**] to play the podcast.

- **4.** Press  $\mathbf{v}$  to play the podcast which will then take a few seconds to load. The display screen then changes to the player display screen. The progress bar indicates **Buffering**. When the progress bar disappears, you will begin to hear the podcast.
- **5.** Adjust the volume by using the phone's **Volume** up/down key located on the side of the phone.
- **6.** To pause the podcast, press **Pull** Press **Pullagain** when you want to resume playing.
- **7.** During the podcast, select **Menu** (**RSI**) to access these options:
	- **Play Next** allows you to play the next podcast in the list (for the currently selected channel category).
	- **Play Previous** allows you to play the previous podcast in the list (for the currently selected channel category).
	- **Restart** allows you to replay the current podcast.
- **View Details** allows you to view podcast details such as: **Title**, **From**, **Published**, **Duration**, and **Summary**.
- **Share** allows you to share a link to the currently selected podcast by sending an SMS message to another wireless phone number.
	- Select **Flip** (**[LS**]) to use the phone's keypad to enter a wireless phone number into the **Phone Number** field.
	- Once you've entered the target number, select **Save** (**a)** to store the number and return to the Main LCD.
	- Select **Menu > Send** to send the podcast.
- **Feedback** allows you to send text or audio feedback to podcast publishers who have registered with Samsung Podcasts. Select one of these feedback options:
	- **join mailing list**  in the **Message** field type in your feedback message.
	- **call publisher** dials the preset contact phone number for the current publisher.
	- **send a message**  in the **Enter your email** address

field, select **Flip** (**[[**LS ) type your email address using the phone's keypad.

 $-$  or  $-$ 

Highlight the address field and select **Menu > Entr**y where you can use the Virtual Keypad to enter the email address and then select **Done**

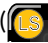

- ( ) to return to the Feedback screen.
- Select **Save** (**m**<sup>-</sup>) to store the new email address and return to the Main LCD.

**8.** You can select **Back** to return to the podcasts menu.

# <span id="page-283-0"></span>**Registration and Podcast Sign-up**

Your phone is preloaded with some default podcast channels which can be accessed without the need to register online. Although usage of the default podcast channels does not require registration, a user must register online to gain access to the entire listing of available podcast channels.

#### **Note:** This streaming service accesses the Internet. If you do not already have Internet access as part of your service plan, data access charges may then be incurred.

You can personalize the list of available podcasts by registering with Samsung Mobile Podcasts and then subscribing to your own set of preferred podcasts.

**To create your podcast account:**

- **1.** Launch your computer's Internet browser and in the Address field, enter **http://samsung.voiceindigo.com**.
- **2.** In the upper-right section of the Web page, click **Register (free)** to begin the registration and subscription process. Follow the onscreen prompts, fill in the required information, and accept the terms of service.
	- Once you've completed the registration process, your **My Channels** page is displayed and populated with some default podcast.
- **3.** Click **Show More Podcasts**. This expands the browser window to reveal several available podcasts. These podcasts are grouped by popularity and by category.
- **4.** Choose a podcast you would like to add and click **subscribe**. This indicates that you wish to receive updates to this podcast "show" by having it available as a selectable category via your podcast channels.
- **5.** From the **Add Subscription** screen, select which podcast channel group the new subscription will be added to.
	- Your account comes with a default channel group called **My First Channel**. Think of this set as a basic collection of available podcasts.
	- You can also choose to create a new channel group.
- **6.** Assign the channel group, either by selecting from the **My Channel** group or by creating your own **New Channel**  (with associated privacy).
- **7.** Click **Add Subscription** to finish adding the new podcast.
- **8.** Repeat steps 4 7 for each additional podcast you would like to receive.

**To synchronize your podcasts with your phone:**

- **1.** Launch your Internet browser and in the Address field, enter **http://samsung.voiceindigo.com.**
- **2.** Click **Sign-In** to access your **My Channels** page.
- **3.** Begin the synchronization process by clicking on the **your mobile phone** link (above the Popular Podcasts section of your page).

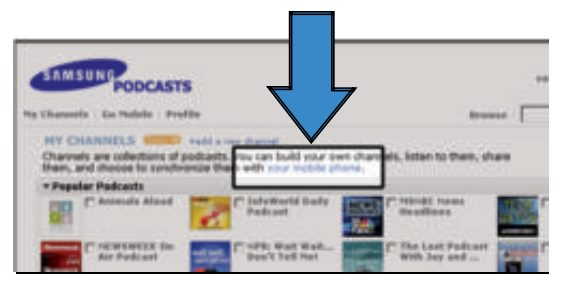

- **4.** From the Mobile Registration page, click on the **your mobile phone** link and fill out the following information:
	- Your Mobile Carrier: enter **USA Sprint**.
	- Your Mobile Phone Number: your wireless phone number (**Menu > Settings > Phone Info**).
	- Samsung Model: **Upstage**.
	- Send a text message: (see step 5).
- **5.** Choose how you would like to have podcast updates delivered. You can have podcasts delivered to your mobile phone by:
	- **VoiceIndigo Mobile**: VoiceIndigo Mobile, supported by UpStage™, automatically synchronizes the podcasts in your account between the Web and your phone. Leave your phone on, and listen to podcasts whenever and wherever you want.
		- If this is your selected method of Podcast update, do not check the "**Send a text message**" option at the bottom of the Mobile Registration page.
	- Using the [mobilize] links next to specific podcasts. The service will send a text message to your phone with a convenient link that enables you to download the podcast.
- $\bullet$  If this is your selected method of podcast update, select the "**Send a text message**" option at the bottom of the Mobile Registration page.
- **6.** Click **Update** to complete synchronization. If you did not enter your personal information during the initial registration process, you are taken to the **About Yourself** page where you'll be asked to update your personal information.
- **7.** Click **Skip and take me to the podcasts** if you do not wish to update your personal information at this time.
- **8.** Turn your phone off and then on again, and launch the podcasting service.

Download from Www.Somanuals.com. All Manuals Search And Download.
**Music**

# **Sprint Music and Your Player**

### **In This Section**

- $\overline{\phantom{a}}$ **[Using the Sprint Music Manager](#page-289-0)**
- $\overline{\phantom{a}}$ **[Exploring the Sprint Music Store](#page-298-0)**
- $\bullet$ **[Playing Music on Your Phone](#page-302-0)**
- $\bullet$ **[Multitasking Using UpStage](#page-305-0)**

With UpStage<sup>™</sup> you have all your music in the palm of your hand. The Sprint Music Manager works hand in hand with UpStage<sup>™</sup> to help keep both your local and downloaded music collections organized and in sync with your phone.

For more information about additional Sprint Power Vision media and data services, please see the *Experience Sprint Power Vision* guide that came with your phone.

# <span id="page-289-0"></span>**Using the Sprint Music Manager**

UpStage $M$  lets you use the Sprint Music Manager application to manage the music content on your PC and then easily copy it to your phone's microSD<sup>™</sup> card. Just install the software from your CD and you're on your way. The Sprint Music Manager application helps you use your PC to organize, search for, purchase, and play music files and burn music CDs.

Larger media content requires the use of a microSD card.

**To install the Sprint Music Manager Application:**

- **1.** Insert the disc into your PC's disc tray. The disc should launch the Sprint Installation Wizard, which will guide you through the setup process.
	- If the installation does not begin immediately, locate your PC's disc drive (often D:/ or E:/) and then find and double-click on **SMSetup.exe** to begin the installation wizard.
- **2.** Follow the onscreen prompts and agree to the Sprint Licensing Agreement to complete the installation process.
	- The installation will also verify and update (if necessary) your phone drivers and Windows® Media Player application.
- **3.** Click **Finish** to complete the process and reboot your computer. Rebooting complete the installation of the application and phone drivers.

**To launch the Sprint Music Manager Application:**

 From your computer, select **Start > Programs > Sprint Music Manager > Sprint Music Manager**  $-$  or  $-$ 

> Navigate to your Desktop and double click on the Sprint Music Manager shortcut.

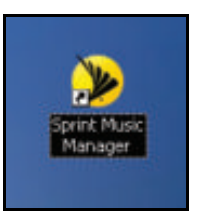

### <span id="page-290-0"></span>**Sprint Music Manager Overview**

During the initial launch of the Sprint Music Manager application, you are guided through by an onscreen Quick Start Guide which covers the following topics:

- **Connecting your phone to your computer.**
- **Downloading music from Sprint's Digital Music Lounge**.
- **Using the Sprint Music Manager**.

Clicking on each topic within the Quick Start Guide launches a tutorial which guides you through the application.

The Sprint Music Manager can be divided into three areas, each activated by its own tab:

- **Transfer:** Allows you to organize and copy compatible music files from your PC to your phone's microSD card. A USB connection (via USB Data Cable) must be used to access and transfer music.
- **Get Music**: Provides access to several online music sites where you can purchase new music for your PC and your phone.
- **Manage**: Lists all current music files found on your PC. These files are organized by category (Song, Artist, Album, Genre), Playlist, and Digital Lounge Downloads.

### **Transferring Music to Your Phone**

The Sprint Music Manager lets you transfer music from your PC to your phone's microSD card. You can access and transfer your existing music collection (on PC) or you can purchase and transfer new music from leading online music stores.

### <span id="page-291-0"></span>**Connecting Your Phone and Your PC**

Transferring music requires a direct USB connection between your PC and your phone.

**To configure your phone for direct USB communication:**

- **1.** Turn the phone on by pressing **Find**. Make sure the phone is not locked and that a microSD card has been previously installed. ([See "Using a microSD Memory](#page-60-0)  [Card in Your Phone" on page 35.](#page-60-0))
- **2.** Press the **FLIP** button until the Main LCD is activated.
- **3.** Insert the USB connector into a USB port on your computer.
- **4.** Connect the remaining end of the USB cable into the power interface connector.
- **5.** If necessary, complete the "**Found New Hardware**" wizard on your computer. When ready, the computer will display "**New Device Detected**" and a new drive letter will be assigned to the phone.

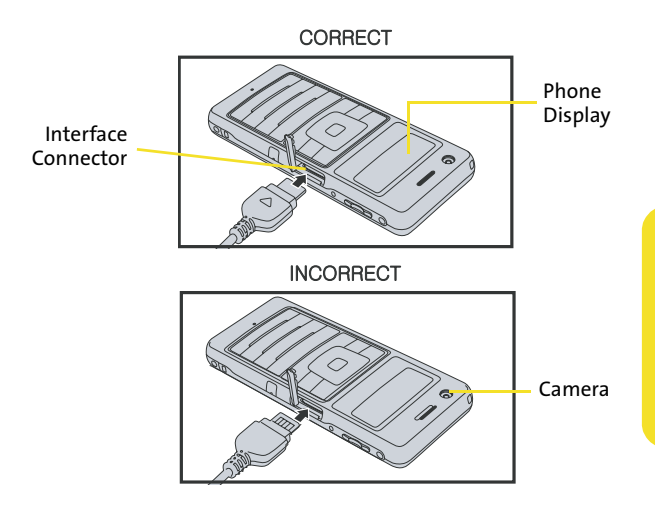

**6.** Use the Navigation Pad to select **Sync My Music** ( )

and press  $\overline{\phantom{a}}$ . This process disables outgoing calls by establishing a direct connection between your PC and the phone, which then converts your phone into an external storage device.

**7.** Once the phone has established an active connection to the PC, the **Connected** indicator then appears at the upper-right of the screen. Your phone is now ready to receive music files from your PC. See ["Using the Transfer](#page-296-0)  [Tab" on page 271](#page-296-0) to copy music to your phone's microSD card.

### **Using the Manage Tab**

This feature lets you find, organize, and manage all the music files stored on your computer.

**Searching for music files on your computer:**

- **1.** Launch the Sprint Music Manager application and click the **Manage** tab.
- **2.** Click **Add Music** (bottom-right of the tab) to launch the **Add Music Wizard**.
- **3.** Select a Search Type:
	- **Quick Search** looks for any new music files that have not already been added to the Sprint Music Manager.
	- **Full Search** scans all hard drives and storage devices connected to your computer. This search for all music files is recommended during the initial setup of the Music Manager application.
	- **Custom Search** performs a search for music files within a specified folder location.
- **4.** Place a checkmark next to the music file format(s) you wish to search for (**MP3**, **WMA**, **MP4**, and **WAV**).

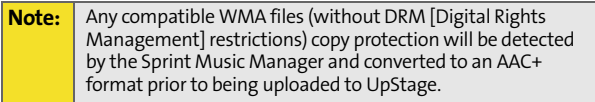

- **5.** Click **Search** to begin the search. You will see a list of all matching music files found on your computer.
- **6.** If you are satisfied with the results of the search, click **Finish** to add the files to your application and return to the **Manage** tab.

 Click **Back** to return to the previous screen and change your search options.

**Managing the files in your library:**

**1.** Launch the Sprint Music Manager application and click the **Manage** tab.

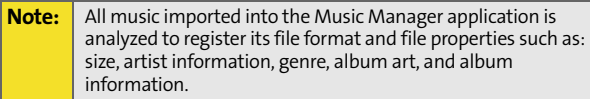

- **2.** If you have previously added music to the application, you can click on any of the various category entries within the left pane to see how Music Manager has begun organizing your files by using their file properties. Some of these categories include:
	- **Songs** displays a complete list of all music files which have been added to the Music Manager database.
	- **Artists** lists songs grouped alphabetically by artist. If an imported song's file properties do not contain artist information, it will be grouped into a generic **Artist #** category.
	- **Albums** lists songs alphabetically by album.
	- **Genre** lists songs alphabetically by genre.
	- **My Playlists** generates a list of Windows Media Player playlists detected on your computer. You can add or remove songs from the playlists at any time.
	- **Digital Lounge Downloads** provides a list of songs which have been purchased via Sprint's Digital Lounge online media store.

**Playing songs from within the Music Manager:**

- **1.** Launch the Sprint Music Manager application and click the **Manage** tab.
- **2.** Click a category to find a desired song.
- **3.** Click a song title.
- **4.** From the upper-right of the application screen, click the **Play** button to begin playback of the selected song.
	- Use the slider (found below the song title) to move back and forth within the song.
	- Use the **Shuffle Songs** button to randomize the playback of songs in your currently active playlist.
	- Use the **Repeat Playlist** button to repeat playback of the entire list of songs in your playlist.

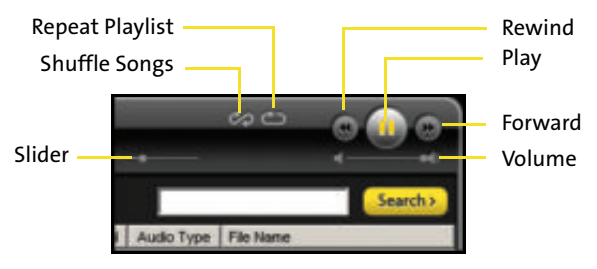

- Use the **Play**/**Pause** button to play or pause the current song.
- Use the **Rewind** button to play the previous song in the playlist. Use the **Forward** button to play the next song in the playlist.
- Use the **Volume** slider to adjust the song's volume level.

### <span id="page-296-0"></span>**Using the Transfer Tab**

This tab allows you to copy music files from your PC to your phone's microSD card.

**To copy songs to your phone:**

- **1.** Connect your phone and your PC using the supplied USB cable. ([See "Connecting Your Phone and Your PC" on](#page-291-0)  [page 266.\)](#page-291-0)
- **2.** With the Music Manager open on your PC, click the **Transfer** tab.
- **3.** Double-click the **Songs** folder in the left pane.
- **4.** Highlight all the songs you wish to download to your phone and then drag them to the gray **Music Transfer List** section at the bottom of the window (see below).

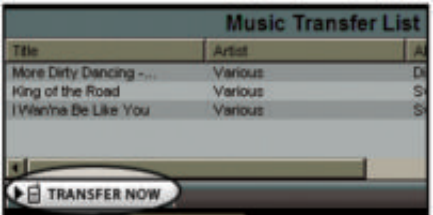

- **5.** Once you have all the songs you wish to transfer, click on the **Transfer Now** button to begin copying the songs to your phone.
	- A red progress bar indicates the upload progress of each song to the phone.

**Warning:** Do not disconnect phone while the transfer is in progress.

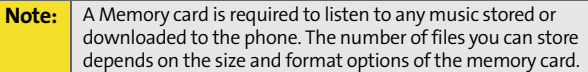

**6.** Select **Done** (**[CS**] to stop using the phone for Mass Storage and return to the Main LCD standby screen.

### **Using the Get Tab**

This tab allows you to log into the Sprint Digital Lounge by using your Sprint account username and password.

**Accessing the Digital Lounge:**

- **1.** Launch the Sprint Music Manager application and click the **Get** tab.
- **2.** Enter your Sprint Account username/phone number (no hyphens) and password into their respective **Username** and **Password** fields.
- **3.** Click **Sign on>** to validate your login information and access Sprint's Digital Lounge.
- **4.** Shop the Digital Lounge to purchase ringers, music, applications, and videos.
	- **Overview** provides an overview of the Digital Lounge. This page can be used to navigate to the various areas within the site.
	- **Personalization** displays the Personalization page where you can download ringers, screen savers, and call tones. These are all available for purchase and can be easily uploaded to your phone.
- **Entertainment** displays the Entertainment page where you can download games, TV/Radio programs, and music. It's this music section where you'll purchase the music files which can be uploaded to your phone via the Music Manager application.
- **Applications** displays the Applications page where you can download Weather, News & Music, TV & Movies, Entertainment, Sports, and Chat & Messaging applications.

### <span id="page-298-0"></span>**Exploring the Sprint Music Store**

The Sprint Music Store is an online music distribution site that lets you purchase, download, and manage digital music files to play on your phone. This service has now been augmented by implementing 3 easy-to-use media icons on the Main LCD:

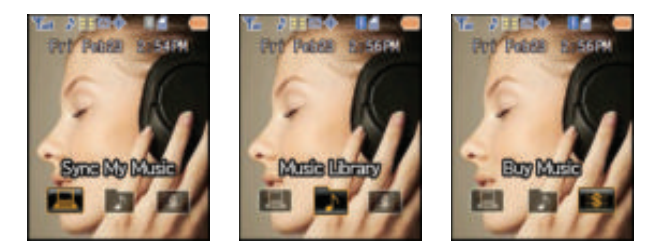

 **Sync My Music** allows you to synchronize your music library between your PC and your phone. This one-for-one match is done by using Sprint's Music Manager application found on the CD-ROM in your phone box. [\(See "Sprint Music Manager Overview" on page 265.\)](#page-290-0)

- **Music Library** allows you access and play media which has been added to the inserted microSD card within your phone. (You must have a microSD card inserted to have this option available.)
- **Buy Music** allows you to purchase music via the Sprint Music Store and then download the purchased files directly to your phone. ([See "Purchasing and](#page-300-0)  [Downloading Music" on page 275.](#page-300-0))

### **Accessing the Sprint Music Store**

You can access the Sprint Music Store right from your phone's Main LCD, anywhere on the Sprint National Network. When you enter the store for the first time, you will be prompted to set up your user identification and password.

**To access the Sprint Music Store:**

- **1.** Use the Navigation Pad to select **Buy Music** (**Bugget**) and press **.**
- **2.** Follow the onscreen instructions to establish your

account password and press  $\mathbf{r}$  to continue.

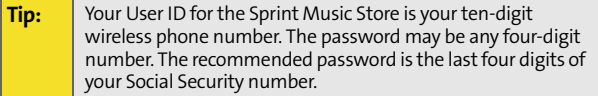

- **3.** Highlight the Password field and select **Edit** (**RS**) to begin using the Virtual Keypad to enter your password. RSI) to
- **4.** Select **Done** (**CS**) to accept the new password and return to the previous Create New Password screen on the Main LCD.
- **5.** Repeat step 3 to enter and re-confirm the new password.
- **6.** Highlight **Create an Account** and press **to the complete** the registration process.
- **7.** Use your Navigation Pad to explore the Sprint Music Store. (Initially, you will have an empty library listing, but this can be populated with both purchased music and music uploaded from your PC.)

### <span id="page-300-0"></span>**Purchasing and Downloading Music**

Now that you're in the store, you can shop for songs to purchase and download to your phone's microSD card.

**To find and download music files from the Sprint Music Store:**

**1.** Use the Navigation Pad to select **Buy Music** (**EXE**) and

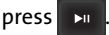

- **2.** From the Sprint Music Store opening page, select an option to browse the store:
	- **Featured Music** offers a revolving selection of highlighted songs and artists.
	- **Categories** allows you to choose from categories such as Top 10s, New This Week, What's Hot, Songs On The Go, and specific musical genres.
	- **Search** gives you the option of searching for specific songs or artists. Just use your keypad to enter your search criteria in the available field.
- **3.** Navigate through the various listings, highlight the song you want and press  $\Box$  . (The song information

screen will be displayed.)

**4.** Select an option and press  $\mathbf{r}$ 

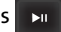

- **Preview** to play an audio clip of the selected song.
- **Buy Song** to purchase the song and download it to your phone's mass storage.
	- When you select **Buy Song**, the file will automatically download to your phone's microSD card. (If there is not enough free memory space, you will see an alert.)
	- Once the song has been downloaded, you will see options allowing you to listen to the song, add it to a playlist, or continue shopping.

### **Backing Up Your Downloaded Music Files**

When you purchase and download a music file from the Sprint Music Store, you get two versions of the song: one to download and play on your phone (file type: AAC+), and another to download from **[www.sprint.com](http://www.sprint.com)** and play on your PC (file type: WMA). The AAC+ files downloaded to your phone can only be played on your phone and on your account, and once they have been downloaded, they cannot be downloaded again without being repurchased.

Sprint recommends you backup your AAC+ music files to your PC so you may access the files in case your memory is damaged.

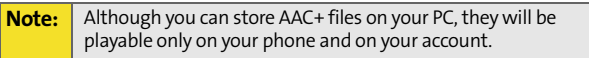

# <span id="page-302-0"></span>**Playing Music on Your Phone**

Now that you have music on your phone (either uploaded from the Sprint Music Manager or purchased from the Sprint Music Store), you're ready to start listening. Follow the steps below to use the phone's built-in media player to listen to all your music.**l**

### **Accessing the Music Player**

**1.** Use the Navigation Pad to select **Music Library** (**Dept**) and

press **D** 

- or -

From the Sprint Music Store opening page, use your right navigation key to select the **Player** tab.

- **2.** You should be taken to the **Player** tab. (This tab accesses the microSD card containing all your available music.)
- **3.** From the Player display, select an option:
	- **All My Music** to browse through all of your available music.
	- **Example 3 Select a** customized playlist you've created to organize your music.

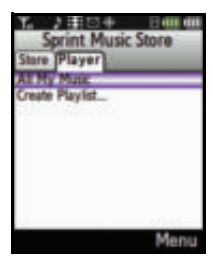

 **Create Playlist...** to set up a custom playlist of songs you like to hear together. Follow the onscreen instructions to create a name for the playlist, select songs by artist, genre, and title, and create an order for the playlist.

- **4.** Once you've displayed a list of songs, you can browse through your available titles by Song, Artist, or Genre to select a specific song.
	- To play a song, select it and press **Play** ( ).
	- $\blacksquare$  To listen to a playlist, select it and press  $\blacksquare$  to

open the playlist, then press  $\overline{a}$  again to begin

playing the selected playlist. (You can also highlight the playlist and use the softkey menu to begin listening.)

[For more information about using the Sprint Music Store,](http://www.sprint.com/musicstore)  [visit the Sprint Web site at](http://www.sprint.com/musicstore) **www.sprint.com/musicstore**.

### **Music Listening Tips**

- Use the phone's Volume keys to adjust the music volume.
- **Press**  $\mathbf{F}$  to toggle between Play and Pause.
- **Press and hold the left side of the Navigation Pad to scan** backwards through a song. Press and release the **left** side to return to the beginning of the song.
- **Press and hold the right side of the Navigation Pad to scan** forward through a song. Press and release the **right** side to start playing the next song in the list.
- **Press MENU** to display a popup dialog containing a list of all currently loaded songs. Use your Navigation Pad to scroll through this list and select another song for playback.
- To select another song from this listing, highlight the song and press **.**
- To shuffle the playback order of a list, during playback select **Menu > Shuffle Order** and press **. A** shuffle icon then appears to the left of the rewind button onscreen.

# **Music**

### **Exiting the Music Player**

You can exit the music player screen while still listening to your music, or you can terminate the application to quit.

 To return to standby mode while still listening to your music,

press END) to launch an onscreen popup menu where you can choose to:

- **Resume** takes you back to the previous music playback screen.
- **Exit** terminates the currently selected application and returns you to the Main LCD standby screen.
- **Send to Background** keeps the music from your current playlist playing in the background and returns you to the Main LCD standby screen.
- **Background Manager** launches the Background Manager which manages all currently active applications (see [page 280\)](#page-305-0).
- To exit the music player and quit, press [play/pause] to pause the current song, and then press  $\overline{\phantom{\text{END}}\cdot\phantom{\text{END}}\cdot\phantom$

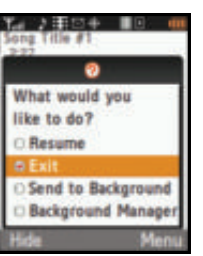

# <span id="page-305-0"></span>**Multitasking Using UpStage**

Multitasking (MVM) is a way of maintaining one application active while using another. As was noted in the previous section, while your current music selection is playing, you can activate the Menu option and choose from a list of available applications which can be run in tandem with your music.

**To multitask on your phone:**

- **1.** Play a music file from your local media library. [\(See](#page-302-0)  ["Playing Music on Your Phone" on page 277.\)](#page-302-0)
- **2.** Press END to exit the application without closing it.
	- If this key is pressed while the song is still playing, the Main LCD will display the standby screen.
- 3. Press **MENU** to launch a Multi-tasking screen which provides you access to several applications:
	- **Background Manager** manages all currently active applications. With your music still playing, the Sprint Music Store entry appears in the list.

Press **Options** (**RSI**) to access

the following management options:

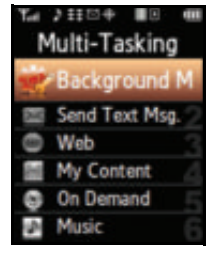

- **Bring to Foreground**

reactivates the current application screen. For example, if your music is currently playing in the background, selecting this option activates the music Player tab with the song displayed.

- **Exit Application** terminates the currently selected application and returns you to the Main LCD standby screen.

- **Exit All Background** terminates all currently active applications and returns you to the Main LCD standby screen.
- **Launch New App** allows you to launch an application from the My Contents listing.
- **Send Text Msg.** launches the Messaging application and allows you to send a new text message.

**Note:** The only way to receive a text message without interrupting your music, is to have your phone in vibrate mode and music must be playing in the background.

- **Web** launches the built-in Internet browser.
- **My Content** launches the My Content menu screen.
- **On Demand** launches the On Demand application.
- **Music** launches the music **Player** tab. This is similar

to selecting **Music Library** (**CD**) from the Main LCD

and pressing **EM** 

• If you are currently playing a music file, selecting Music opens the **Player** tab with the current song properties displayed.

#### **Receiving an Incoming Call While Playing Your Music**

An incoming call causes the currently played music file to be paused while the phone call is active. Once the current call is ended, you can select to resume any paused applications.

**1.** Answer an incoming call by selecting **Answer** (**[[LS**]). (This

deactivates the Main LCD and activates the Phone Display.)

- **2.** When you are done with your call, press . The Phone DIsplay **END** then displays a popup message asking whether you would like to resume the paused application.
- **3.** Use the navigation key ( $\left( \frac{1}{2} \right)$  to highlight **Yes** and press  $\left[\begin{smallmatrix} \text{WERW} \end{smallmatrix}\right]$ . (The

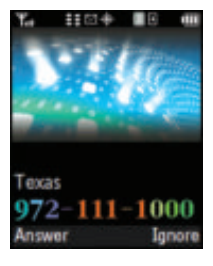

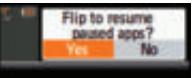

phone then deactivates the Phone Display, switches over, and activates the Main LCD with the application now running.)

### **Section 3D**

# <span id="page-308-0"></span>**Sprint Voice Command**

### **In This Section**

- $\bullet$ **[Getting Started With Sprint Voice Command](#page-309-0)**
- $\overline{\phantom{a}}$ **[Initial Setup of the Voice Command Service](#page-310-0)**
- $\bullet$ **[Creating Your Own Address Book](#page-311-0)**
- $\bullet$ **[Making a Call With Sprint Voice Command](#page-312-0)**
- $\bullet$ **[Accessing Information Using Sprint Voice Command](#page-313-0)**

**With Sprint Voice Command, reaching your friends, family, and coworkers has never been easier – especially when you're on the go.** You can even listen to Web-based information, such as news, weather, and sports. Your voice does it all with Sprint Voice Command.

This section outlines the Sprint Voice Command service.

#### **Note:** The Voice Command feature is a premium service which has a monthly fee associated with its use. Please contact Sprint Customer service for more detailed pricing and billing questions related to this feature.

# <span id="page-309-0"></span>**Getting Started With Sprint Voice Command**

With Sprint Voice Command:

- You can store all your contacts' phone numbers, so you can simply say the name of the person you want to call.
- There's no need to punch in a lot of numbers, memorize voicemail passwords, or try to dial while you're driving.
- You can call anyone in your address book even if you don't remember their phone number.
- You don't need to worry about losing your contacts or address book. This advanced service is network-based, so if you switch or happen to lose your phone, you won't lose your contacts or address book.

### **It's Easy to Get Started**

There are two easy ways to sign up for Sprint Voice Command:

- $\blacktriangleright$  Sign up when you purchase and activate your phone.
- **Shift 3** Just dial  $\star$ <sub>ABC</sub> **TALK** from your wireless phone to contact Sprint Customer Service and sign up.

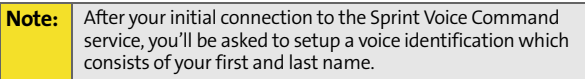

There is a monthly charge for Sprint Voice Command.

## <span id="page-310-0"></span>**Initial Setup of the Voice Command Service**

**To setup the Voice Command Service via your phone:**

- **1.** Confirm you are currently signed up for this service prior to continuing.
- **2.** Just dial  $\frac{1}{2}$  **TALK** from your wireless phone where you'll hear the "Welcome to Sprint" prompt.
- **3.** At the main setup prompt, you'll need to record your first and last name for the system.
	- Press **the to accept your verbal identification**.
	- Press  $\overline{\mathsf{P}_{\mathsf{A}\mathsf{B}\mathsf{C}}}$  to re-record your verbal identification.
- **4.** Write down the Web site access information to build your personal address book via the Voice Command Web site (seen on [page 286\)](#page-311-0):
	- Web Address[: www.talk.sprintpcs.com](http://www.talk.sprintpcs.com)
	- Username: Sprint phone number (without dashes)
	- Webpage password: this alphanumeric password is setup during your initial online account setup).

#### **Note: The Sprint Voice Command service cannot be used to dial 911 emergency services. Please hang up and use the phone's keypad to dial the number directly.**

# <span id="page-311-0"></span>**Creating Your Own Address Book**

You can program up to 500 names into your personal address book, with each name having up to five phone numbers. That's 2500 phone numbers, and with the advanced technology of Sprint Voice Command, you can have instant access to all of them.

There are four ways to update your address book:

- **On the Web.** Go to **www.talk.sprintpcs.com** and sign on with your phone number (no dashes) and password to access your account page.
	- **1.** Click on the Sprint Voice Command link to launch a fully functional Web-based address book
	- **2.** Click the Address Book link to create and update your contacts.
	- **3.** Verify the list of available Voice Command contacts.
		- **Use an Existing Address Book.** Automatically merge address books from desktop software applications with Sprint Sync<sup>SM</sup> Services for no additional charge. Simply click on the "Click to synchronize" button within your Sprint Voice Command personal address book at **www.talk.sprintpcs.com**.
		- **Use Voice Recordings.** If you don't readily have access to the Internet, you can add new contacts by simply **using Sprint Voice Command. Simply dial**  $\begin{array}{|c|c|}\hline \textbf{r}_{\text{max}} & \textbf{r}_{\text{max}}\hline \hline \end{array}$ and say, "**Add name**." You will then be asked to say the name and number you want to add to your personal address book. Your address book can store up to 20 voice-recorded names at once.
		- **Call Sprint 411.** If you don't have a computer or Internet access handy, you can have Sprint 411 look

up phone numbers for you and automatically add them to your address book. Just dial say "**Call operator**" and we'll add two names and all the numbers associated with those names to your address book for our standard directory assistance charge.

### <span id="page-312-0"></span>**Making a Call With Sprint Voice Command**

**To make a call with Sprint Voice Command:**

- **1.** Press  $\overline{\ast}$  **TALK** and you'll hear the "Ready" prompt.
- **2.** After this prompt, simply say, in a natural voice, "**Call**" and the name of the person or the number you'd like to call. (For example, you can say, "**Call Jane Smith on the mobile phone**," "**Call John Baker at work** [\(page 286](#page-311-0))," "**Call 555-1234**," or "**Call Bob Miller**.")
- **3.** Your request will be repeated and you will be asked to verify. Say "**Yes**" to call the number or person. (The number will automatically be dialed.) Say "**No**" if you wish to cancel.
- **Tip:** Keep in mind that Sprint Voice Command recognizes not only your voice, but any voice, so that others can experience the same convenience if they use your phone.

For more helpful hints on Sprint Voice Command, including a list of recognized commands and an interactive tutorial, visit **www.talk.sprintpcs.com**.

# <span id="page-313-0"></span>**Accessing Information Using Sprint Voice Command**

**To access information using Sprint Voice Command:**

- **1.** Press  $\star$ <sub>200</sub> TALK
- **2.** Say "**Call the Web**" and choose from a listing of information categories like news, weather, and sports.  $-$  or  $-$

Simply say "**Call news room**," "**Call the weather**," "**Call Sports Central**," etc.

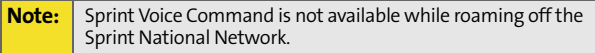

### **Section 4**

# **Safety and Warranty Information**

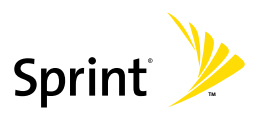

Download from Www.Somanuals.com. All Manuals Search And Download.

Download from Www.Somanuals.com. All Manuals Search And Download.

# <span id="page-316-1"></span><span id="page-316-0"></span>**Important Safety Information**

### **In This Section**

- $\bullet$ **[General Precautions](#page-317-0)**
- $\overline{\phantom{a}}$ **[Maintaining Safe Use of and Access to Your Phone](#page-318-0)**
- $\ddot{\phantom{a}}$ **[Caring for the Battery](#page-320-0)**
- $\overline{\phantom{a}}$ **[Using Your Phone With a Hearing Aid Device](#page-321-0)**
- $\bullet$ **[Radio Frequency \(RF\) Energy](#page-323-0)**
- $\bullet$ **[Owner's Record](#page-325-0)**
- $\bullet$ **[Phone Guide Proprietary Notice](#page-326-0)**

**This phone guide contains important operational and safety information that will help you safely use your phone.** Failure to read and follow the information provided in this phone guide may result in serious bodily injury, death, or property damage.

<span id="page-317-0"></span>There are several simple guidelines to operating your phone properly and maintaining safe, satisfactory service.

- **Speak directly into the mouthpiece.**
- Avoid exposing your phone and accessories to rain or liquid spills. If your phone does get wet, immediately turn the power off.
- Although your phone is quite sturdy, it is a complex piece of equipment and can be broken. Avoid dropping, hitting, bending, or sitting on it.
- Any changes or modifications to your phone not expressly approved in this document could void your warranty for this equipment and void your authority to operate this equipment.

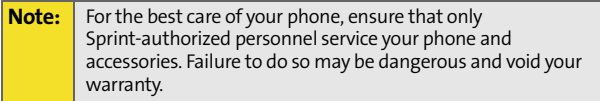

# <span id="page-318-0"></span>**Maintaining Safe Use of and Access to Your Phone**

#### **Do Not Rely on Your Phone for Emergency Calls**

Mobile phones operate using radio signals, which cannot guarantee connection in all conditions. Therefore you should never rely solely upon any mobile phone for essential communication (e.g., medical emergencies). Emergency calls may not be possible on all cellular networks or when certain network services or mobile phone features are in use. Check with your local service provider for details.

### **Using Your Phone While Driving**

Talking on your phone while driving (or operating the phone without a hands-free device) is prohibited in some jurisdictions. Laws vary as to specific restrictions. Remember that safety always comes first.

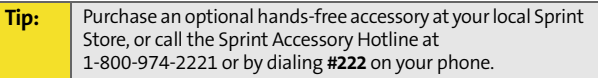

#### **Following Safety Guidelines**

To operate your phone safely and efficiently, always follow any special regulations in a given area. Turn your phone off in areas where use is forbidden or when it may cause interference or danger.

#### **Using Your Phone Near Other Electronic Devices**

Most modern electronic equipment is shielded from radio frequency (RF) signals. However, RF signals from wireless phones may affect inadequately shielded electronic equipment.

RF signals may affect improperly installed or inadequately shielded electronic operating systems and/or entertainment systems in motor vehicles. Check with the manufacturer or their representative to determine if these systems are adequately shielded from external RF signals. Also check with the manufacturer regarding any equipment that has been added to your vehicle.

Consult the manufacturer of any personal medical devices, such as pacemakers and hearing aids, to determine if they are adequately shielded from external RF signals.

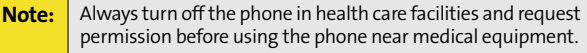

#### **Turning Off Your Phone Before Flying**

Turn off your phone before boarding any aircraft. To prevent possible interference with aircraft systems, the U.S. Federal Aviation Administration (FAA) regulations require you to have permission from a crew member to use your phone while the plane is on the ground. To prevent any risk of interference, FCC regulations prohibit using your phone while the plane is in the air.

#### **Turning Off Your Phone in Dangerous Areas**

To avoid interfering with blasting operations, turn your phone off when in a blasting area or in other areas with signs indicating two-way radios should be turned off. Construction crews often use remote-control RF devices to set off explosives.

Turn your phone off when you're in any area that has a potentially explosive atmosphere. Although it's rare, your phone and accessories could generate sparks. Sparks can cause an explosion or fire, resulting in bodily injury or even death. These areas are often, but not always, clearly marked. They include:

- **•** Fueling areas such as gas stations.
- Below deck on boats.
- **•** Fuel or chemical transfer or storage facilities.
- **Areas where the air contains chemicals or particles such as grain, dust,** or metal powders.
- Any other area where you would normally be advised to turn off your vehicle's engine.

#### **Note:** Never transport or store flammable gas, flammable liquids, or explosives in the compartment of your vehicle that contains your phone or accessories.

#### **Restricting Children's Access to Your Phone**

Your phone is not a toy. Do not allow children to play with it as they could hurt themselves and others, damage the phone or make calls that increase your Sprint invoice.

#### manufacturing standards. Sprint is not aware of similar problems with Sprint phones resulting from the proper use of batteries and accessories approved by Sprint or the manufacturer of your phone. Use only Sprint- or

<span id="page-320-0"></span>**Caring for the Battery**

**Protecting Your Battery**

manufacturer-approved batteries and accessories found at Sprint Stores or through your phone's manufacturer, or call 1-866-343-1114 to order. They're also available at **<http://www.sprint.com>**. "Buying the right batteries

The guidelines listed below help you get the most out of your battery's performance. Recently, there have been some public reports of wireless phone batteries overheating, catching fire, or exploding. It appears that many, if not all, of these reports involve counterfeit or inexpensive, aftermarket-brand batteries with unknown or questionable

and accessories is the best way to ensure they're genuine and safe.

- In order to avoid damage, charge the battery only in temperatures that range from 32° F to 113° F (0° C to 45° C).
- Don't use the battery charger in direct sunlight or in high humidity areas, such as the bathroom.
- **Never dispose of the battery by incineration.**
- **Keep the metal contacts on top of the battery clean.**
- **O** Don't attempt to disassemble or short-circuit the battery.
- **•** The battery may need recharging if it has not been used for a long period of time.
- $\bullet$  It's best to replace the battery when it no longer provides acceptable performance. It can be recharged hundreds of times before it needs replacing.
- **O** Don't store the battery in high temperature areas for long periods of time. It's best to follow these storage rules:
	- **Less than one month:** -4° F to 140° F (-20° C to 60° C)
	- **More than one month:** -4° F to 113° F (-20° C to 45° C)

#### **Disposal of Lithium Polymer Batteries**

For safe disposal options of your Lithium Polymer Batteries, contact your nearest Sprint authorized service center.

**Special Note:** Be sure to dispose of your battery properly. In some areas, the disposal of batteries in household or business trash may be prohibited.

# <span id="page-321-0"></span>**Using Your Phone With a Hearing Aid Device**

Your Sprint Nextel phone has been tested for hearing aid device compatibility. When some wireless phones are used near some hearing devices (hearing aids and cochlear implants), users may detect a buzzing, humming, or whining noise. Some hearing devices are more immune than others to this interference noise and phones also vary in the amount of interference they generate.

The wireless telephone industry has developed ratings for some of their mobile phones, to assist hearing device users in finding phones that may be compatible with their hearing devices. Not all phones have been rated. Phones that have been rated have a label located on the box.

#### Your Sprint Power Vision UpStage<sup>™</sup> has an M4 rating and a T3 rating.

These ratings are not guarantees. Results will vary depending on the level of immunity of your hearing device and degree of your hearing loss. If your hearing device happens to be vulnerable to interference, you may not be able to use a rated phone successfully. Trying out the phone with your hearing device is the best way to evaluate it for your personal needs.

**M-Ratings**: Phones rated M3 or M4 meet FCC requirements and are likely to generate less interference to hearing devices than phones that are not labeled. M4 is the better/higher of the two ratings.

**T-Ratings**: Phones rated T3 or T4 meet FCC requirements and are likely to be more usable with a hearing device's telecoil ("T Switch" or "Telephone Switch") than unrated phones. T4 is the better/higher of the two ratings. (Note that not all hearing devices have telecoils in them.)

The more immune your hearing aid device is, the less likely you are to experience interference noise from your wireless phone. Hearing aid devices should have ratings similar to phones. Ask your hearing healthcare professional for the rating of your hearing aid. Add the rating of your hearing aid and your phone to determine probable usability:

- Any combined rating equal to or greater than six offers best use.
- Any combined rating equal to five is considered normal use.
- **Any combined rating equal to four is considered usable.**

More information about hearing aid compatibility may be found at:

### **Getting the Best Hearing Device Experience With Your Phone**

To further minimize interference:

press **DI** 

- **•** There is usually less interference on the microphone setting than the telecoil setting.
- Set the phone's display and keypad backlight settings to ensure the minimum time interval:
	- 1. Select **Menu > Settings > Display > Backlight**.
	- 2. Select **Display** or **Keypad** and press .
	- 3. Select the minimum time settings (8 seconds or Off) and

**•** Use phones with a pull-out antenna. Phones with embedded antennae may produce more interference.

- $\bullet$  Position the phone so the antenna is farthest away from your hearing aid.
- **Move the phone around to find the point with the least interference.**

Thus, if you pair an M3 hearing aid with an M3 phone, you will have a combined rating of six for "best use." This is synonymous for T ratings.

Sprint Nextel further suggests you experiment with multiple phones (even those not labeled M3/T3 or M4/T4) while in the store to find the one that interference or find the quality of service unsatisfactory after purchasing your phone, promptly return it to the store within 30 days of purchase.

works best with your hearing aid device. Should you experience

With the Sprint 30-day Risk-Free Guarantee, you may return the phone within 30 days of purchase for a full refund.

**[www.fcc.gov,](http://www.fcc.gov) [www.fda.gov](http://www.fda.gov)**, and **[www.accesswireless.org](http://www.accesswireless.org)**.

# <span id="page-323-0"></span>**Radio Frequency (RF) Energy**

### **Understanding How Your Phone Operates**

Your phone is basically a radio transmitter and receiver. When it's turned on, it receives and transmits radio frequency (RF) signals. When you use your phone, the system handling your call controls the power level. This power can range from 0.006 watts to 0.2 watts in digital mode.

### **Knowing Radio Frequency Safety**

The design of your phone complies with updated NCRP standards described below.

In 1991-92, the Institute of Electrical and Electronics Engineers (IEEE) and the American National Standards Institute (ANSI) joined in updating ANSI's 1982 standard for safety levels with respect to human exposure to RF signals. More than 120 scientists, engineers and physicians from universities, government health agencies and industries developed this updated standard after reviewing the available body of research. In 1993, the Federal Communications Commission (FCC) adopted this updated standard in a regulation. In August 1996, the FCC adopted hybrid standard consisting of the existing ANSI/IEEE standard and the guidelines published by the National Council of Radiation Protection and Measurements (NCRP).

#### **Body-Worn Operation**

To maintain compliance with FCC RF exposure guidelines, if you wear a handset on your body, use the Sprint supplied or approved carrying case, holster or other body-worn accessory. Use of non-Sprint approved accessories may violate FCC RF exposure guidelines.

For more information about RF exposure, visit the FCC Web site at **[www.fcc.gov](http://www.fcc.gov)**.
# **Specific Absorption Rates (SAR) for Wireless Phones**

The SAR is a value that corresponds to the relative amount of RF energy absorbed in the head of a user of a wireless handset.

The SAR value of a phone is the result of an extensive testing, measuring, and calculation process. It does not represent how much RF the phone emits. All phone models are tested at their highest value in strict laboratory settings. But when in operation, the SAR of a phone can be substantially less than the level reported to the FCC. This is because of a variety of factors including its proximity to a base station antenna, phone design and other factors. What is important to remember is that each phone meets strict federal guidelines. Variations in SARs do not represent a variation in safety.

All phones must meet the federal standard, which incorporates a substantial margin of safety. As stated above, variations in SAR values between different model phones do not mean variations in safety. SAR values at or below the federal standard of 1.6 W/kg are considered safe for use by the public.

The highest reported SAR values of UpStage $\text{TM}$  are:

CDMA mode (Part 22): Head: 1.06 W/kg; Body-worn: 0.734 W/kg PCS mode (Part 24): Head: 1.4 W/kg; Body-worn: 0.613 W/kg

# **FCC Radio Frequency Emission**

This phone meets the FCC Radio Frequency Emission Guidelines. FCC ID number: A3LSPHM620.

More information on the phone's SAR can be found from the following FCC Web site: **<http://www.fcc.gov/oet/fccid>**.

# **Owner's Record**

The model number, regulatory number and serial number are located on a sticker adhered to the phone. Record the serial number in the space provided below. This will be helpful if you need to contact us about your phone in the future.

Model: Sprint Power Vision Phone UpStage™ by Samsung®. Serial No.:

# **Phone Guide Proprietary Notice**

CDMA Technology is licensed by QUALCOMM Incorporated under one or more of the following patents:

```
4,901,307 5,109,390 5,267,262 5,416,797 
5,506,865 5,544,196 5,657,420 5,101,501 
5,267,261 5,414,796 5,504,773 5,535,239 
5,600,754 5,778,338 5,228,054 5,337,338 
5,710,784 5,056,109 5,568,483 5,659,569 
5,490,165 5,511,073
```
T9 Text Input is licensed by Tegic Communications and is covered by U.S. Pat. 5,818,437, U.S. Pat. 5,953,541, U.S. Pat. 6,011,554 and other patents pending.

Phone Guide template version Version 6A (052806).

Download from Www.Somanuals.com. All Manuals Search And Download.

# <span id="page-328-1"></span><span id="page-328-0"></span>**Manufacturer's Warranty**

# **In This Section**

 $\bullet$ **[Manufacturer's Warranty](#page-329-0)**

**Your phone has been designed to provide you with reliable, worry-free service.** If for any reason you have a problem with your equipment, please refer to the manufacturer's warranty in this section.

For information regarding the terms and conditions of service for your phone, please visit **[www.sprint.com](http://www.sprintpcs.com)** and click on the "Terms & Conditions" link at the bottom or call Sprint Customer Service at 1-888-211-4727.

## <span id="page-329-0"></span>**STANDARD LIMITED WARRANTY**

What is Covered and For How Long? SAMSUNG TELECOMMUNICATIONS AMERICA, L.P. ("SAMSUNG") warrants to the original purchaser ("Purchaser") that SAMSUNG's Phones and accessories ("Products") are free from defects in material and workmanship under normal use and service for the period commencing upon the date of purchase and continuing for the following specified period of time after that date:

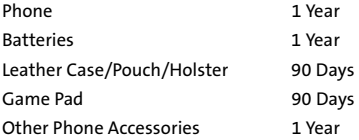

What is Not Covered? This Limited Warranty is conditioned upon proper use of Product by Purchaser. This Limited Warranty does not cover: (a) defects or damage resulting from accident, misuse, abuse, neglect, unusual physical, electrical or electromechanical stress, or modification of any part of Product, including antenna, or cosmetic damage; (b) equipment that has the serial number removed or made illegible; (c) any plastic surfaces or other externally exposed parts that are scratched or damaged due to normal use; (d) malfunctions resulting from the use of Product in conjunction with accessories, products, or ancillary/peripheral equipment not furnished or approved by SAMSUNG; (e) defects or damage from improper testing, operation, maintenance, installation, or adjustment; (f) installation, maintenance, and service of Product, or (g) Product used or purchased outside the United States or Canada. This Limited Warranty covers batteries only if battery capacity falls below 80% of rated capacity or the battery leaks, and this Limited Warranty does not cover any battery if (i) the battery has been charged by a battery charger not specified or approved by SAMSUNG for charging the battery, (ii) any of the seals on the battery are broken or show evidence of tampering, or (iii) the battery has been used in equipment other than the SAMSUNG phone for which it is specified.

What are SAMSUNG's Obligations? During the applicable warranty period, SAMSUNG will repair or replace, at SAMSUNG's sole option, without charge to Purchaser, any defective component part of Product. To obtain service under this Limited Warranty, Purchaser must return Product to an authorized phone service facility in an adequate container for shipping. accompanied by Purchaser's sales receipt or comparable substitute proof of sale showing the date of purchase, the serial number of Product and the sellers' name and address. To obtain assistance on where to deliver the Product, call Samsung Customer Care at 1-888-987-4357. Upon receipt, SAMSUNG will promptly repair or replace the defective Product. SAMSUNG may, at SAMSUNG's sole option, use rebuilt, reconditioned, or new parts or components when repairing any Product or replace Product with a rebuilt, reconditioned or new Product. Repaired/replaced leather cases, pouches and holsters will be warranted for a period of ninety (90) days. All other repaired/replaced Product will be warranted for a period equal to the remainder of the original Limited Warranty on the original Product or for 90 days, whichever is longer. All replaced parts, components, boards and equipment shall become the property of SAMSUNG. If SAMSUNG determines that any Product is not covered by this Limited Warranty, Purchaser must pay all parts, shipping, and labor charges for the repair or return of such Product.

What Are the Limits on SAMSUNG's Liability? EXCEPT AS SET FORTH IN THE EXPRESS WARRANTY CONTAINED HEREIN, PURCHASER TAKES THE PRODUCT "AS IS," AND SAMSUNG MAKES NO WARRANTY OR REPRESENTATION AND THERE ARE NO CONDITIONS, EXPRESS OR IMPLIED, STATUTORY OR OTHERWISE, OF ANY KIND WHATSOEVER WITH RESPECT TO THE PRODUCT, INCLUDING BUT NOT LIMITED TO:

"THE MERCHANTABILITY OF THE PRODUCT OR ITS FITNESS FOR ANY PARTICULAR PURPOSE OR USE;

"WARRANTIES OF TITLE OR NON-INFRINGEMENT;

"DESIGN, CONDITION, QUALITY, OR PERFORMANCE OF THE PRODUCT;

"THE WORKMANSHIP OF THE PRODUCT OR THE COMPONENTS CONTAINED THEREIN; OR

"COMPLIANCE OF THE PRODUCT WITH THE REQUIREMENTS OF ANY LAW, RULE, SPECIFICATION OR CONTRACT PERTAINING THERETO.

NOTHING CONTAINED IN THE INSTRUCTION MANUAL SHALL BE CONSTRUED TO CREATE AN EXPRESS WARRANTY OF ANY KIND WHATSOEVER WITH RESPECT TO THE PRODUCT. ALL IMPLIED WARRANTIES AND CONDITIONS THAT MAY ARISE BY OPERATION OF LAW, INCLUDING IF APPLICABLE THE IMPLIED WARRANTIES OF MERCHANTABILITY AND FITNESS FOR A PARTICULAR PURPOSE, ARE HEREBY LIMITED TO THE SAME DURATION OF TIME AS THE EXPRESS WRITTEN WARRANTY STATED HEREIN. SOME STATES/PROVINCES DO NOT ALLOW LIMITATIONS ON HOW LONG AN IMPLIED WARRANTY LASTS, SO THE ABOVE LIMITATION MAY NOT APPLY TO YOU. IN ADDITION, SAMSUNG SHALL NOT BE LIABLE FOR ANY DAMAGES OF ANY KIND RESULTING FROM THE PURCHASE, USE, OR MISUSE OF, OR INABILITY TO USE THE PRODUCT OR ARISING DIRECTLY OR INDIRECTLY FROM THE USE OR LOSS OF USE OF THE PRODUCT OR FROM THE BREACH OF THE EXPRESS WARRANTY, INCLUDING INCIDENTAL, SPECIAL, CONSEQUENTIAL OR SIMILAR DAMAGES, OR LOSS OF ANTICIPATED PROFITS OR BENEFITS, OR FOR DAMAGES ARISING FROM ANY TORT (INCLUDING NEGLIGENCE OR GROSS NEGLIGENCE) OR FAULT COMMITTED BY SAMSUNG, ITS AGENTS OR EMPLOYEES, OR FOR ANY BREACH OF CONTRACT OR FOR ANY CLAIM BROUGHT AGAINST PURCHASER BY ANY OTHER PARTY. SOME STATES/PROVINCES DO NOT ALLOW THE EXCLUSION OR LIMITATION OF INCIDENTAL OR CONSEQUENTIAL DAMAGES, SO THE ABOVE LIMITATION OR EXCLUSION MAY NOT APPLY TO YOU.

THIS WARRANTY GIVES YOU SPECIFIC LEGAL RIGHTS, AND YOU MAY ALSO HAVE OTHER RIGHTS, WHICH VARY FROM STATE TO STATE/PROVINCE TO PROVINCE. THIS LIMITED WARRANTY SHALL NOT EXTEND TO ANYONE OTHER THAN THE ORIGINAL PURCHASER OF THIS PRODUCT AND STATES PURCHASER'S EXCLUSIVE REMEDY. IF ANY PORTION OF THIS LIMITED WARRANTY IS HELD ILLEGAL OR UNENFORCEABLE BY REASON OF ANY LAW, SUCH PARTIAL ILLEGALITY OR UNENFORCEABILITY SHALL NOT AFFECT THE ENFORCEABILITY FOR THE REMAINDER OF THIS LIMITED WARRANTY WHICH PURCHASER ACKNOWLEDGES IS AND WILL ALWAYS BE CONSTRUED TO BE LIMITED BY ITS TERMS OR AS LIMITED AS THE LAW PERMITS.

THE PARTIES UNDERSTAND THAT THE PURCHASER MAY USE THIRD-PARTY SOFTWARE OR EQUIPMENT IN CONJUNCTION WITH THE PRODUCT. SAMSUNG MAKES NO WARRANTIES OR REPRESENTATIONS AND THERE ARE NO CONDITIONS, EXPRESS OR IMPLIED, STATUTORY OR OTHERWISE, AS TO THE QUALITY, CAPABILITIES, OPERATIONS, PERFORMANCE OR SUITABILITY OF ANY THIRD-PARTY SOFTWARE OR EQUIPMENT, WHETHER SUCH THIRD-PARTY SOFTWARE OR EQUIPMENT IS INCLUDED WITH THE PRODUCT DISTRIBUTED BY SAMSUNG OR OTHERWISE, INCLUDING THE ABILITY TO INTEGRATE ANY SUCH SOFTWARE OR EQUIPMENT WITH THE PRODUCT. THE QUALITY, CAPABILITIES, OPERATIONS, PERFORMANCE AND SUITABILITY OF ANY SUCH THIRD-PARTY SOFTWARE OR EQUIPMENT LIE SOLELY WITH THE PURCHASER AND THE DIRECT VENDOR, OWNER OR SUPPLIER OF SUCH THIRD-PARTY SOFTWARE OR EQUIPMENT, AS THE CASE MAY BE.

This Limited Warranty allocates risk of Product failure between Purchaser and SAMSUNG, and SAMSUNG's Product pricing reflects this allocation of risk and the limitations of liability contained in this Limited Warranty. The agents, employees, distributors, and dealers of SAMSUNG are not authorized to make modifications to this Limited Warranty, or make additional warranties binding on SAMSUNG. Accordingly, additional

**306 [Section 4B:](#page-328-0) [Manufacturer's Warranty](#page-328-1)** Download from Www.Somanuals.com. All Manuals Search And Download.

statements such as dealer advertising or presentation, whether oral or written, do not constitute warranties by SAMSUNG and should not be relied upon.

Samsung Telecommunications America, L.P. 1301 E. Lookout Drive Richardson, Texas 75082 Phone: 1-800-SAMSUNG Phone: 1-888-987-HELP (4357)

©2007 Samsung Telecommunications America. All rights reserved.

No reproduction in whole or in part allowed without prior written approval.

Specifications and availability subject to change without notice. [011604]

Download from Www.Somanuals.com. All Manuals Search And Download.

# <span id="page-334-0"></span>**Index**

# **Numerics**

3-Way Callin[g 248](#page-273-0)

# **A**

Abbreviated Dialin[g 99](#page-124-0) Makin[g 100](#page-125-0) Airplane Mode [95](#page-120-0) Alarm Cloc[k 155](#page-180-0) Answering Calls [53](#page-78-0) Application Volum[e 81](#page-106-0) Applications [27](#page-52-0) Auto Answer Mod[e 102](#page-127-0)

# **B**

Backlight Change the Keypad Light Setting[s 79](#page-104-0) Changing Setting[s 79](#page-104-1) Power Save Mod[e 79](#page-104-2) Battery Capacit[y 30](#page-55-0) Chargin[g 31](#page-56-0) Battery Walle[t 33](#page-58-0) Billing Informatio[n 8](#page-33-0) Bluetooth Device Address [222](#page-247-0) Device Nam[e 221](#page-246-0) Profiles [223](#page-248-0) Setting[s 221](#page-246-1) Status Indicator[s 220](#page-245-0) Visibilit[y 222](#page-247-1)

Bluetooth Wireless Technolog[y 219–](#page-244-0)[226](#page-251-0) Buttons FLI[P 39](#page-64-0) Loc[k 29](#page-54-0)

## **C**

Calculato[r 161](#page-186-0) Call Answer Mod[e 102](#page-127-1) Call Forwardin[g 249](#page-274-0) Call Guar[d 123](#page-148-0) Call Histor[y 125–](#page-150-0)[131](#page-156-0) Erasing [131](#page-156-1) Making a Cal[l 128](#page-153-0) Prepending a Phone Numbe[r 130](#page-155-0) Saving a Phone Numbe[r](#page-154-0)  [129](#page-154-0) Call Setup Option[s 99](#page-124-1) Call Waitin[g 247](#page-272-0) Caller I[D 246](#page-271-0) Camcorde[r 189–](#page-214-0)[190](#page-215-0) Camera [181–](#page-206-0)[184](#page-209-0) Setting[s 185](#page-210-0) Zoo[m 184](#page-209-1) Changing Dialing Font [78](#page-103-0) Dialing Font Colo[r 78](#page-103-1) Menu Font Siz[e 77](#page-102-0) Chargin[g 30–](#page-55-1)[34](#page-59-0) Battery Walle[t 33](#page-58-1) Travel Charge[r 32](#page-57-0)

Contact[s 133–](#page-158-0)[147](#page-172-0) Adding a Phone Numbe[r](#page-164-0)  [139](#page-164-0) Adding an Entry [134](#page-159-0) Dialing Fro[m 63](#page-88-0) Editing a Entr[y 142](#page-167-0) Editing a Phone Numbe[r](#page-165-0)  [140](#page-165-0) Entry Option[s 138](#page-163-0) Erasing [112](#page-137-0) Finding Entrie[s 135](#page-160-0) Phoneboo[k 112](#page-137-1) Contacts Match [100](#page-125-1) Copying Songs [271](#page-296-0) Countdow[n 163](#page-188-0)

#### **D**

Data Roam Guar[d 124](#page-149-0) Delete Read Messages [89](#page-114-0) Dialing Option[s 52](#page-77-0) Display Backlight Time [79](#page-104-3) Brightnes[s 78](#page-103-2) Changing menu fon[t 77](#page-102-1) Display Languag[e 99](#page-124-2) Display Screen[s 20](#page-45-0) Downloading Applications [27](#page-52-1) Game[s 27](#page-52-2) Ringer[s 27](#page-52-3) Screen Savers [27](#page-52-4)

#### **E**

Enhanced 911 (E911[\) 56](#page-81-0) Entering Tex[t 65–](#page-90-0)[70](#page-95-0) ABC Mod[e 68](#page-93-0) Emoticons [70](#page-95-1) Number[s 70](#page-95-2) Preset Messages [70](#page-95-3) Recent Message[s 71](#page-96-0) Symbols [70](#page-95-4) T9 Text Input [67](#page-92-0) Extended Battery Walle[t 33](#page-58-2)

# **F**

Features MP3 [17](#page-42-0) Phon[e 14](#page-39-0) FLIP Butto[n 39](#page-64-1) Foreground Cloc[k 76](#page-101-0)

## **G**

Game[s 27](#page-52-5) Group Erasing [137](#page-162-0) Finding Entrie[s 136](#page-161-0) Renamin[g 137](#page-162-1)

Incoming Call Imag[e 80](#page-105-0) Interne[t 26](#page-51-0)

#### **K**

Key MP3 Function[s 17](#page-42-1) Key Phone Functions [15](#page-40-0) Key Tone[s 84](#page-109-0) Lengt[h 85](#page-110-0) Leve[l 85](#page-110-1) Typ[e 84](#page-109-1) Volume [85](#page-110-2) Key[s 69](#page-94-0)

## **L**

Location Setting[s 87](#page-112-0) Lock Button [29](#page-54-1) Lock Code Changin[g 109](#page-134-0) Lock Service[s 110](#page-135-0) Locking Sprint Power Visio[n](#page-135-1)  [110](#page-135-1) Locking Voice Servic[e 110](#page-135-2) Locking Your Phon[e 107](#page-132-0)

#### **M**

Main Display Scree[n 76](#page-101-1) Making Call[s 51](#page-76-0) Media Playe[r 214–](#page-239-0)[217](#page-242-0) Playing Video and Audio Clip[s 214](#page-239-1) Memo Pad [157](#page-182-0) Memory Installing the microS[D 36](#page-61-0) microSD Memory Card [35](#page-60-0) Menu Styl[e 77](#page-102-2) **Menus** Overvie[w 37](#page-62-0)

Messaging Deleting Old Message[s 89](#page-114-1) Setting Alert[s 88](#page-113-0) Setting Message Reminder[s](#page-114-2)  [89](#page-114-2) Signature [90](#page-115-0) microS[D 35](#page-60-1) Mobile Podcast[s 158](#page-183-0) Multimedia Channel Listing[s 214](#page-239-2) FAQ[s 215](#page-240-0) Music Store Accessin[g 274](#page-299-0) Backing Up Your Download[s 276](#page-301-0) Explorin[g 273](#page-298-0) Purchasing and Downloadin[g 275](#page-300-0) My Content Erasing [112](#page-137-2)

#### **N**

Navigating the Main Men[u 45](#page-70-0) Navigation Pad Entering a Lock Cod[e 106](#page-131-0)

#### **P**

Phone as Mode[m 27](#page-52-6) Phone Number Displayin[g 50](#page-75-0) Findin[g 60](#page-85-0) With Pause[s 61](#page-86-0)

Phone Setting[s 75–](#page-100-0)[103](#page-128-0) Auto Answer Mod[e 102](#page-127-0) Call Answer Mod[e 102](#page-127-1) Display Settings [76–](#page-101-2)[80](#page-105-1) Location Setting[s 87](#page-112-0) Messaging Setting[s 88–](#page-113-1)[94](#page-119-0) Sound Settings [81–](#page-106-1)[86](#page-111-0) TTY Use [96](#page-121-0) PictBridge Printin[g 210](#page-235-0) Picture/Video Erasing [113](#page-138-0) Locking Pic/Vide[o 108](#page-133-0) Player Tab Accessin[g 277](#page-302-0) Playing Musi[c 277](#page-302-1) Plus (+) Code Dialin[g 62](#page-87-0) Podcast Channel Options [253](#page-278-0) Channel Preference[s 254](#page-279-0) Create an Account [258](#page-283-0) Launchin[g 252](#page-277-0) Listening t[o 256](#page-281-0) Registration [258](#page-283-1) Synchronizing [259](#page-284-0) Power Up Scree[n 80](#page-105-2) Preset Messages [70](#page-95-3)

#### **Q**

Quick Access Options Overvie[w 40](#page-65-0) Selecting [41](#page-66-0)

#### **R**

Resetting Favorite[s 116](#page-141-0) Phon[e 116](#page-141-1) Phone Setting[s 115](#page-140-0) Resetting Your Default Setting[s 115](#page-140-1) Resetting Your Favorite[s 116](#page-141-2) Resetting Your Phon[e 116](#page-141-3) Restriction and Lock Voice Calls [101](#page-126-0) Ringer Type[s 82](#page-107-0) Message[s 83](#page-108-0) Roam Ringe[r 84](#page-109-2) Roamin[g 84](#page-109-3) Scheduled Event[s 83](#page-108-1) Voice Calls [82](#page-107-1) Ringer[s 27](#page-52-7) Roamin[g 119–](#page-144-0)[124](#page-149-1) Setting Roam Mod[e 122](#page-147-0)

# **S**

Schedule[r 150–](#page-175-0)[154](#page-179-0) Screen Saver Main LCD [76](#page-101-3) Screen Saver[s 27](#page-52-8) Securit[y 105–](#page-130-0)[117](#page-142-0) Security Menu [106](#page-131-1) Shooting Vide[o 189–](#page-214-1)[190](#page-215-1) Silence Al[l 86](#page-111-1) SMS Text Messagin[g 239–](#page-264-0)[242](#page-267-0) SMS Voice Messagin[g](#page-268-0)  [243–](#page-268-0)[246](#page-271-1) **Software** Updatin[g 103](#page-128-1)

Special Number[s 111](#page-136-0) Speed Dialin[g 64](#page-89-0) Assigning Number[s 141](#page-166-0) Sprint Customer Servic[e 7](#page-32-0) Sprint Mai[l 26](#page-51-1) Sprint Music Manage[r 264](#page-289-0) Accessing Digital Loung[e](#page-297-0)  [272](#page-297-0) Get Ta[b 272](#page-297-1) Manage Ta[b 268](#page-293-0) Managing Librarie[s 269](#page-294-0) Overvie[w 265](#page-290-0) Playing Song[s 270](#page-295-0) Searching for Musi[c 268](#page-293-1) Transfer Ta[b 271](#page-296-1) Transferring Musi[c 266](#page-291-0) Sprint Music Store Accessin[g 274](#page-299-1) Purchasin[g 275](#page-300-1) Sprint Picture Mail Downloading Picture[s 207](#page-232-0) Passwor[d 198](#page-223-0) Sendin[g 198–](#page-223-1)[205](#page-230-0) Uploading Picture[s 207](#page-232-1) Web Sit[e 205](#page-230-1) Sprint Service Account Password[s 6](#page-31-0) Dialing Sprint Service[s 144](#page-169-0) Operator Service[s 9](#page-34-0) Setting Up [3](#page-28-0) Sprint 41[1 8](#page-33-1) Sprint TV [213–](#page-238-0)[214](#page-239-3)

Sprint Visio[n 26](#page-51-2) Cha[t 26](#page-51-3) Disabling [118](#page-143-0) Enabling [117](#page-142-1) Instant Messagin[g 26](#page-51-4) Lockin[g 118](#page-143-1) On Deman[d 26](#page-51-5) Security Feature[s 117](#page-142-2) Unlockin[g 118](#page-143-2) Sprint Voice Comman[d 26,](#page-51-6)  [283–](#page-308-0)[288](#page-313-0) Address Boo[k 286](#page-311-0) Making a Cal[l 287](#page-312-0) Storing Pictures and Video[s](#page-217-0)  [192](#page-217-0) Switching Menus [39](#page-64-2)

#### **T**

T9 Text Input [67](#page-92-0) Taking Pictures [182–](#page-207-0)[184](#page-209-2) Task Lis[t 162](#page-187-0) Text Message Setting[s 92](#page-117-0) Text Messages Erasing [114](#page-139-0) Text Option[s 71](#page-96-1) Auto Capita[l 71](#page-96-2) Display Candidat[e 71](#page-96-3) Dual Languag[e 72](#page-97-0) Insert Spac[e 72](#page-97-1) Prediction Start [71](#page-96-4) Used Word Dictionar[y 71](#page-96-5) Three-Way Callin[g 248](#page-273-0) Transferring Musi[c 266](#page-291-1) Transferring Song[s 271](#page-296-2) TransFlas[h 35](#page-60-2) TT[Y 96](#page-121-1) TTY Use [96](#page-121-0) Turning Your Phone On and Of[f 28](#page-53-0)

### **U**

Unlocking Your Phon[e 108](#page-133-1) Updating your Phone Softwar[e 103](#page-128-2) Using Send Emai[l 173](#page-198-0)

## **V**

Videos Option[s 191](#page-216-0) Recording [189](#page-214-2) Selecting Settings [192](#page-217-1) Voice Memo[s 176–](#page-201-0)[178](#page-203-0) Editing the Caption [178](#page-203-1) Erasing [114,](#page-139-1) [178](#page-203-2) Information [179](#page-204-0) Recording [176](#page-201-1) Reviewin[g 177](#page-202-0) Voice Services [165–](#page-190-0)[175](#page-200-0) Voice-Activated Dialin[g](#page-191-0)  [166–](#page-191-0)[172](#page-197-0) Voicemail Menu Ke[y 237](#page-262-0) Option[s 233](#page-258-0) Retrievin[g 232](#page-257-0) Setting Up [5,](#page-30-0) [230](#page-255-0)

Volume Alarm[s 81](#page-106-2) Alert Notification [86](#page-111-2) Other Volume Setting[s 81](#page-106-3) Picture Mai[l 81](#page-106-4) Ringer Volum[e 81](#page-106-5) Setting[s 81](#page-106-6) Text Messag[e 81](#page-106-7) Voicemai[l 81](#page-106-8)

#### **W**

Wireless Backu[p 145](#page-170-0) World Tim[e 164](#page-189-0)

Free Manuals Download Website [http://myh66.com](http://myh66.com/) [http://usermanuals.us](http://usermanuals.us/) [http://www.somanuals.com](http://www.somanuals.com/) [http://www.4manuals.cc](http://www.4manuals.cc/) [http://www.manual-lib.com](http://www.manual-lib.com/) [http://www.404manual.com](http://www.404manual.com/) [http://www.luxmanual.com](http://www.luxmanual.com/) [http://aubethermostatmanual.com](http://aubethermostatmanual.com/) Golf course search by state [http://golfingnear.com](http://www.golfingnear.com/)

Email search by domain

[http://emailbydomain.com](http://emailbydomain.com/) Auto manuals search

[http://auto.somanuals.com](http://auto.somanuals.com/) TV manuals search

[http://tv.somanuals.com](http://tv.somanuals.com/)